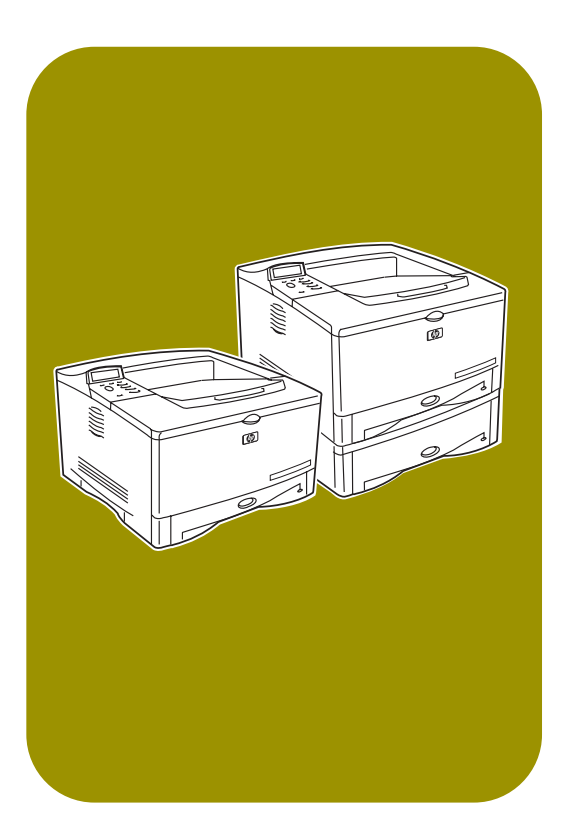

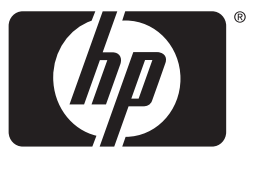

invent

start démarrage inicio início

# **hp** LaserJet 5100 5100tn • 5100dtn

# **hp** LaserJet 5100, 5100tn, and 5100dtn series printers

start guide

© Copyright Hewlett-Packard Company 2002

All Rights Reserved. Reproduction, adaptation, or translation without prior written permission is prohibited, except as allowed under the copyright laws.

Publication number Q1860-90901

First Edition, May 2002

#### **Warranty**

The information contained in this document is subject to change without notice.

Hewlett-Packard makes no warranty of any kind with respect to this information.

HEWI FTT-PACKARD SPECIFICALLY DISCLAIMS THE IMPLIED WARRANTY OF MERCHANTABILITY AND FITNESS FOR A PARTICULAR PURPOSE.

Hewlett-Packard shall not be liable for any direct, indirect, incidental, consequential, or other damage alleged in connection with the furnishing or use of this information.

#### **Trademark Credits**

ENERGY STAR and the Energy Star logo are U.S. registered marks of the United States Environmental Protection Agency.

HP-UX Release 10.20 and later and HP-UX Release 11.00 and later (in both 32 and 64-bit configurations) on all HP 9000 computers are Open Group UNIX 95 branded products.

Microsoft and Windows are U.S. registered trademarks of Microsoft Corporation.

PostScript is a trademark of Adobe Systems Incorporated.

UNIX is a registered trademark of The Open Group.

# **Introduction**

Congratulations on your purchase of the HP LaserJet 5100 series printer! This printer is available in three configurations, as described below.

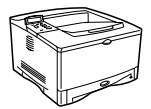

### **HP LaserJet 5100 printer**

The HP LaserJet 5100 printer (product number: Q1860A) is a 22 pages per minute (ppm) laser printer that comes standard with a 100-sheet multi-purpose Tray 1, a 250-sheet Tray 2, and 16 MB of memory. It is designed for workgroups and is able to print full-bleed images on paper sizes up to A3 and 11 x 17.

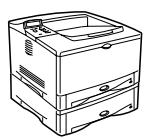

### **HP LaserJet 5100tn printer**

The HP LaserJet 5100tn printer (product number: Q1861A) is a 22 ppm laser printer that comes standard with a 100-sheet multi-purpose Tray 1, a 250-sheet Tray 2, a 500-sheet Tray 3, 32 MB of memory, and an HP Jetdirect print server for connecting to a fast Ethernet (10/100Base-TX) network. It is designed for network users and is able to print full-bleed images on paper sizes up to A3 and 11 x 17.

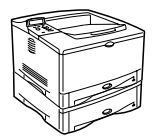

### **HP LaserJet 5100dtn printer**

The HP LaserJet 5100dtn printer (product number: Q1862A) is a 22 ppm laser printer that comes standard with a 100-sheet multi-purpose Tray 1, a 250-sheet Tray 2, a 500-sheet Tray 3, 32 MB of memory, an HP Jetdirect print server for connecting to a fast Ethernet (10/100Base-TX) network, an embedded Web server DIMM for remote printer management, and a duplex printing accessory. The printer is designed for network users and is able to print full-bleed images on paper sizes up to A3 and 11 x 17.

The illustrations in this guide will be based on the HP LaserJet 5100 printer unless otherwise stated.

### **Installation checklist**

This guide will help you set up and install the new printer. For proper installation, please complete each section in order.

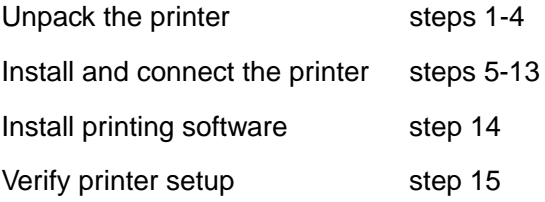

# **Step 1. Prepare printer location**

### **Printer Size**

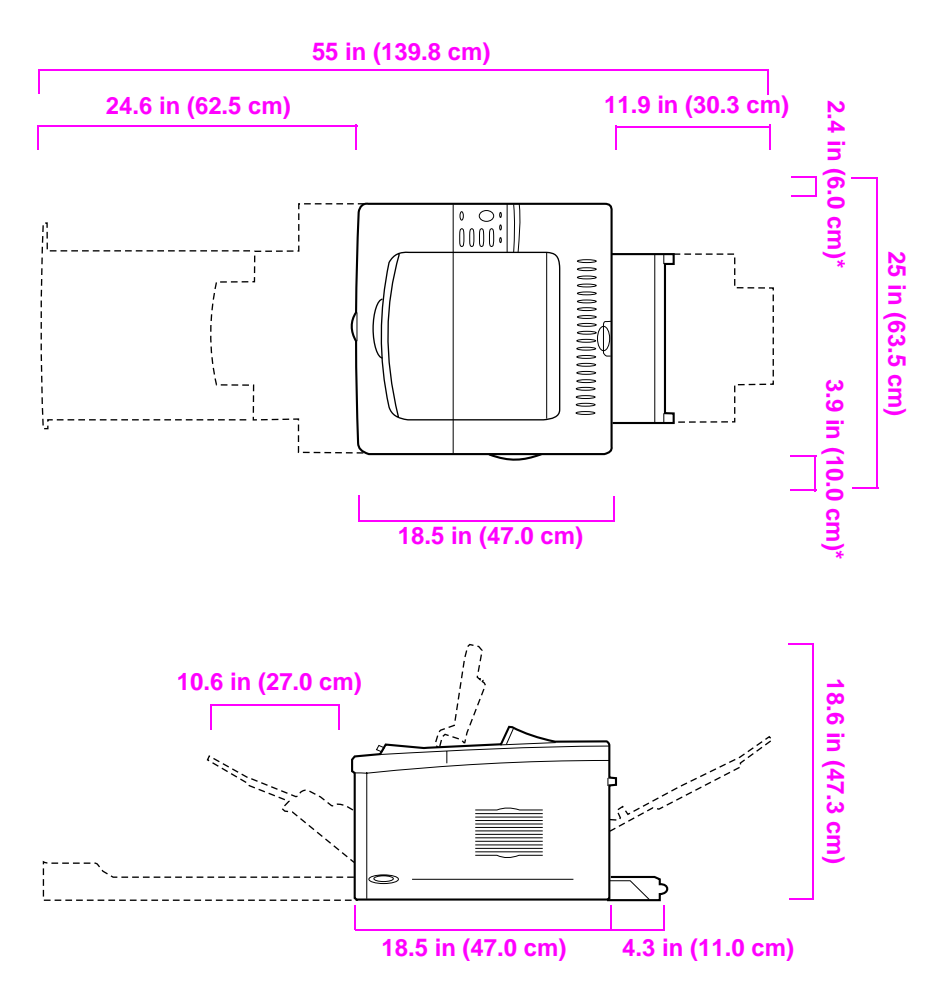

**\* Space for ventilation.**

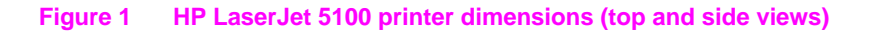

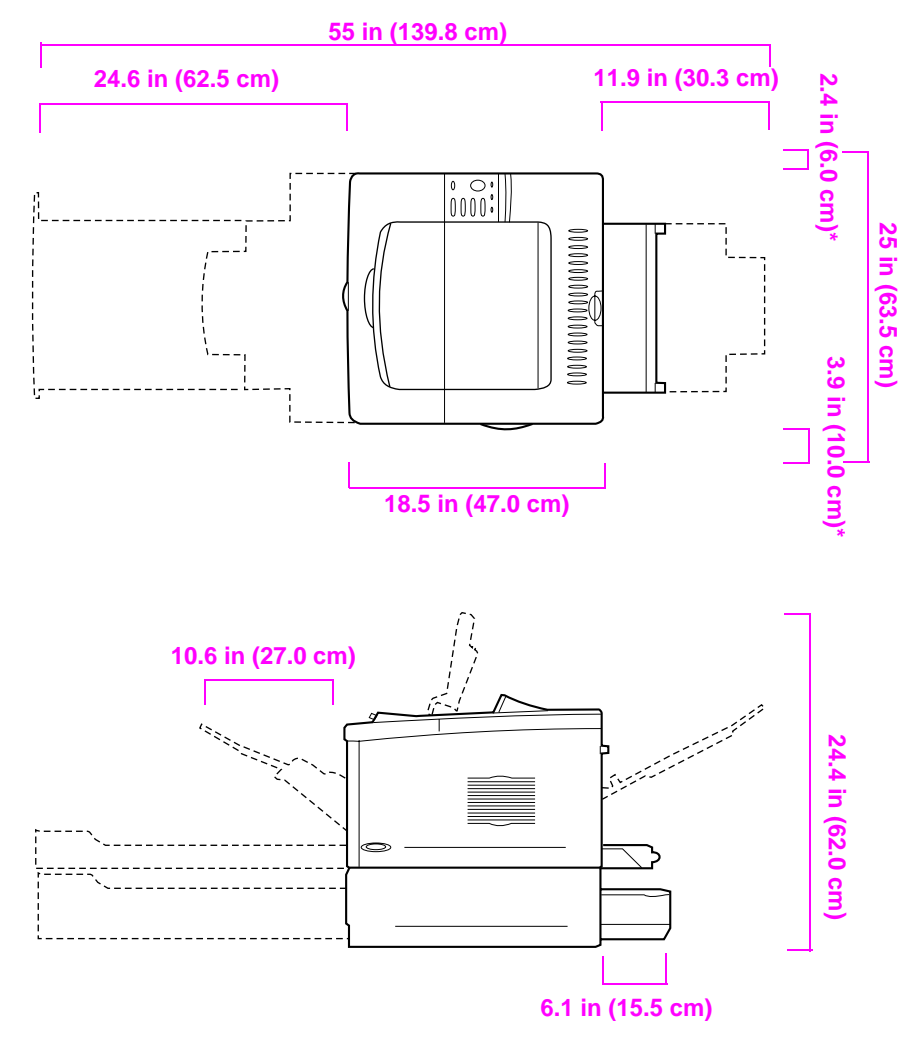

**\* Space for ventilation.**

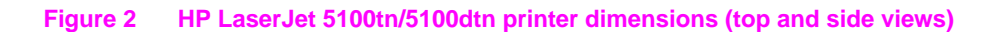

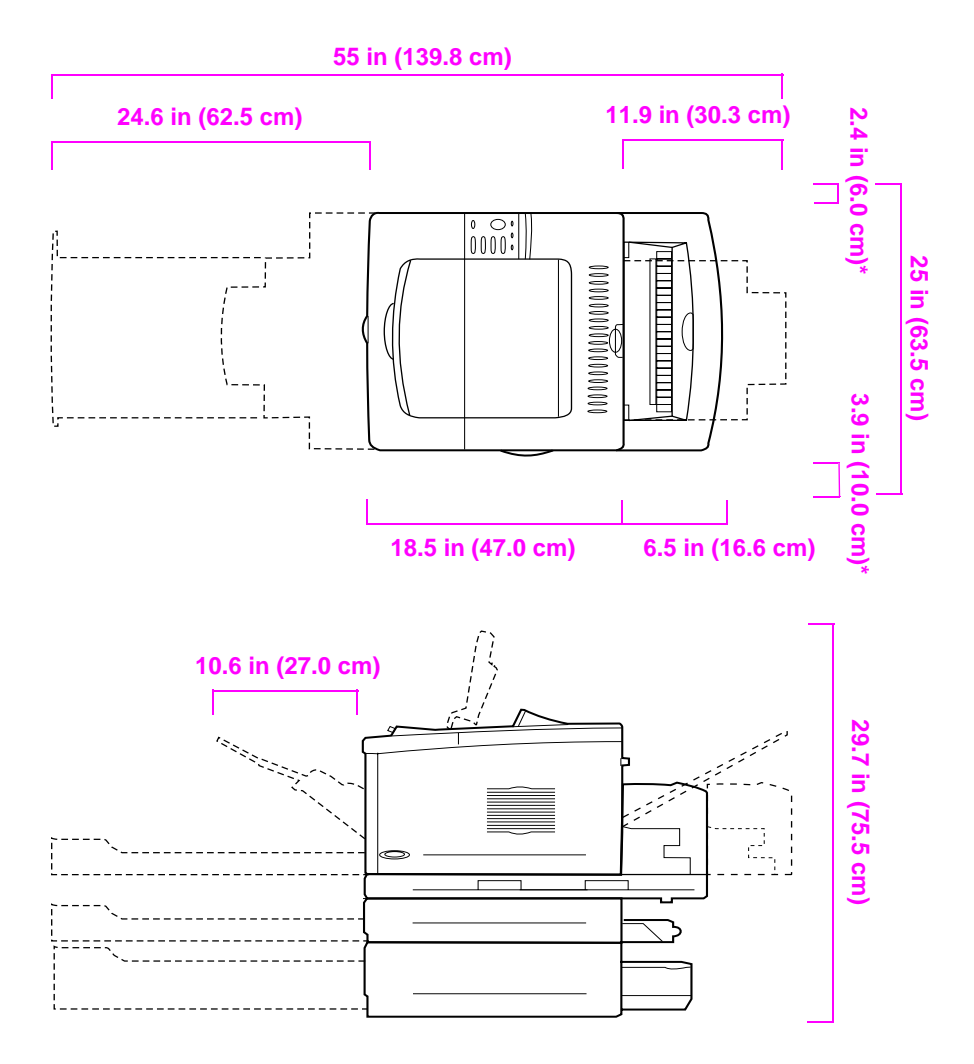

**\* Space for ventilation.**

#### **Figure 3 Maximum accessories configuration (top and side views)**

### **Printer weight (without print cartridge)**

- HP LaserJet 5100 printer: 50 lb (23 kg)
- HP LaserJet 5100tn printer with optional 500-sheet feeder: 75 lb (34 kg)
- HP LaserJet 5100dtn printer with duplexer and optional 500-sheet feeder: 114 lb (52 kg)

**English**

### **Location requirements for the printer**

- A sturdy, level surface for placement
- Space allowance around the printer, including 2.4 inches (60 mm) of space on the left side and 3.9 inches (100 mm) of space on the right side for ventilation
- A clean, well-ventilated environment
- No exposure to direct sunlight or chemicals, including ammonia-based cleaning solutions
- Adequate power supply (for 100-127 V models, at least 10.5 amps; for 220-240 V models, at least 5.3 amps)
- A stable environment—no abrupt temperature or humidity changes
- Relative humidity 20% to 80%
- Room temperature 50° to 91° F (15° to 32.5° C)

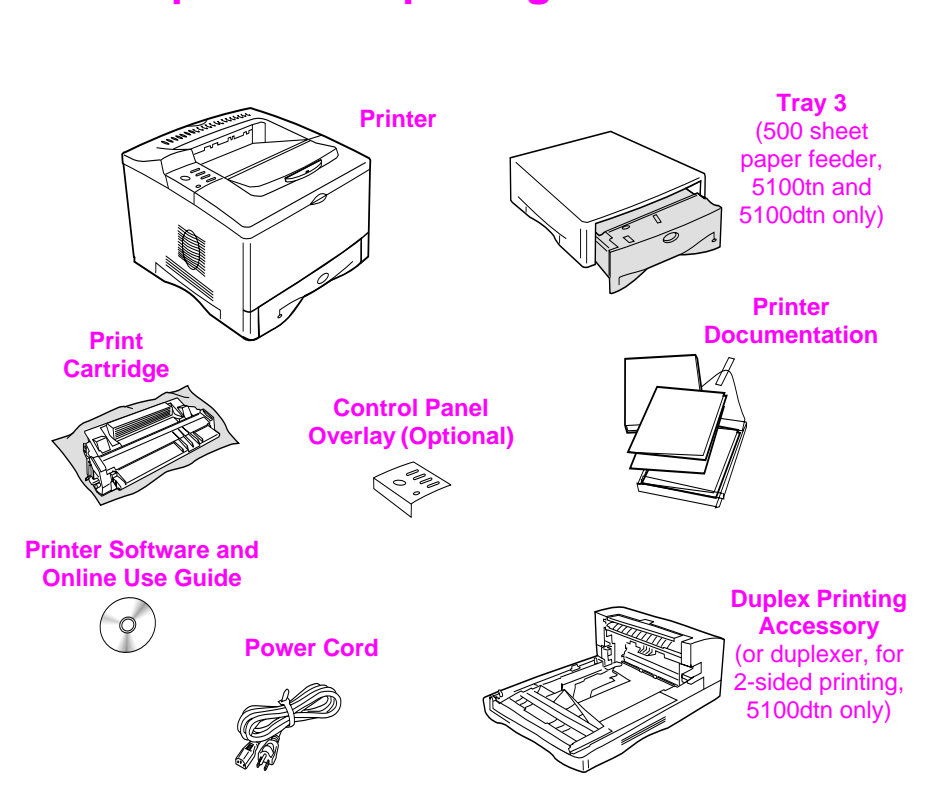

**Step 2. Check package contents**

- **Figure 4 Package contents**
- **Note** A printer cable is not included in the package contents. See Chapter 1 of the online use guide for ordering information. (The online use guide is included on the compact disc included with the printer.)

**English**

# **Step 3. Remove internal packaging**

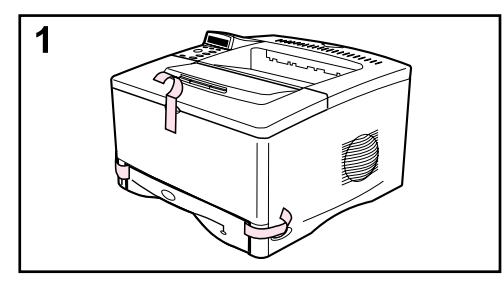

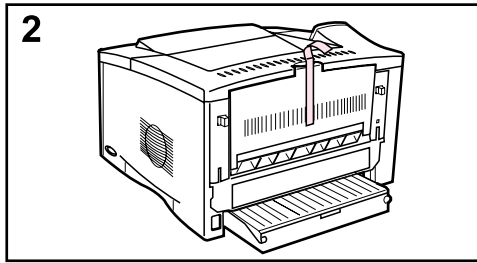

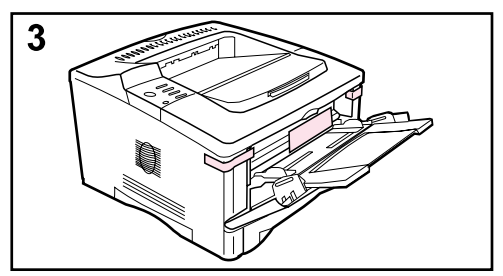

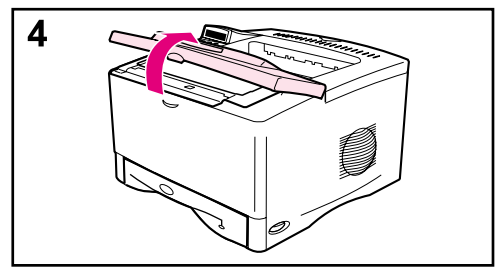

#### **Note**

Save all packing material. You may need to repack the printer at a later date.

- **1** Remove the tape from the front of the printer.
- **2** Remove the tape from the back of the printer.
- **3** Open Tray 1 and remove the cardboard spacer and pieces of tape.
- **4** Open the top cover and remove the internal packing material.

# **Step 4. Locate printer parts**

The following illustrations give the location and names of the important printer parts.

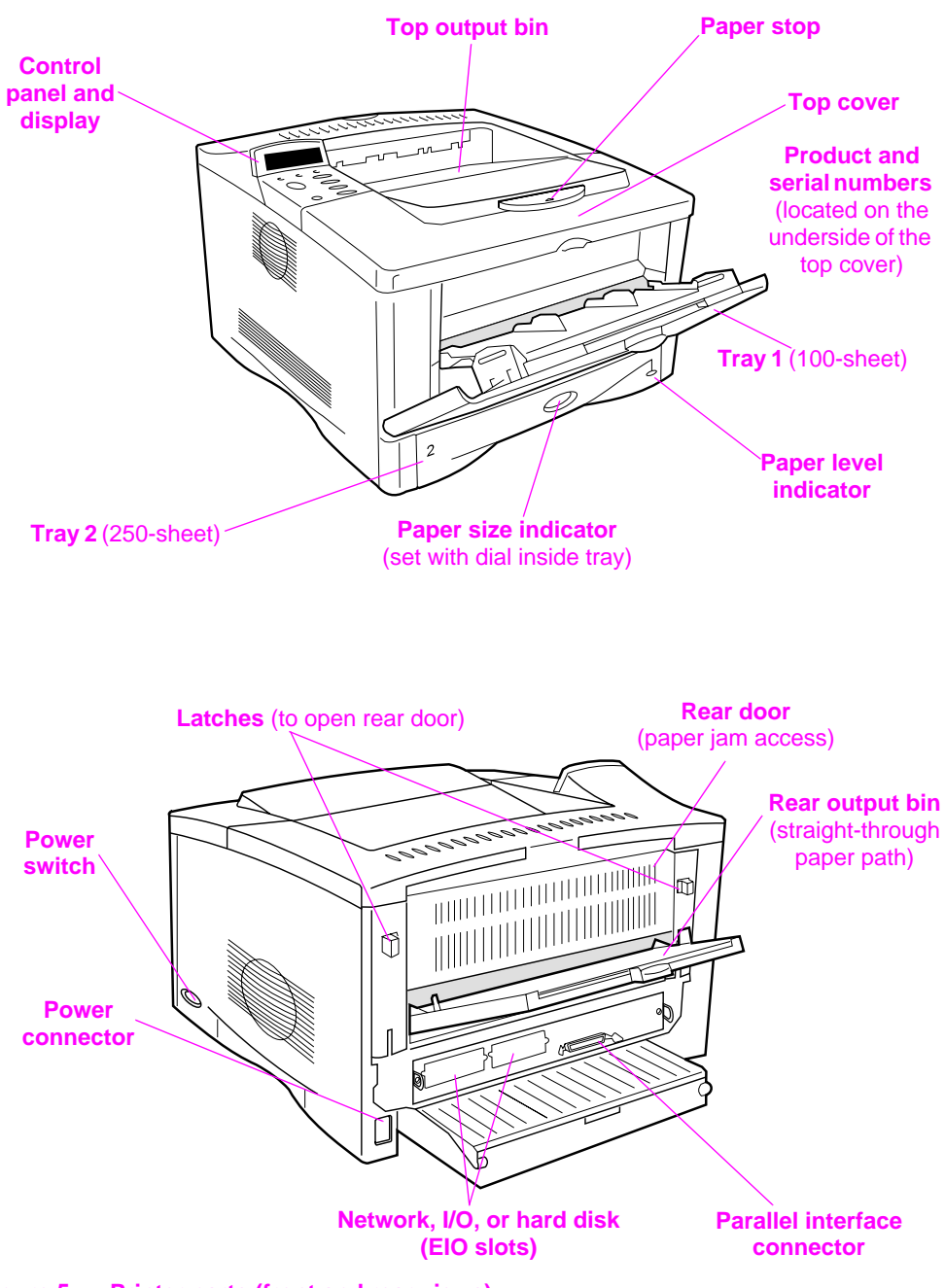

**Figure 5 Printer parts (front and rear views)**

# **Step 5. Install accessories**

Install any accessories that you have purchased with the printer. (This includes the 500-sheet feeder and tray for the HP LaserJet 5100tn and 5100dtn printers.) Use the installation instructions that are packaged with the accessories.

**Note** See the online use guide for information on installation of the memory, font, or flash DIMM accessories.

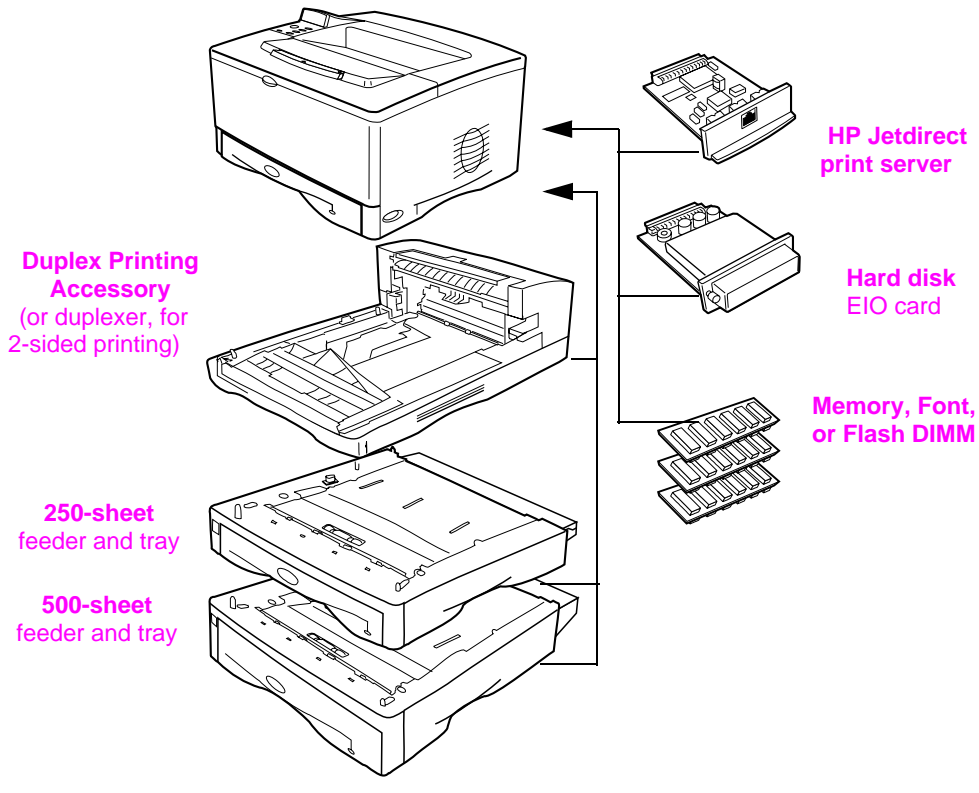

**Figure 6 Optional accessories**

# **Step 6. Install print cartridge**

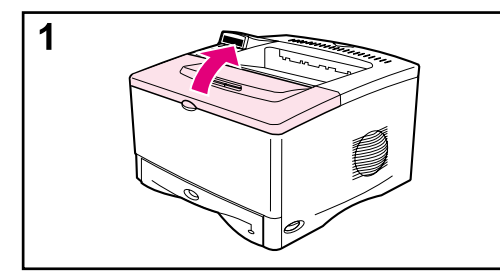

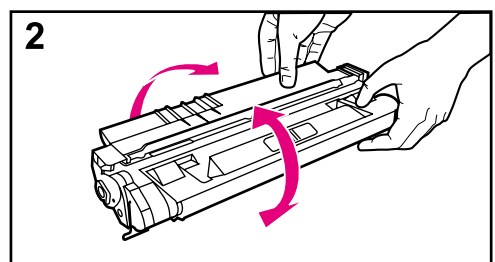

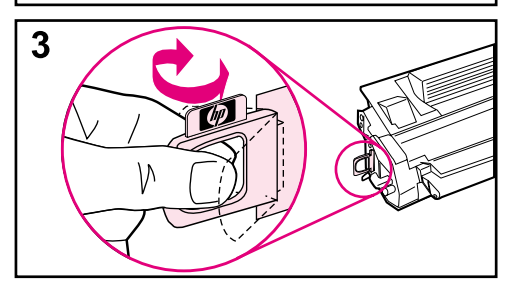

**1** Open the printer's top cover. Remove the print cartridge from its packaging (save packaging for possible cartridge storage).

#### **Caution**

To prevent damage to the print cartridge, do not expose it to light for more than a few minutes.

- **2** Rotate the cartridge and gently shake it from side to side to distribute the toner evenly inside the cartridge.
- **3** Locate the sealing tape tab on the end of the cartridge. Carefully bend the tab back and forth until it separates from the cartridge.

#### **Continued on the next page.**

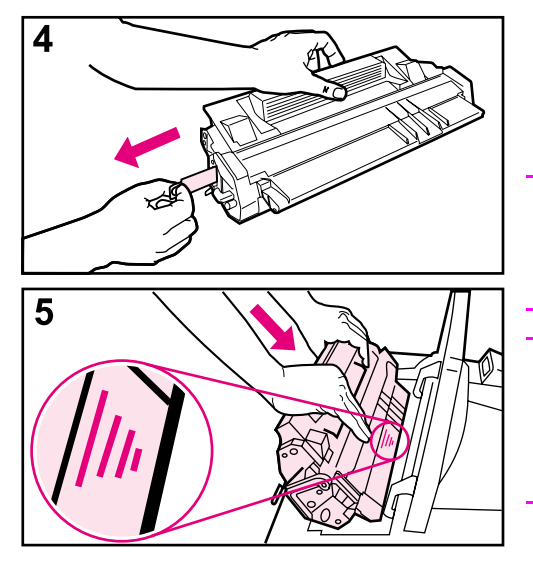

**4** Firmly pull the tab straight out from the cartridge to remove the entire length of tape. Avoid touching any black toner on the tape.

#### **Note**

If the tab separates from the tape, grasp the tape and pull it out of the cartridge.

#### **Note**

If toner gets on your clothing, wipe it off with a dry cloth and wash clothing in cold water. (Hot water sets toner into fabric.)

**5** Position the cartridge as shown with the arrow pointing into the printer. Slide the cartridge into the printer as far as it will go and close the top cover.

#### **Note**

If the print cartridge does not slide into the printer easily, make sure all packing material has been removed. Also, make sure the jam access plates inside the printer (identified with green handles) are in the down position.

# **Step 7. Load Tray 2**

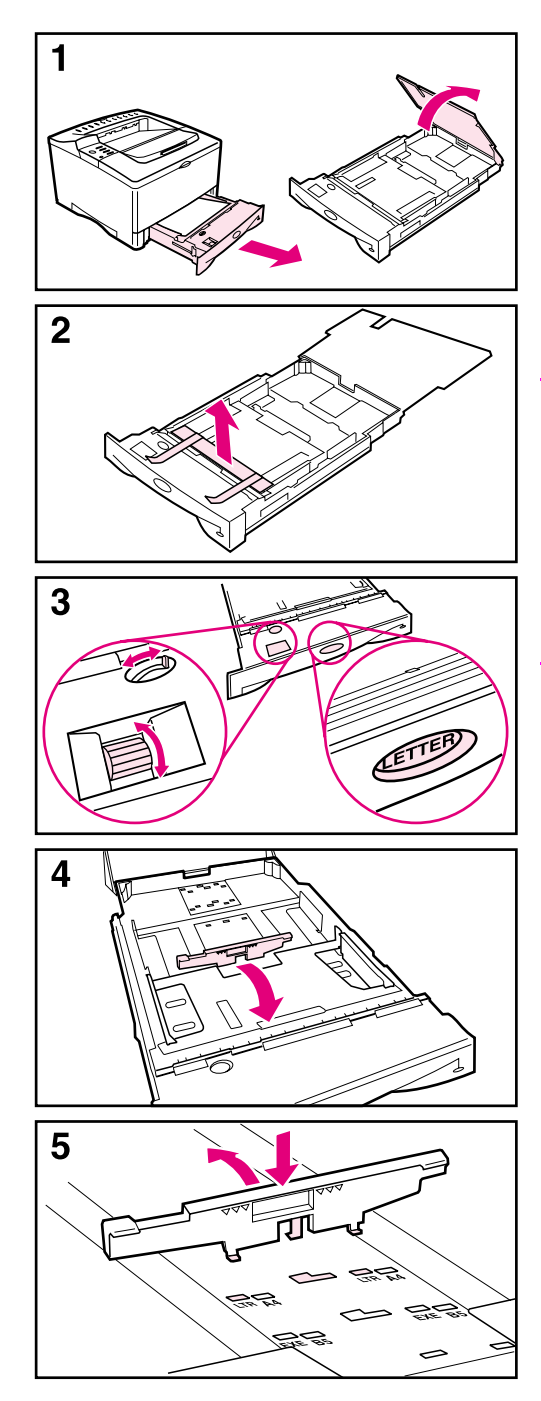

- **1** Pull Tray 2 out of the printer and raise the tray cover.
- **2** Remove the packing cardboard and tape.
- **3** Set the dial in the tray to the desired setting so the printer will read the correct size of paper. Use the toggle switch to gain access to more sizes.

#### **Note**

The paper size indicated by the dial in the tray must match the size of paper loaded in the tray. If these sizes do not match, the paper might jam or other errors might occur.

Setting the dial adjusts the printer's sensors, not the guides inside the tray.

- **4** To reposition the rear blue guide, tilt it toward the front of the tray and remove it.
- **5** Align the rear guide with the desired paper size. With the guide angled slightly toward the front of the tray, insert it into the appropriate holes. Rotate the rear guide upright until it snaps into place.

### **Continued on the next page.**

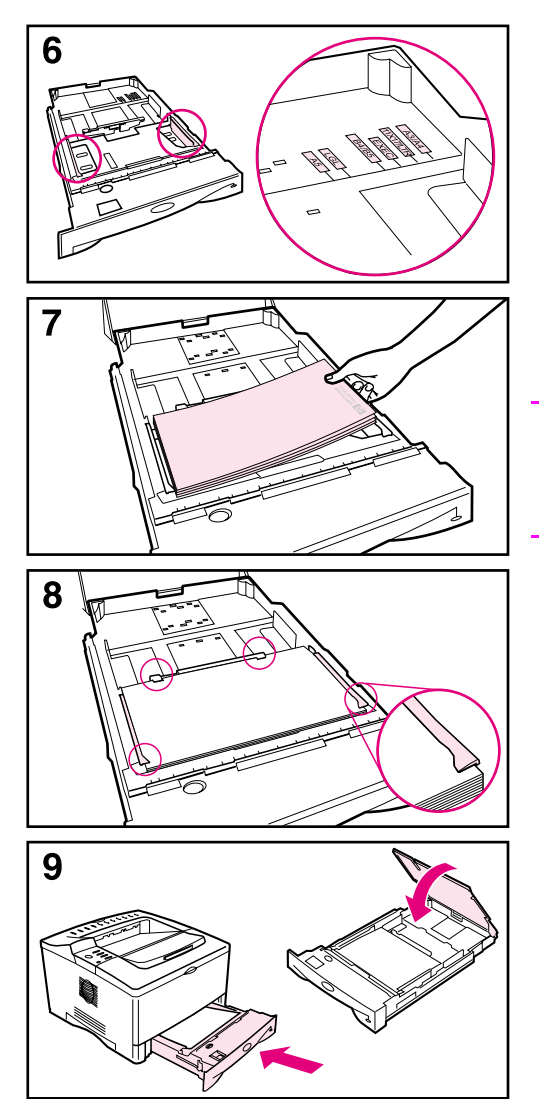

- **6** Slide the blue side guides to the desired paper size.
- **7** Load paper into the tray.
- **8** Make sure the paper is flat in the tray at all four corners and below the tabs on the guides.
- **9** Close the tray cover and slide the tray into the printer.

#### **Note**

See the online use guide for instructions on loading and printing on custom-size paper.

# **Step 8. Load Tray 1 (optional)**

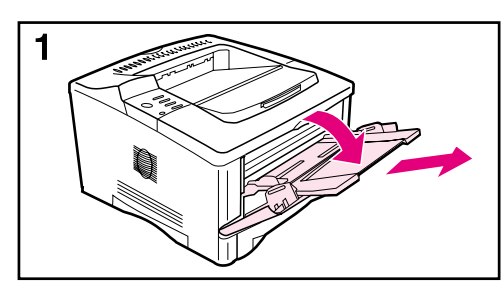

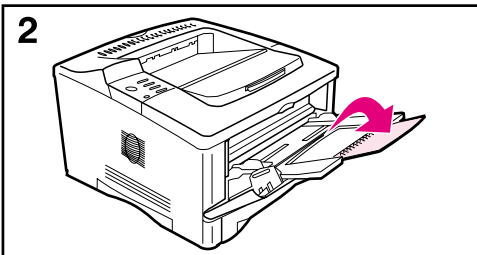

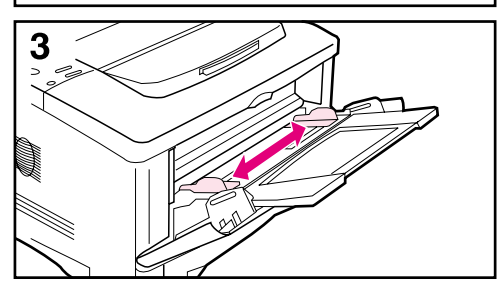

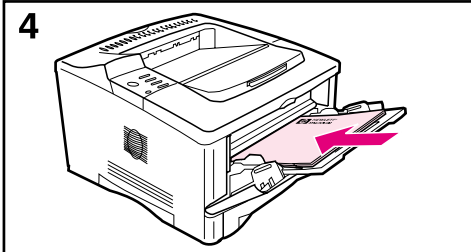

Tray 1 is a multi-purpose tray and holds up to 100 sheets of paper, approximately 10 envelopes, or 20 index cards.

#### **Note**

Paper loaded in Tray 1 will be printed first unless the Tray 1 setting is changed from the printer control panel. To change the order in which trays are used, see the online use guide.

- **1** Open Tray 1 by pulling down on the top center of the door. Pull out the tray extension until it clicks into place.
- **2** Flip open the second tray extension if the paper is longer than 9 inches (229 mm).
- **3** Adjust the guides to the desired paper size.
- **4** Load paper. The paper should fit under the tabs on the guides.
	- **•** Load letter or A4 paper with the long edge toward the printer.
	- **•** Load legal, 11 x 17, or A3 paper with the short edge toward the printer.

#### **Note**

See the sections on letterhead, envelopes, and duplexing in the online use guide for proper orientation of specific jobs.

# **Step 9. Attach power cord**

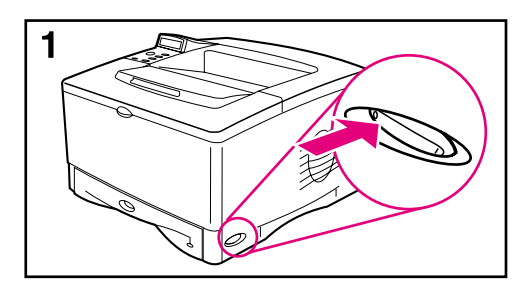

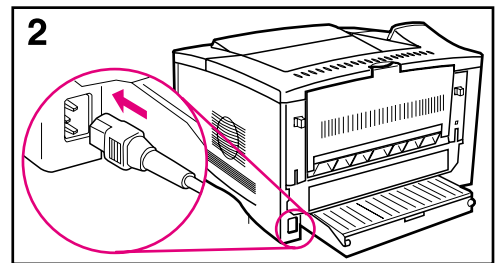

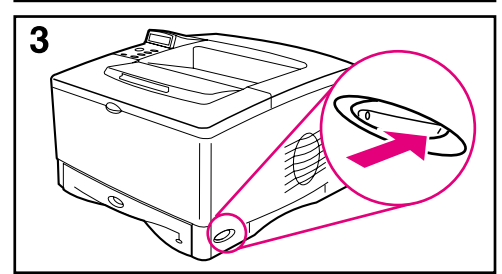

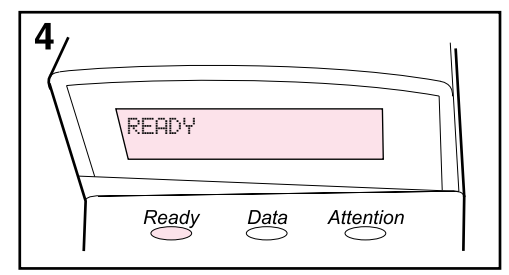

- **1** Locate the power switch on the right side of the printer. Make sure the printer is turned off.
- **2** Connect the power cord to the printer and a grounded power strip or an AC outlet.

#### **Caution**

To prevent damage to the printer, use only the power cord shipped with the printer.

- **3** Turn the printer on.
- **4** After the printer warms up, the READY message should appear on the control panel display and the Ready light should remain on. If the READY message does not appear, see the problem solving chapter in the online use guide.

### **Step 10. Change the control panel overlay (optional)**

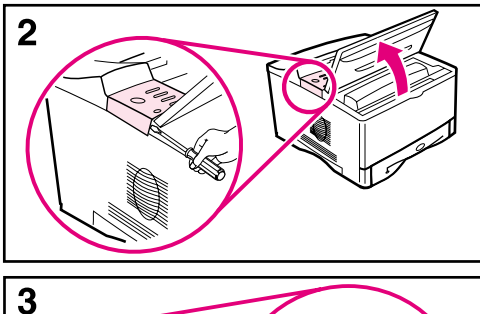

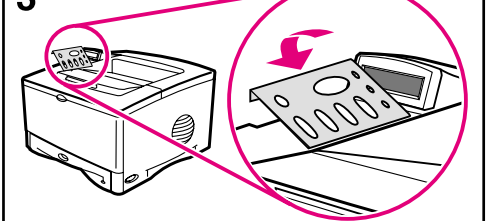

If necessary, use the following procedure to install the appropriate control panel overlay for your language.

- **1** Locate the control panel overlays in the output bin of the printer. (These overlays might have moved during shipping.)
- **2** If necessary, remove the overlay currently installed on the printer:
	- **a** Open the printer's top cover.
	- **b** Insert a thin, rigid object under the edge of the overlay, and then pull up on the overlay until it comes off.
	- **c** Close the top cover.
- **3** Place the desired control panel overlay onto the control panel and snap it into place.

## **Step 11. Configure the control panel display language (optional)**

By default, the control panel on the printer displays messages in English. If necessary, set the printer to display messages and print configuration pages in another supported language.

- **1** Turn the printer off.
- **2** Hold down **[Select]** while turning on the printer.
- **3** When SELECT LANGUAGE appears in the LED display, release **[Select]**.
- **4** After the printer has finished initializing, LANGUAGE = ENGLISH will appear in the LED display.
- **5** When LANGUAGE = ENGLISH appears in the display, press **[- VALUE +]** to scroll through the available languages.
- **6** Press **[Select]** to save the desired language as the new default.
- **7** Press **[Go]** to return to READY.
- **8** To activate your new language choice, turn the printer off and then turn the printer on.
- **9** The LED display text should now appear in the selected language.

# **Step 12. Connect printer cables**

The HP LaserJet 5100 printer includes one interface: an IEEE-1284 parallel port.

The HP LaserJet 5100tn and 5100dtn printers also include an HP Jetdirect print server with an additional fast Ethernet (10/ 100Base-TX) port.

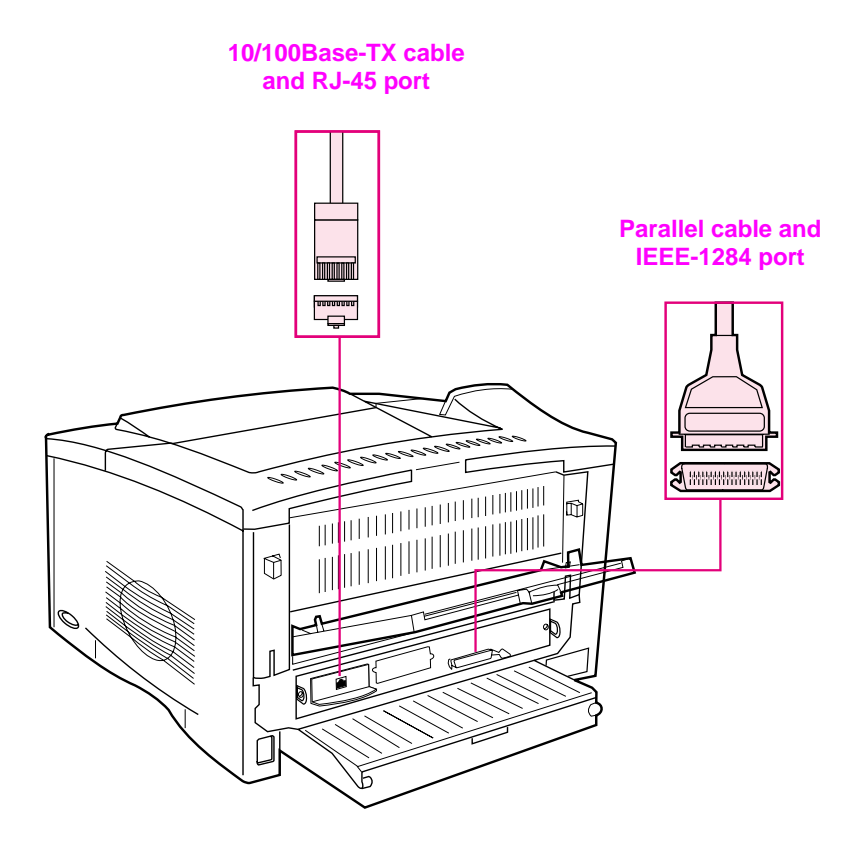

### **Connecting parallel cable**

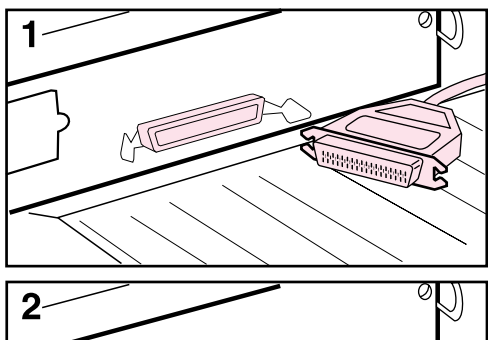

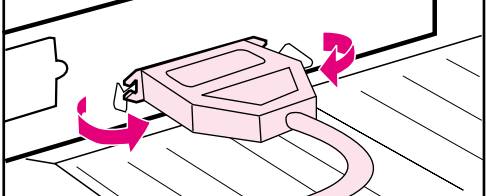

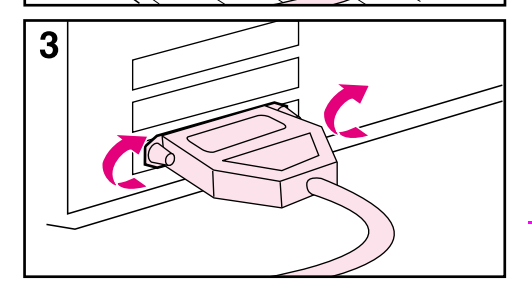

To ensure reliability, use an IEEE-1284 bi-directional parallel cable. (These cables are clearly marked with "IEEE-1284.") Only IEEE-1284 cables support all of the printer's advanced features.

#### **Caution**

Make sure the printer is turned off.

- **1** Connect the parallel cable to the parallel port.
- **2** Snap the wire clips in place to secure the cable to the printer.

The cable should install easily. If installation is difficult, check the cable orientation.

**3** Connect the other end of the cable to the proper connector on the computer.

#### **Note**

See the online use guide for information on ordering a two- or threemeter IEEE-1284 parallel cable.

### **Connecting to fast Ethernet (10/100Base-TX) network**

Use the RJ-45 port to connect the printer to fast Ethernet (10/ 100Base-TX) network. (This port is only available on the HP LaserJet 5100tn and 5100dtn printers.)

**Caution** Make sure the printer is turned off before connecting to the RJ-45 port.

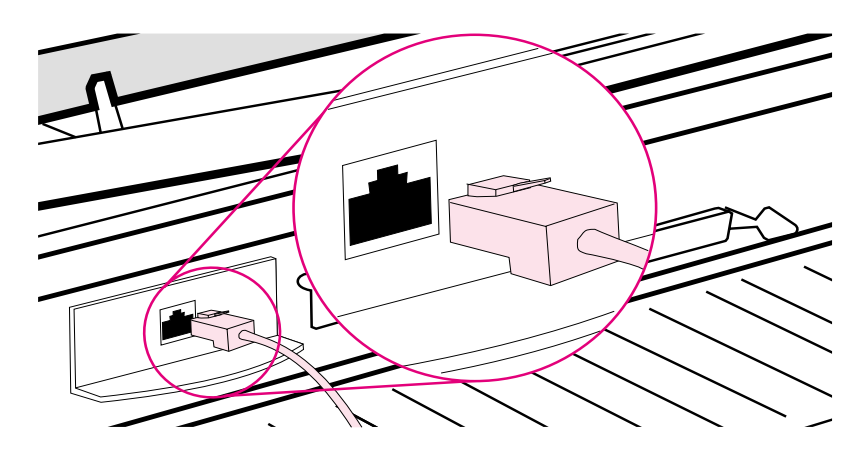

### **Figure 8 Connecting to Ethernet 10Base-T network**

- Connect a twisted-pair network cable to the RJ-45 port on the HP Jetdirect print server card.
- Connect the other end of the cable to the network.
- **Note** For a successful link, either the 10 or 100 LED at the port should turn on when the printer is turned on. If no LEDs turn on, the print server is unable to link to the network. For more information, see the problem-solving chapter in the online use guide.

# **Step 13. Test the printer**

<span id="page-25-0"></span>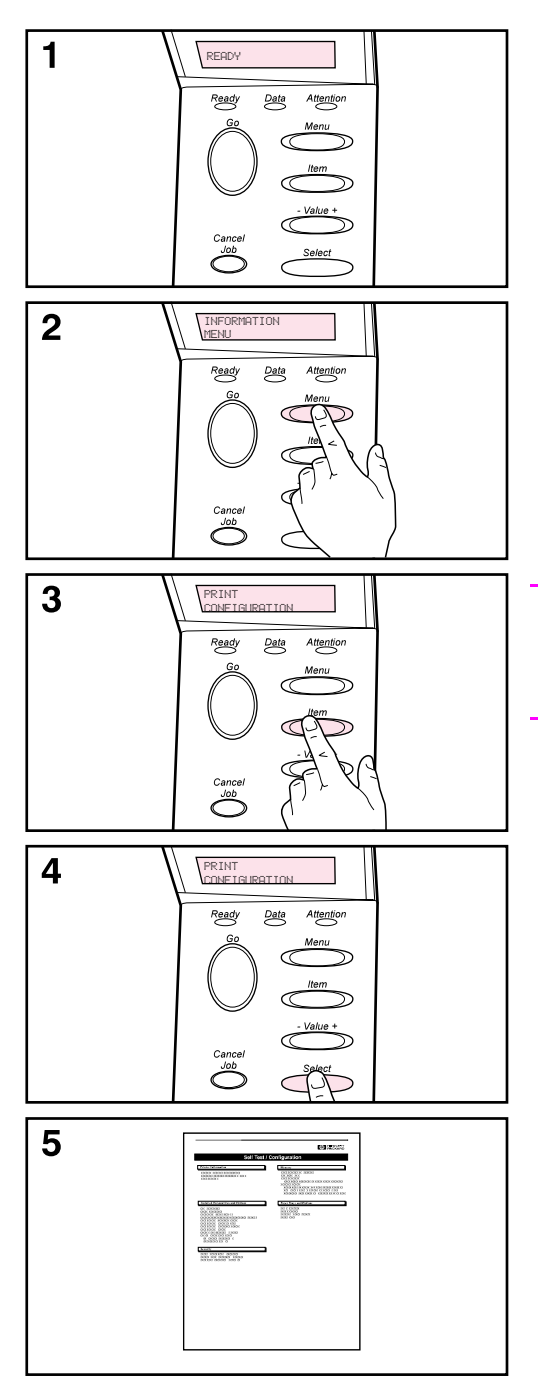

Print a configuration page to make sure the printer is operating correctly.

- **1** Make sure that the printer is on and the READY message appears.
- **2** Press **[Menu]** until the display reads INFORMATION MENU.
- **3** Press **[Item]** until the display reads PRINT CONFIGURATION.
- **4** Press **[Select]** to print the configuration page.
- **5** The configuration page shows the printer's current configuration.

#### **Note**

A Jetdirect network configuration page will also print for the HP LaserJet 5100tn and 5100dtn printers.

# **Step 14. Install printing software**

The printer comes with printing software on a compact disc. The printer drivers on this compact disc must be installed to take full advantage of the printer features. In addition, the online use guide for the printer is located on this compact disc.

If your computer does not have a CD-ROM drive but you have access to one, you can copy the compact disc onto diskettes for installation on your computer.

The most recent printer drivers are available on the Internet at http://www.hp.com/support/li5100. Depending on the configuration of Microsoft<sup>®</sup> Windows<sup>®</sup>-driven computers, the installation program for the printer software automatically checks the computer for Internet access to obtain the latest software.

### **Software for networks**

The following software and utilities are available managing network printing.

### **HP Web Jetadmin (Windows)**

HP Web Jetadmin allows you to manage HP Jetdirect connected printers within your intranet using a browser. HP Web Jetadmin is a browser-based management tool and should be installed only on the network administrator's computer. It can be installed and run on a variety of systems.

To download a current version of HP Web Jetadmin and for the latest list of supported host systems, visit HP Customer Care Online at <http://www.hp.com/go/webjetadmin>.

### **HP LaserJet Utility (Mac OS)**

The HP LaserJet Utility allows control of features that are not available in the driver. Use the illustrated screens to select printer features and to complete tasks with the printer, such as the following:

- customize the printer control panel messages
- hame the printer, assign it to a zone on the network, download files and fonts, and change most of the printer settings
- set a password for the printer
- from the computer, lock out functions on the printer control panel to prevent unauthorized access (see the printer software help)
- configure and set the printer for IP printing
- initialize disk or flash memory
- manage fonts in random access memory (RAM), disk memory, or flash memory
- administer job-retention features

**Note** The HP LaserJet Utility is not supported for the Korean, Japanese, Simplified Chinese, and Traditional Chinese languages.

See the HP LaserJet Utility Help for more information.

### **UNIX**

The HP Jetdirect Printer Installer for UNIX<sup>®</sup> is a simple printer installation utility for HP-UX<sup>®</sup> and Sun Solaris networks. It is available for download from HP Customer Care Online at [http://www.hp.com/support/net\\_printing](http://www.hp.com/support/net_printing).

### **Linux**

Printing from Linux is supported using Graphical Print Dialog (GPR), a print dialog available for LPR networks. For PostScript $^{\circledR}$ print jobs, GPR uses the printer PostScript Printer Description (PPD) files to communicate with the printer and enable printer features.

Currently, GPR printing is fully supported on computers running Red Hat 6.2 that have an X window desktop (such as KDE) installed. However, other types of Linux might successfully use GPR printing as well.

For more information about using Linux with HP printers, see [http://hp.sourceforge.net.](http://hp.sourceforge.net)

# **English**

# **Installing Windows printing software**

- **1** Close all running applications.
- **2** Insert the compact disc into the CD-ROM drive. Depending on the computer configuration, the installation program might start automatically. If the installation program does not start automatically, complete the following steps:
	- **a** Click **Start**, and then click **Run**.
	- **b** Type **D:\SETUP** (or the appropriate drive-directory letter) in the command-line box and click **OK**.
- **3** Follow the instructions on the computer screen.
- **Note** If you would like to test the software installation, select the option near the end of the installation program that allows you to print a test page.

### **Installing Macintosh printing software**

- **1** At the printer, print a configuration page and a Jetdirect network configuration page to determine the IP Address, AppleTalk printer name, and the zone where the printer is located (if applicable). (For more information about printing a configuration page, see ["Step 13. Test the printer" on page 24.](#page-25-0))
- **2** Quit all open applications.
- **3** Insert the compact disc into the CD-ROM drive.
- **4** Double-click the **Installer** icon and follow the instructions on the screen.
- **5** If you are using Mac OS 8.6 to Mac OS 9.2, complete steps 6 through 11. -Or-

If you are using Mac OS X, complete steps 12 through 16.

### **Mac OS 8.6 to Mac OS 9.2**

- **6** Open the **Chooser** from the **Apple** menu.
- **7** Click the **Apple LaserWriter** icon. If the icon is not there, contact your Macintosh dealer.
- **8** If you are on a network with multiple zones, select the zone in the **AppleTalk Zones** box where the printer is located. (The zone is listed on the configuration page printed in step 1.)
- **9** Double-click the desired printer. An icon should appear.
- **10** Choose a Background Printing option. Select **On** if you want to work on the computer at the same time a job is being printed.
- **11** Close the **Chooser** by clicking the close box in the upper left corner.

### **Mac OS X**

- **12** Open the Print Center, and then click **Add Printer**. (The Print Center is located in the Utilities folder, which is in the Applications folder of the hard disk.)
- **13** If you are using an AppleTalk network, select **AppleTalk** from the pop-up menu. -Or-

If you are using an LPR network, select **LPR Printer using IP** from the pop-up menu, and then type the IP address for the printer. (The IP address for the printer is listed on the Jetdirect network configuration page printed in step 1.)

- **14** If necessary, select the Zone. (The Zone is listed on the configuration page printed in step 1.)
- **15** Select the desired printer from the list, and then click **Add**. A dot appears beside the printer name, indicating that this printer is now the default printer.
- **16** Close the Print Center by clicking the red button in the upper left corner.

# **Step 15. Verify printer setup**

The easiest way to verify that the installation has been completed successfully is to print a document from a software application.

- **1** Open a software application of your choice and open or create a simple document.
- **2** Select the Print command in the software application. (Typically, you can select this command by clicking **File**, and then clicking **Print**.) The **Print** dialog box for the software application appears.
- **3** Make sure the correct printer name appears in the **Print** dialog box.
- **4** Print the document.

If the document prints, installation is complete. If nothing prints or if the document does not print correctly, see the problem solving chapter in the online use guide.

#### **Congratulations, the printer setup is complete!**

# **Hewlett-Packard Limited Warranty Statement**

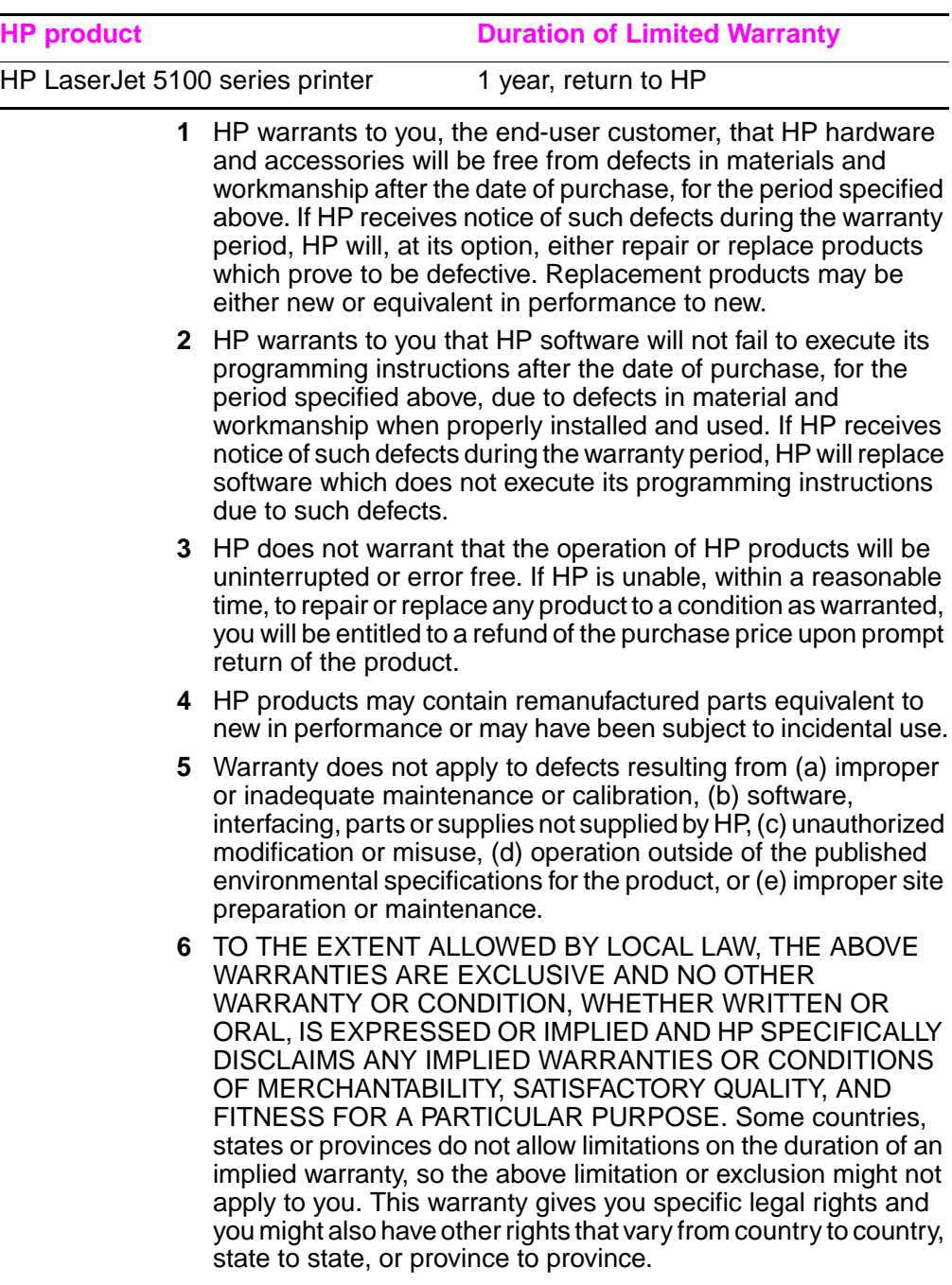

- **7** HP's limited warranty is valid in any country or locality where HP has a support presence for this product and where HP has marketed this product. The level of warranty service you receive may vary according to local standards. HP will not alter form, fit or function of the product to make it operate in a country for which it was never intended to function for legal or regulatory reasons.
- **8** TO THE EXTENT ALLOWED BY LOCAL LAW, THE REMEDIES IN THIS WARRANTY STATEMENT ARE YOUR SOLE AND EXCLUSIVE REMEDIES. EXCEPT AS INDICATED ABOVE, IN NO EVENT WILL HP OR ITS SUPPLIERS BE LIABLE FOR LOSS OF DATA OR FOR DIRECT, SPECIAL, INCIDENTAL, CONSEQUENTIAL (INCLUDING LOST PROFIT OR DATA), OR OTHER DAMAGE, WHETHER BASED IN CONTRACT, TORT, OR OTHERWISE. Some countries, states or provinces do not allow the exclusion or limitation of incidental or consequential damages, so the above limitation or exclusion may not apply to you.

THE WARRANTY TERMS CONTAINED IN THIS STATEMENT, EXCEPT TO THE EXTENT LAWFULLY PERMITTED, DO NOT EXCLUDE, RESTRICT OR MODIFY AND ARE IN ADDITION TO THE MANDATORY STATUTORY RIGHTS APPLICABLE TO THE SALE OF THIS PRODUCT TO YOU.

# **Limited Warranty for Print Cartridge Life**

This HP Print Cartridge is warranted to be free from defects in materials and workmanship for cartridge life (until the HP toner is depleted).

Your HP toner is depleted when you begin to see faded or light type on your printed page or, if applicable, your printer indicates a toner low message. HP will, at HP's option, either replace products which prove to be defective or refund your purchase price.

The warranty does not cover cartridges which have been refilled, are emptied, abused, misused, or tampered with in any way.

This limited warranty gives you specific legal rights. You may have other rights which vary from state to state, province to province and country to country.

To the extent allowed by applicable law, in no event shall Hewlett-Packard Company be liable for any incidental, consequential, special, indirect, punitive, or exemplary damages or lost profits from any breach of this warranty or otherwise.

In the event that your product proves to be defective, please return to place of purchase with a written description of the problem.

# **Regulatory information**

### **FCC regulations**

This equipment has been tested and found to comply with the limits for a Class B digital device, pursuant to Part 15 of the FCC rules. These limits are designed to provide reasonable protection against harmful interference in a residential installation. This equipment generates, uses, and can radiate radio frequency energy. If this equipment is not installed and used in accordance with the instructions, it may cause harmful interference to radio communications. However, there is no guarantee that interference will not occur in a particular installation. If this equipment does cause harmful interference to radio or television reception, which can be determined by turning the equipment off and on, the user is encouraged to try to correct the interference by one or more of the following measures:

- Reorient or relocate the receiving antenna.
- Increase separation between equipment and receiver.
- Connect equipment to an outlet on a circuit different from that to which the receiver is located.
- Consult your dealer or an experienced radio/TV technician.

#### **Note** Any changes or modifications to the printer that are not expressly approved by HP could void the user's authority to operate this equipment.

Use of a shielded interface cable is required to comply with the Class B limits of Part 15 of FCC rules.
# **Environmental Product Stewardship Program**

# **Protecting the environment**

Hewlett-Packard Company is committed to providing quality products in an environmentally-sound manner. This product has been designed with several attributes to minimize impacts on our environment.

# **Ozone production**

The product generates no appreciable ozone gas  $(O_3)$ .

# **Energy consumption**

Energy usage drops significantly while in PowerSave mode, which saves natural resources, and saves money without affecting the high performance of this product. **This product qualifies for ENERGY STAR®, which is a voluntary program established to encourage the development of energy-efficient office products.**

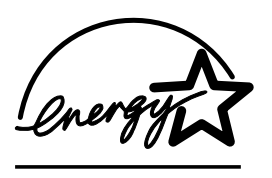

ENERGY STAR is a U.S. registered service mark of the U.S. Environmental Protection Agency. As an ENERGY STAR® partner, Hewlett-Packard Company has determined that this product meets ENERGY STAR® Guidelines for energy efficiency. For more information, see [http://www.energystar.gov.](http://www.energystar.gov)

### **Paper use**

The duplex printing accessory and N-up printing capability (multiple pages printed on one sheet) can reduce paper usage and the resulting demands on natural resources. For more information about these features, see the online use guide.

# **Plastics**

Plastic parts over 25 grams are marked according to international standards that enhance the ability to identify plastics for recycling purposes at the end of the product's life.

## **HP LaserJet printing supplies**

In many countries, this product's printing supplies (for example, print cartridge) can be returned to HP through the HP Printing Supplies Returns and Recycling Program. An easy-to-use and free takeback program is available in over 48 countries. Multi-lingual program information and instructions are included in every new HP LaserJet print cartridge and supplies package.

### **HP Printing Supplies Returns and Recycling Program Information**

Since 1990, the HP Printing Supplies Returns and Recycling Program has collected more than 47 million used HP LaserJet print cartridges that otherwise may have been discarded in the world's landfills. The HP LaserJet print cartridges and supplies are collected and bulk shipped to our resource and recovery partners who disassemble the cartridge. After a thorough quality inspection, selected parts are reclaimed for use in new cartridges. Remaining materials are separated and converted into raw materials for use by other industries to make a variety of useful products.

#### **U.S. returns**

For a more environmentally responsible return of used cartridges and supplies, HP encourages the use of bulk returns. Simply bundle two or more cartridges together and use the single, pre-paid, pre-addressed UPS label that is supplied in the package. For more information in the U.S., call (1) (800) 340-2445 or visit the HP Printing Supplies Returns and Recycling Program website at: [http://www.hp.com/go/recycle.](http://www.hp.com/go/recycle)

#### **Non-U.S. returns**

Non-U.S. customers should call the local HP Sales and Service Office or visit the<http://www.hp.com/go/recycle> website for further information regarding availability of the HP Printing Supplies Returns and Recycling Program.

#### **Paper**

This product is capable of using recycled papers, when the paper meets the guidelines outlined in the HP LaserJet Printer Family Print Media Guide. See the online use guide for ordering information. This product is suitable for the use of recycled paper according to DIN 19309.

### **Material restrictions**

This product does not contain added mercury.

This product does not contain batteries.

This HP product contains lead in solder.

For recycling information, you can contact [http://www.hp.com/go/](http://www.hp.com/go/recycle) [recycle](http://www.hp.com/go/recycle) or contact your local authorities or the Electronics Industry Alliance:<http://www.eiae.org>.

### **Material safety data sheet**

Material Safety Data Sheets (MSDS) can be obtained from the HP LaserJet Supplies website at [http://www.hp.com/go/msds.](http://www.hp.com/go/msds)

### **Extended warranty**

HP SupportPack provides coverage for the HP hardware product and all HP supplied internal components. The hardware maintenance covers a three-year period from the date of the HP product purchase. The customer must purchase HP SupportPack within 180 days of the HP product purchase. For more information, contact HP Customer Care. See the support flyer that shipped in the box with the printer.

### **Spare parts and supplies availability**

Spare parts and consumable supplies for this product will be available for at least five years after production has stopped.

# **For more information**

On HP's environmental programs, including:

- Product environmental profile sheet for this and many related HP products
- HP's commitment to the environment
- HP's environmental management system
- HP's end-of-life product return and recycling program
- Material Safety Data Sheets

See:<http://www.hp.com/go/environment> or [http://www.hp.com/](http://www.hp.com/hpinfo/community/environment) [hpinfo/community/environment](http://www.hp.com/hpinfo/community/environment)

# **Declaration of Conformity**

#### **according to ISO/IEC Guide 22 and EN 45014**

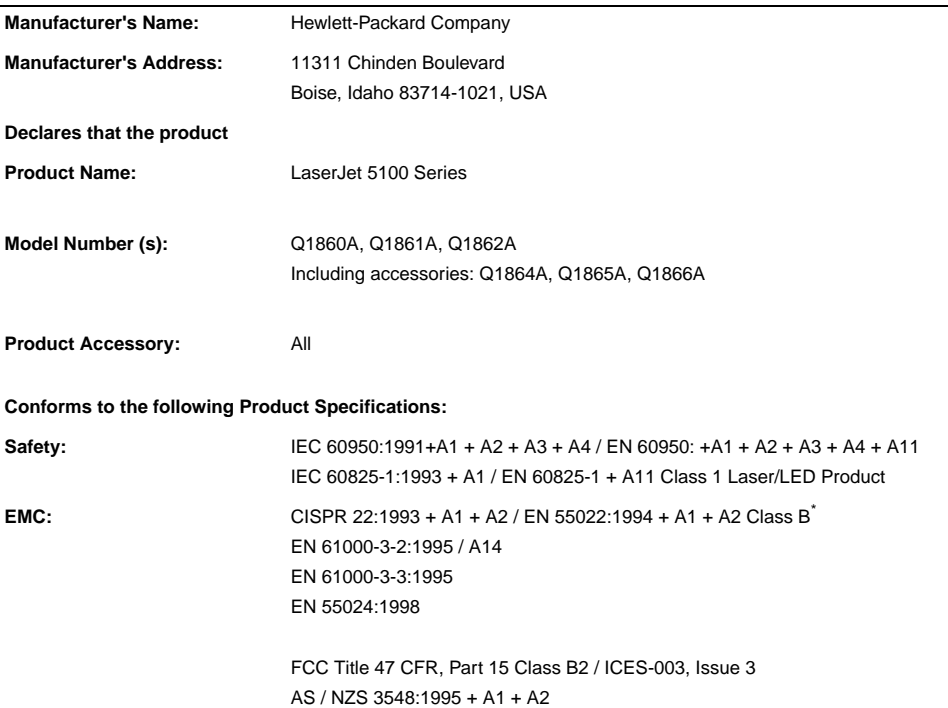

#### **Supplementary Information:**

The product herewith complies with the requirements of the EMC Directive 89/336/EEC and the Low Voltage Directive 73/23/EEC, and carries the CE-Marking accordingly.

- 1. The product was tested in a typical configuration with Hewlett-Packard Personal Computer Systems.
- 2. This Device complies with Part 15 of the FCC Rules. Operation is subject to the following two Conditions: (1) this device may not cause harmful interference, and (2) this device must accept any interference received, including interference that may cause undesired operation.

\*The product includes LAN (Local Area Network) options. When the interface cable is attached to LAN connectors, the product meets the requirements of EN55022 Class A in which case the following applies: Warning: This is a class A product. In a domestic environment this product may cause radio interference in which case the user may be required to take adequate measures.

3. The model number may include an additional suffix letter "R".

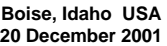

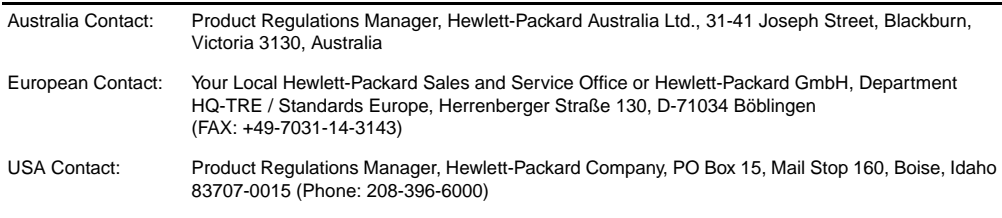

# **Electrical specifications**

**WARNING!** Power requirements are based on the region where the printer is sold. Do not convert operating voltages. This may damage the printer and void the product warranty.

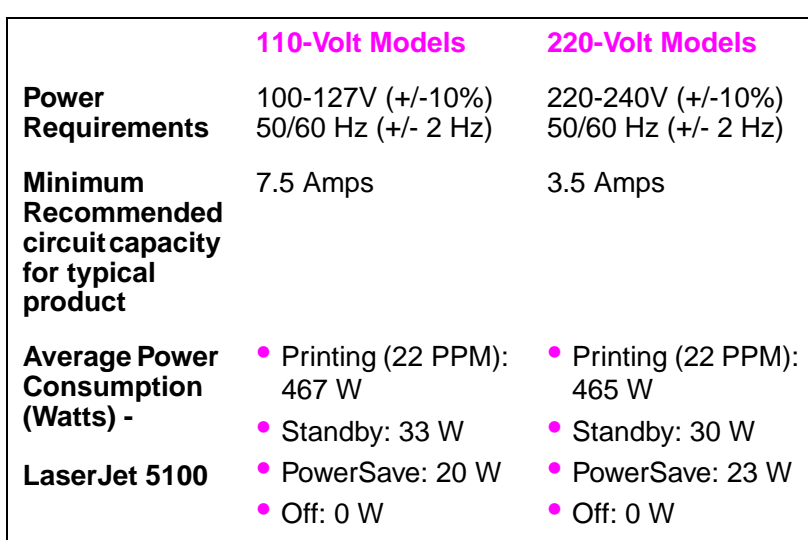

Values subject to change, see<http://www.hp.com/support/lj5100> for current information.

PowerSave default activation time is 30 minutes.

# **Acoustic emissions**

Values subject to change, see<http://www.hp.com/support/lj5100> for current information.

### **Sound power level**

Declared Per ISO 9296

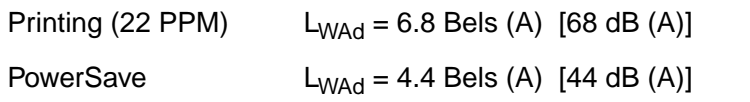

### **SPL-bystander position**

Declared Per ISO 9296

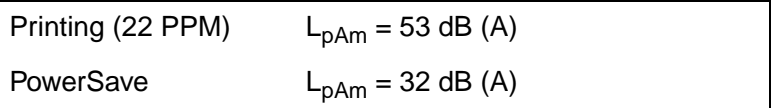

# **Safety statements**

### **Laser Safety Statement**

The Center for Devices and Radiological Health (CDRH) of the U.S. Food and Drug Administration has implemented regulations for laser products manufactured since August 1, 1976. Compliance is mandatory for products marketed in the United States. The printer is certified as a "Class 1" laser product under the U.S. Department of Health and Human Services (DHHS) Radiation Performance Standard according to the Radiation Control for Health and Safety Act of 1968. Since radiation emitted inside the printer is completely confined within protective housings and external covers, the laser beam cannot escape during any phase of normal user operation.

**WARNING!** Using controls, making adjustments, or performing procedures other than those specified in this user's guide may result in exposure to hazardous radiation.

### **Canadian DOC Regulations**

Complies with Canadian EMC Class B requirements.

Conforme à la classe B des normes canadiennes de compatibilité électromagnétique (CEM).

# **EMI Statement (Korea)**

사용자 안내문 (B급 기기)

이 기기는 비업무용으로 전자파장해 검정을 받은 기기로서, 주거 지역에서는 물론 모든 지역에서 사용할 수 있습니다.

# **VCCI Statement (Japan)**

この装置は、情報処理装置等電波障害自主規制協議会(VCCI)の基準 に基づくクラスB情報技術装置です。この装置は、家庭環境で使用すること を目的としていますが、この装置がラジオやテレビジョン受信機に近接して 使用されると受信障害を引き起こすことがあります。 取り扱い説明書に従って正しい取り扱いをして下さい。

### **Laser Statement for Finland**

#### **LASERTURVALLISUUS**

#### **LUOKAN 1 LASERLAITE KLASS 1 LASER APPARAT**

HP LaserJet 5100, 5100tn, 5100dtn -lasertulostin on käyttäjän kannalta turvallinen luokan 1 laserlaite. Normaalissa käytössä tulostimen suojakotelointi estää lasersäteen pääsyn laitteen ulkopuolelle.

Laitteen turvallisuusluokka on määritetty standardin EN 60825-1 (1993) mukaisesti.

#### **VAROITUS!**

Laitteen käyttäminen muulla kuin käyttöohjeessa mainitulla tavalla saattaa altistaa käyttäjän turvallisuusluokan 1 ylittävälle näkymättömälle lasersäteilylle.

#### **VARNING!**

Om apparaten används på annat sätt än i bruksanvisning specificerats, kan användaren utsättas för osynlig laserstrålning, som överskrider gränsen för laserklass 1.

#### **HUOLTO**

HP LaserJet 5100, 5100tn, 5100dtn -tulostimen sisällä ei ole käyttäjän huollettavissa olevia kohteita. Laitteen saa avata ja huoltaa ainoastaan sen huoltamiseen koulutettu henkilö. Tällaiseksi huoltotoimenpiteeksi ei katsota väriainekasetin vaihtamista, paperiradan puhdistusta tai muita käyttäjän käsikirjassa lueteltuja, käyttäjän tehtäväksi tarkoitettuja ylläpitotoimia, jotka voidaan suorittaa ilman erikoistyökaluja.

#### **VARO!**

Mikäli tulostimen suojakotelo avataan, olet alttiina näkymättömälle lasersäteilylle laitteen ollessa toiminnassa. Älä katso säteeseen.

#### **VARNING!**

Om laserprinterns skyddshölje öppnas då apparaten är i funktion, utsättas användaren för osynlig laserstrålning. Betrakta ej strålen.

Tiedot laitteessa käytettävän laserdiodin säteilyominaisuuksista:

Aallonpituus 770-795 nm Teho 5 mW Luokan 3B laser

# imprimantes **hp** LaserJet séries 5100, 5100tn et 5100dtn

# guide de démarrage

© Hewlett-Packard Company 2002

Tous droits réservés. Il est interdit de reproduire, d'adapter ou de traduire ce manuel sans autorisation expresse par écrit, sauf dans les cas permis par les lois régissant les droits d'auteur.

Numéro de publication Q1860-90901

Première édition, mai 2002

#### **Garantie**

Les informations fournies dans cette documentation sont susceptibles d'être modifiées sans préavis.

Hewlett-Packard n'offre aucune garantie quelle qu'elle soit au sujet de ces informations.

HEWLETT-PACKARD EXCLUT SPECIFIQUEMENT TOUTE GARANTIE IMPLICITE DE COMMERCIABILITE ET D'ADAPTATION A UN USAGE PARTICULIER.

Hewlett-Packard ne peut être tenu pour responsable des dommages directs, indirects, accessoires, consécutifs ou autres, présumés être liés à la livraison ou à l'utilisation de ces informations.

#### **Marques**

Le nom ENERGY STAR et le logo correspondant sont des marques déposées de l'Agence pour la protection de l'environnement des Etats-Unis.

HP-UX 10.20 et versions ultérieures, et HP-UX 11.00 et versions ultérieures, (dans les configurations 32 et 64 bits) sur tous les ordinateurs HP 9000 sont des produits de marque Open Group UNIX 95.

Microsoft et Windows sont des marques déposées de Microsoft Corporation aux Etats-Unis.

PostScript est une marque commerciale d'Adobe Systems Incorporated.

UNIX est une marque déposée de The Open Group.

# **Introduction**

Félicitations pour l'achat de votre imprimante HP LaserJet série 5100 ! Cette imprimante est disponible en trois configurations, décrites ci-dessous.

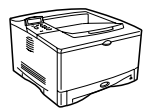

### **Imprimante HP LaserJet 5100**

L'imprimante HP LaserJet 5100 (numéro de référence : Q1860A) est une imprimante laser imprimant 22 pages par minute (ppm). Elle est fournie en standard avec un bac 1 multifonction de 100 feuilles, un bac 2 de 250 feuilles et 16 Mo de mémoire. Elle est destinée aux groupes de travail et peut imprimer des images à fond perdu sur des formats de papier allant jusqu'aux formats A3 et 11 x 17 pouces.

### **Imprimante HP LaserJet 5100tn**

L'imprimante HP LaserJet 5100tn (numéro de référence : Q1861A) est une imprimante laser 22 ppm, dont la configuration standard comprend un bac 1 multifonction de 100 feuilles, un bac 2 de 250 feuilles, un bac 3 de 500 feuilles, 32 Mo de mémoire et un serveur d'impression HP Jetdirect pour la connexion à un réseau Fast Ethernet (10/100Base-TX). Elle est destinée aux utilisateurs travaillant en réseau et peut imprimer des images à fond perdu sur des formats de papier allant jusqu'aux formats A3 et 11 x 17 pouces.

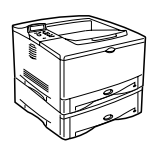

# **Imprimante HP LaserJet 5100dtn**

L'imprimante HP LaserJet 5100dtn (numéro de référence : Q1862A) est une imprimante laser 22 ppm, dont la configuration standard comprend un bac 1 multifonction de 100 feuilles, un bac 2 de 250 feuilles, un bac 3 de 500 feuilles, 32 Mo de mémoire, un serveur d'impression HP Jetdirect pour la connexion à un réseau Fast Ethernet (10/100Base-TX), une barrette DIMM de serveur Web intégré pour la gestion à distance de l'imprimante et un accessoire d'impression recto verso. Cette imprimante est destinée aux utilisateurs travaillant en réseau et peut imprimer des images à fond perdu sur des formats de papier allant jusqu'aux formats A3 et 11 x 17 pouces.

Sauf indication contraire, les illustrations de ce guide se basent sur le modèle HP LaserJet 5100.

# **Liste de contrôle de l'installation**

Ce guide vous aide à installer et à configurer votre nouvelle imprimante. Pour installer ce module correctement, effectuez les étapes suivantes dans l'ordre.

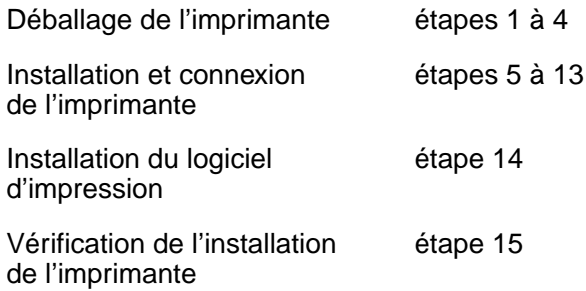

# **Etape 1. Préparation de l'emplacement de l'imprimante**

### **Taille de l'imprimante**

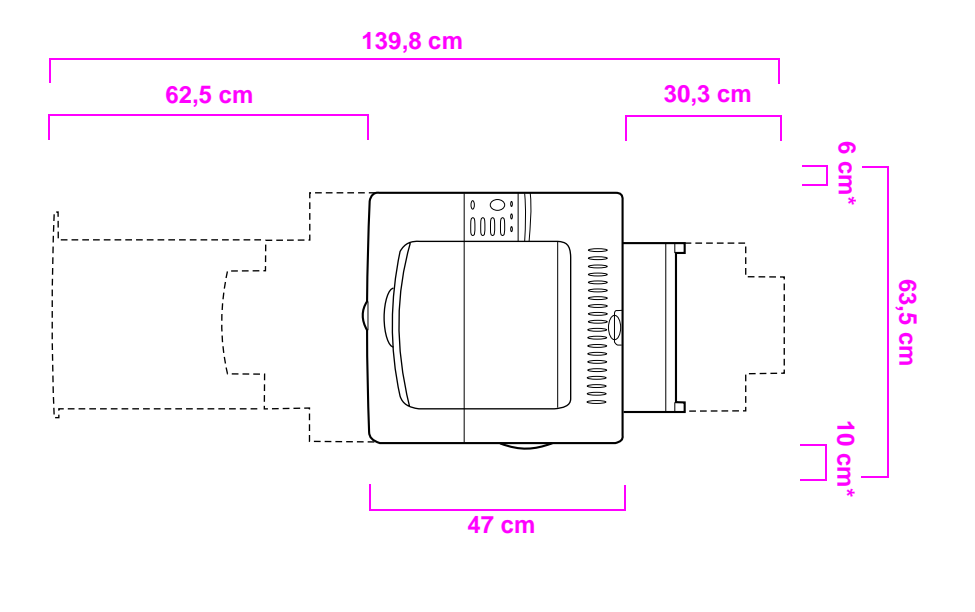

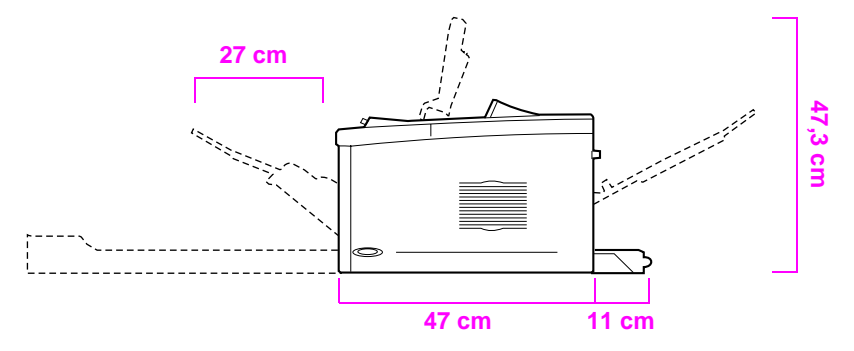

**\* Prévoyez de l'espace pour la ventilation.**

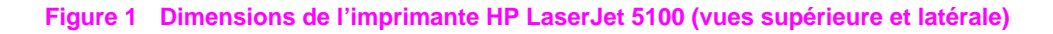

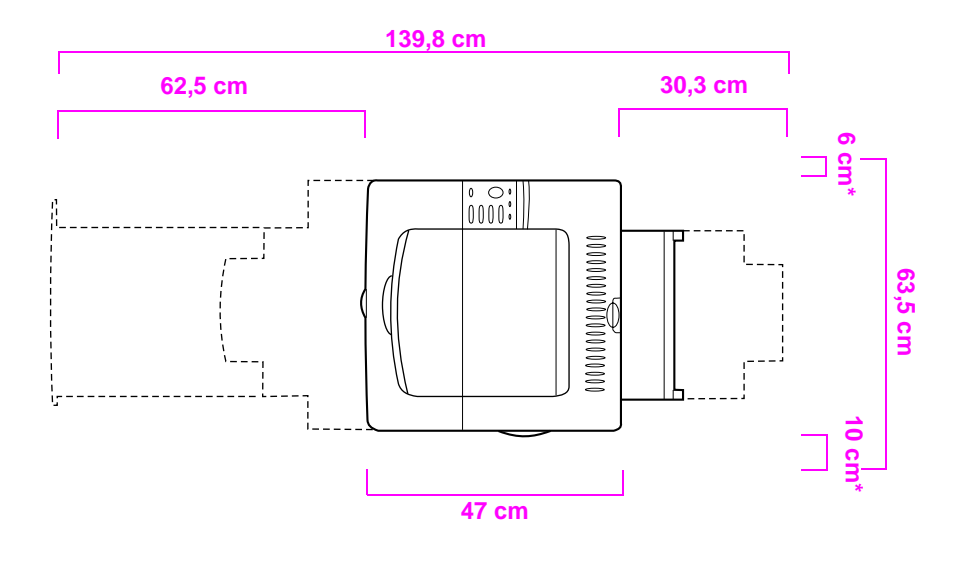

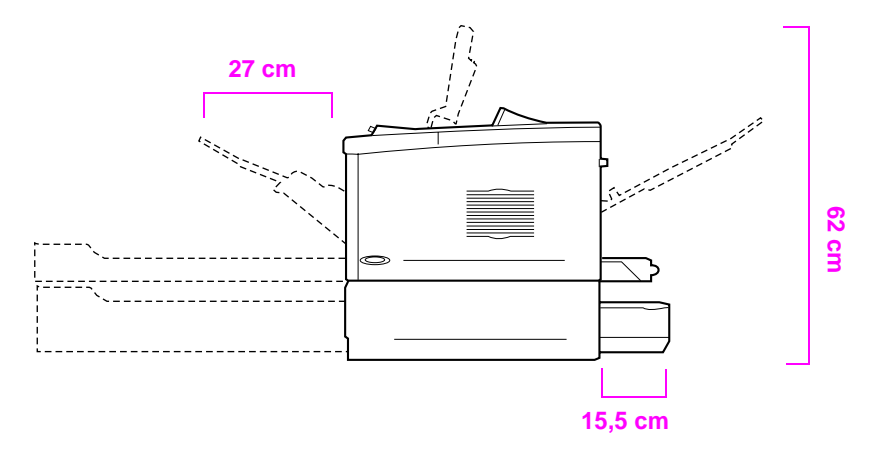

- **\* Prévoyez de l'espace pour la ventilation.**
- **Figure 2 Dimensions de l'imprimante HP LaserJet 5100tn/5100dtn (vues supérieure et latérale)**

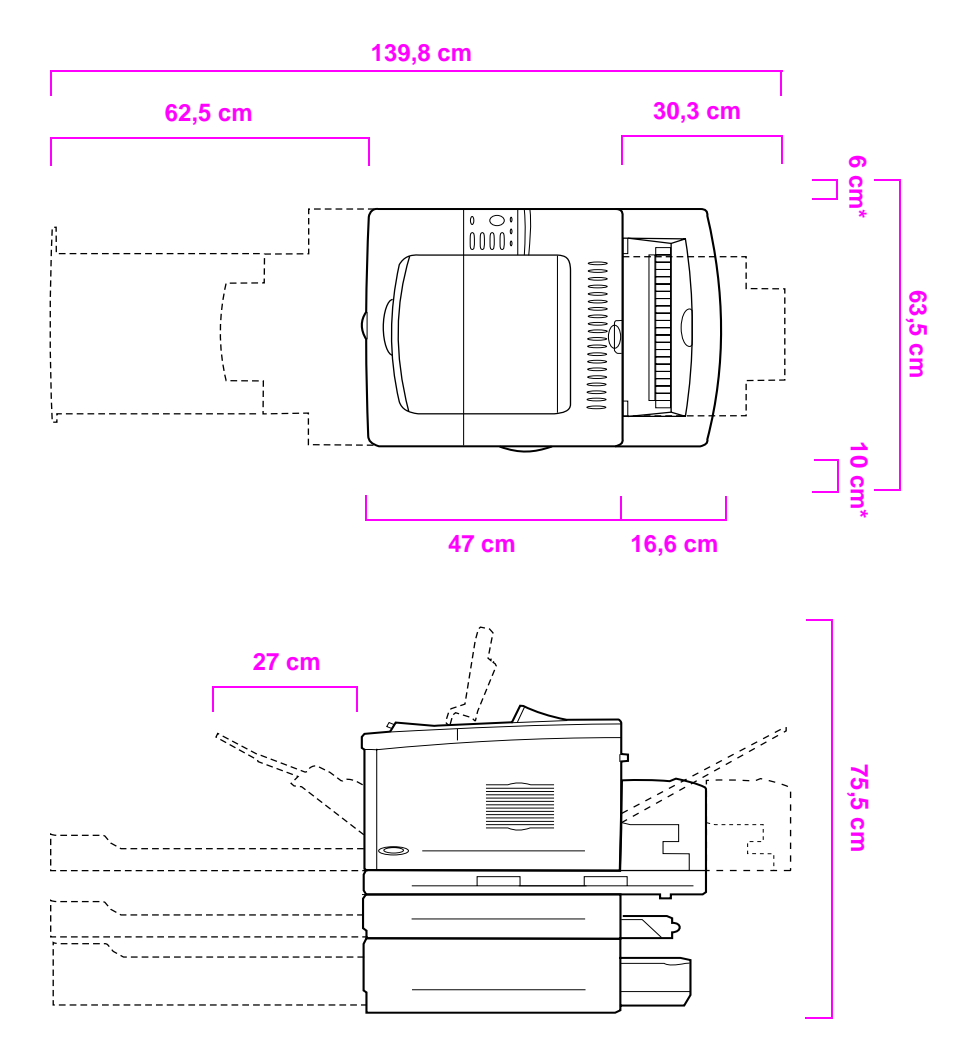

**\* Prévoyez de l'espace pour la ventilation.**

#### **Figure 3 Configuration avec tous les accessoires proposés (vues supérieure et latérale)**

### **Poids de l'imprimante (sans la cartouche d'encre)**

- Imprimante HP LaserJet 5100 : 23 kg
- Imprimante HP LaserJet 5100tn avec le dispositif d'alimentation optionnel de 500 feuilles : 34 kg
- Imprimante HP LaserJet 5100dtn avec l'unité d'impression recto verso et le dispositif d'alimentation optionnel de 500 feuilles : 52 kg

#### **Emplacement de l'imprimante : Conditions requises**

- Surface plane et stable
- Espace suffisant autour de l'imprimante, notamment 6 cm à gauche et 10 cm à droite, pour la ventilation
- Environnement propre et bien aéré
- Pas d'exposition directe au soleil ou aux produits chimiques, y compris les produits d'entretien à base d'ammoniaque
- Alimentation électrique adéquate pour les modèles 100-127 V : 10,5 A minimum/ pour les modèles 220-240 V : 5,3 A minimum
- Des conditions ambiantes stables : pas de variation brusque de température ou d'humidité
- Humidité relative comprise entre 20 et 80 %
- Température ambiante comprise entre 15 et 32,5 °C

# **Etape 2. Vérification du contenu de l'emballage**

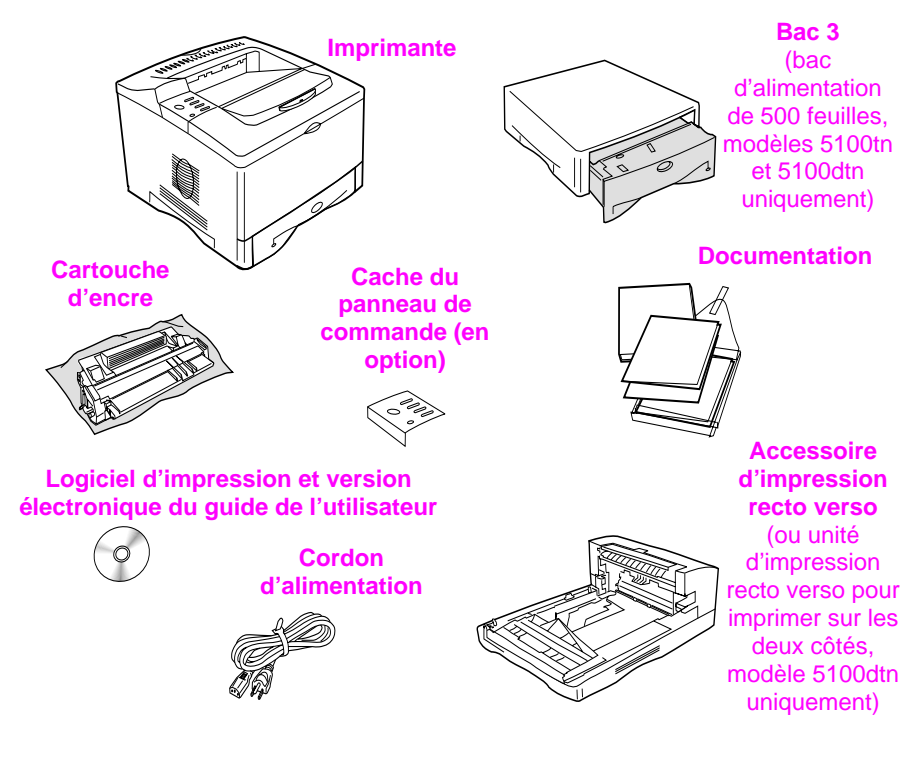

**Figure 4 Contenu de l'emballage**

**Remarque** Le câble d'imprimante n'est pas inclus dans l'emballage. Reportez-vous au chapitre 1 du guide de l'utilisateur en ligne pour connaître les modalités de commande. (Le guide de l'utilisateur en ligne se trouve sur le CD livré avec l'imprimante.)

# **Etape 3. Retrait des éléments d'emballage**

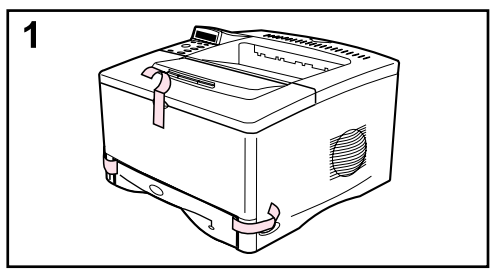

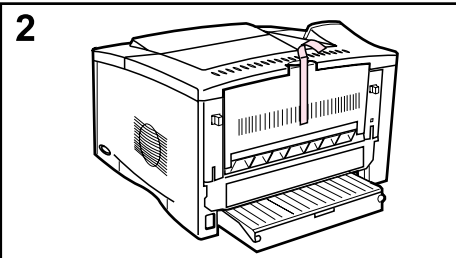

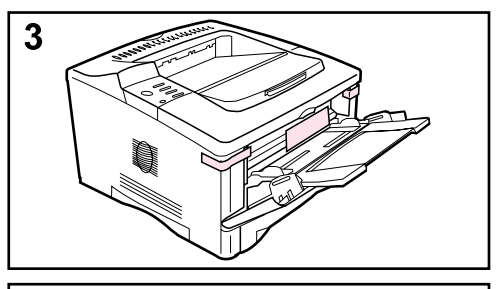

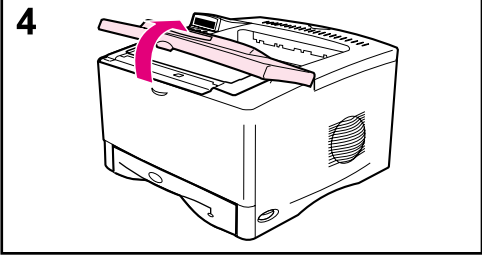

#### **Remarque**

Conservez tous les matériaux d'emballage, au cas où vous devriez ultérieurement remballer l'imprimante.

- **1** Retirez le ruban adhésif à l'avant de l'imprimante.
- **2** Retirez le ruban adhésif à l'arrière de l'imprimante.
- **3** Ouvrez le bac 1, puis retirez le bloc de carton et les morceaux de ruban adhésif.
- **4** Ouvrez le capot supérieur et retirez les éléments d'emballage.

# **Etape 4. Repérage des éléments de l'imprimante**

Les illustrations suivantes indiquent l'emplacement et le nom des principaux éléments de l'imprimante.

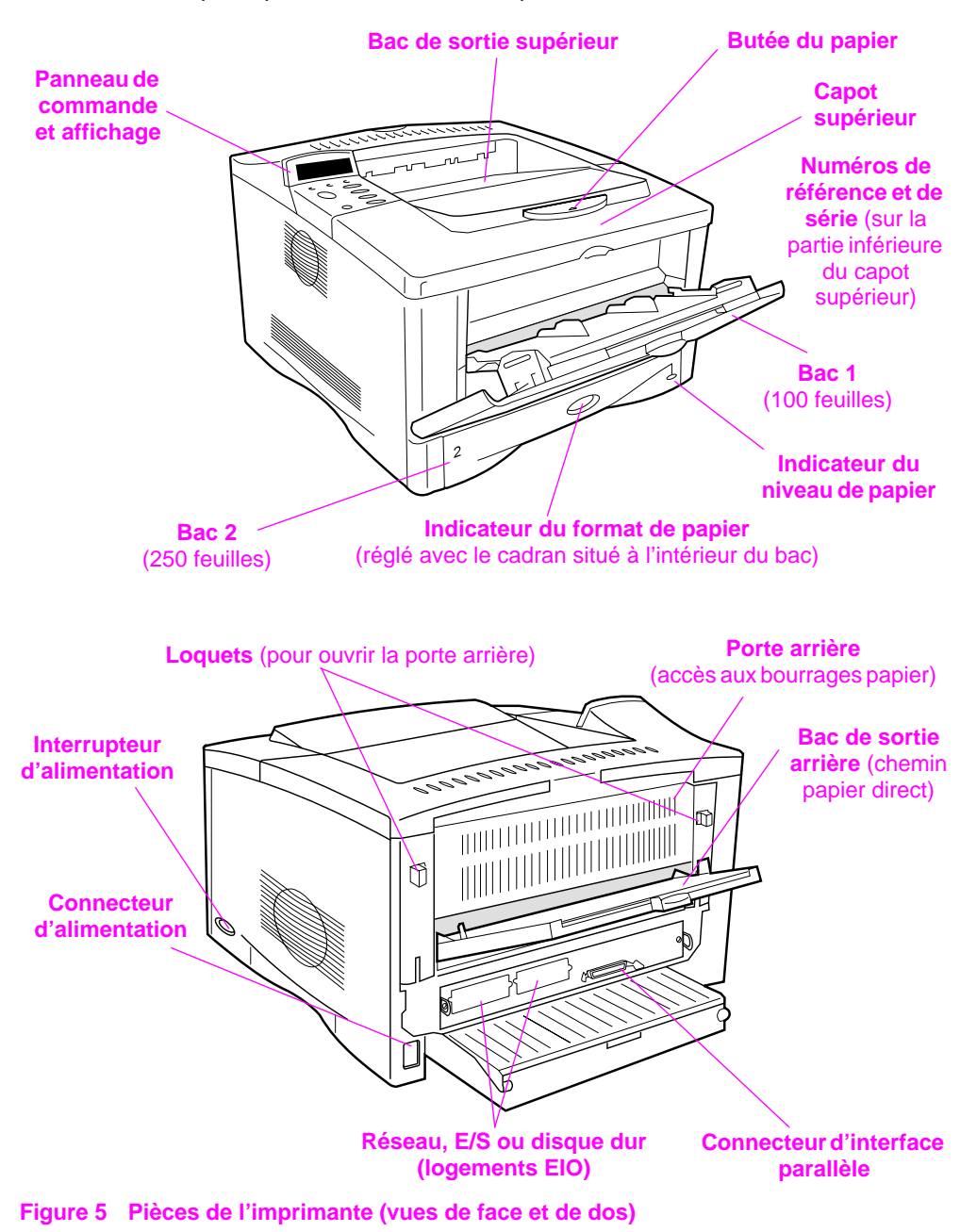

**Fran**

**çais**

# **Etape 5. Installation des accessoires**

Installez tous les accessoires optionnels acquis avec l'imprimante. (Le dispositif d'alimentation de 500 feuilles et le bac papier disponibles pour les modèles HP LaserJet 5100tn et 5100dtn en font partie.) Reportez-vous aux instructions d'installation qui accompagnent les accessoires.

**Remarque** Pour connaître les procédures d'installation des modules DIMM mémoire, DIMM Flash ou des barrettes de polices, reportez-vous au guide de l'utilisateur en ligne.

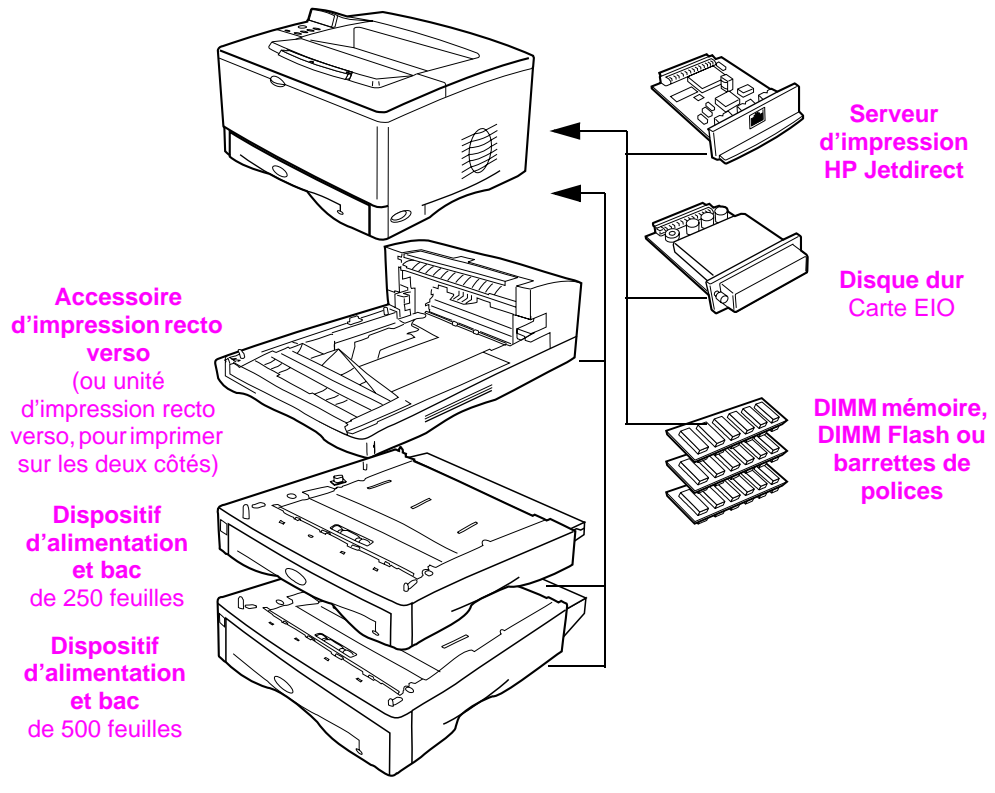

**Figure 6 Accessoires en option**

# **Etape 6. Installation de la cartouche d'encre**

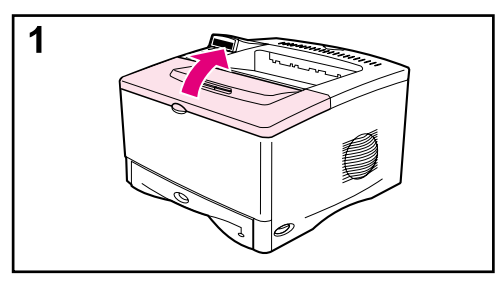

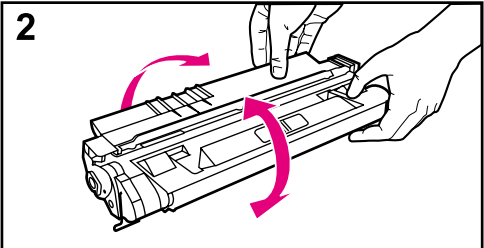

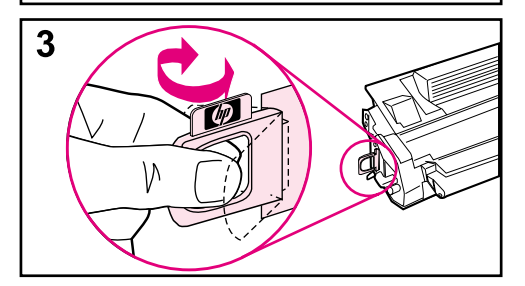

**1** Ouvrez le capot supérieur de l'imprimante. Sortez la cartouche d'encre de son emballage et conservez ce dernier en vue d'un éventuel stockage de la cartouche.

#### **Attention**

Pour éviter d'endommager la cartouche d'encre, ne l'exposez pas à la lumière pendant plus de quelques minutes.

- **2** Secouez doucement la cartouche d'un côté à l'autre pour répartir l'encre de façon uniforme.
- **3** Repérez la languette adhésive de scellage à l'extrémité de la cartouche. Pliez délicatement la languette d'un côté, puis de l'autre jusqu'à ce qu'elle se détache de la cartouche.

**Suite à la page suivante.**

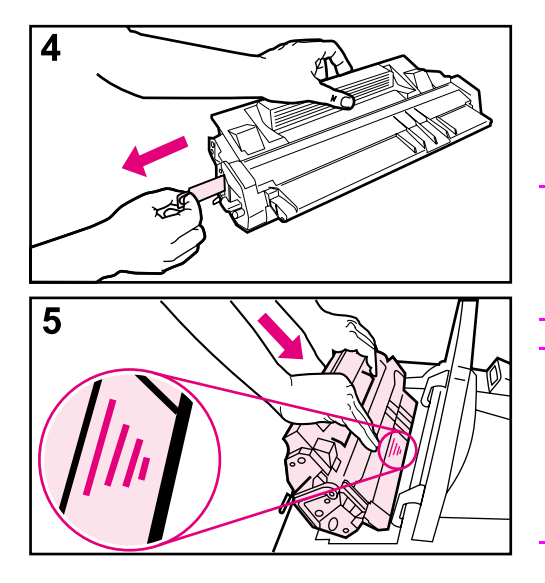

**4** Tirez la languette fermement pour sortir entièrement la bande de scellage de la cartouche. Evitez de toucher l'encre noire sur la bande.

#### **Remarque**

Si la languette casse, prenez la bande entre les doigts et tirez-la hors de la cartouche.

#### **Remarque**

Si de l'encre tombe sur vos vêtements, essuyez-les à l'aide d'un chiffon sec, puis lavez-les à l'eau froide. (L'eau chaude fait pénétrer l'encre dans le tissu.)

**5** Positionnez la cartouche d'encre dans l'imprimante en suivant les indications de la figure ci-contre. Faites glisser la cartouche au maximum dans l'imprimante, puis refermez le capot.

#### **Remarque**

Si la cartouche d'encre ne glisse pas facilement à l'intérieur de l'imprimante, vérifiez que tous les éléments d'emballage ont bien été retirés. Vérifiez également que les plaques d'accès au papier dans l'imprimante (identifiables par leurs poignées vertes) sont en position basse.

# **Etape 7. Chargement du bac 2**

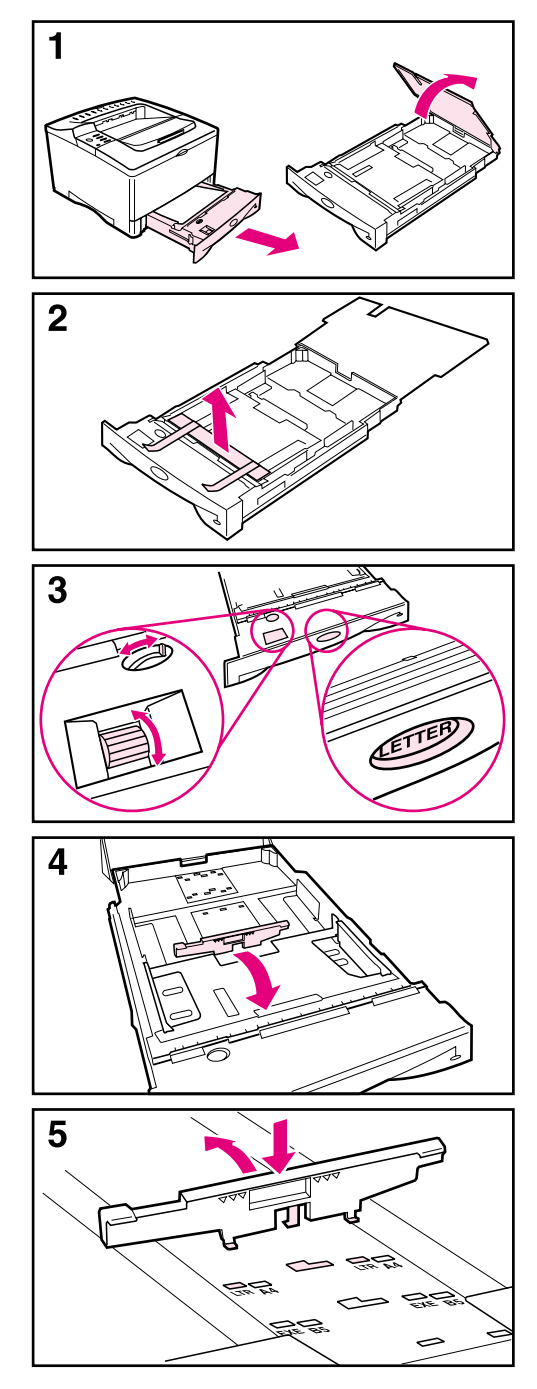

- **1** Enlevez le bac 2 de l'imprimante et soulevez son capot.
- **2** Retirez le carton d'emballage et le ruban adhésif.
- **3** Réglez le cadran du bac de sorte que l'imprimante lise le format de papier approprié. Utilisez l'interrupteur à bascule pour choisir d'autres formats.

#### **Remarque**

Le format indiqué par le cadran du bac doit correspondre au format du papier chargé dans ce bac. Si les deux formats ne correspondent pas, des bourrages papier ou d'autres erreurs peuvent se produire.

Le réglage du cadran ajuste les détecteurs de l'imprimante, mais pas les guides du bac.

- **4** Pour repositionner le guide arrière bleu, inclinez-le vers l'avant du bac pour le détacher.
- **5** Alignez le guide arrière sur le format de papier voulu. Après avoir légèrement incliné le guide vers l'avant du bac, introduisez-le dans les trous appropriés. Redressez le guide arrière jusqu'à ce qu'il se mette en place avec un déclic.

#### **Suite à la page suivante.**

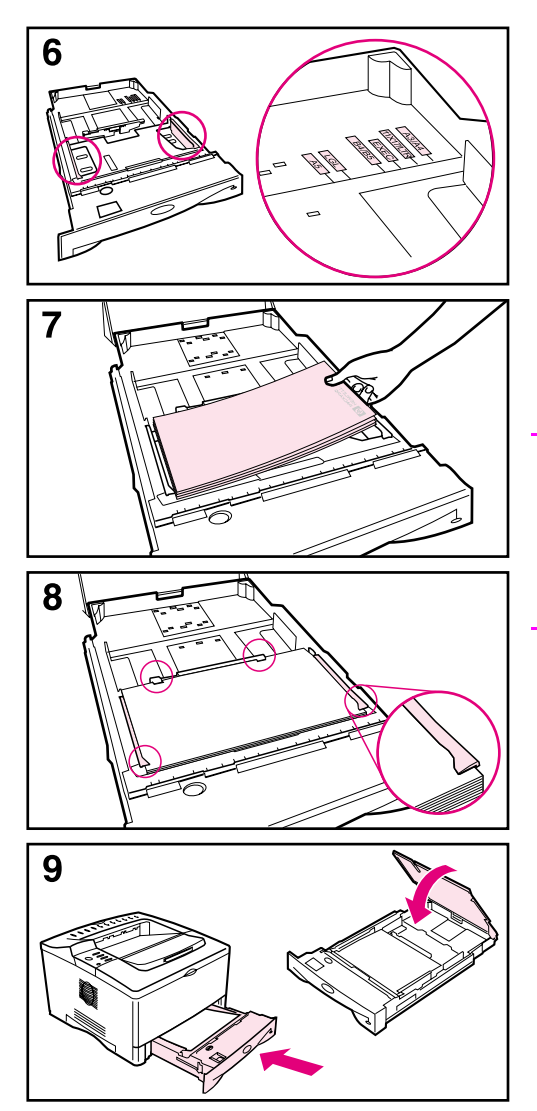

- **6** Faites glisser les guides bleus latéraux jusqu'au format de papier souhaité.
- **7** Mettez du papier dans le bac.
- **8** Vérifiez que le papier est bien à plat dans le bac aux quatre coins et sous les languettes des guides.
- **9** Refermez le capot supérieur et remettez le bac dans l'imprimante.

#### **Remarque**

Pour obtenir des informations sur le chargement et l'utilisation de formats de papier personnalisés, reportez-vous au guide de l'utilisateur en ligne.

# **Etape 8. Chargement du bac 1 (facultatif)**

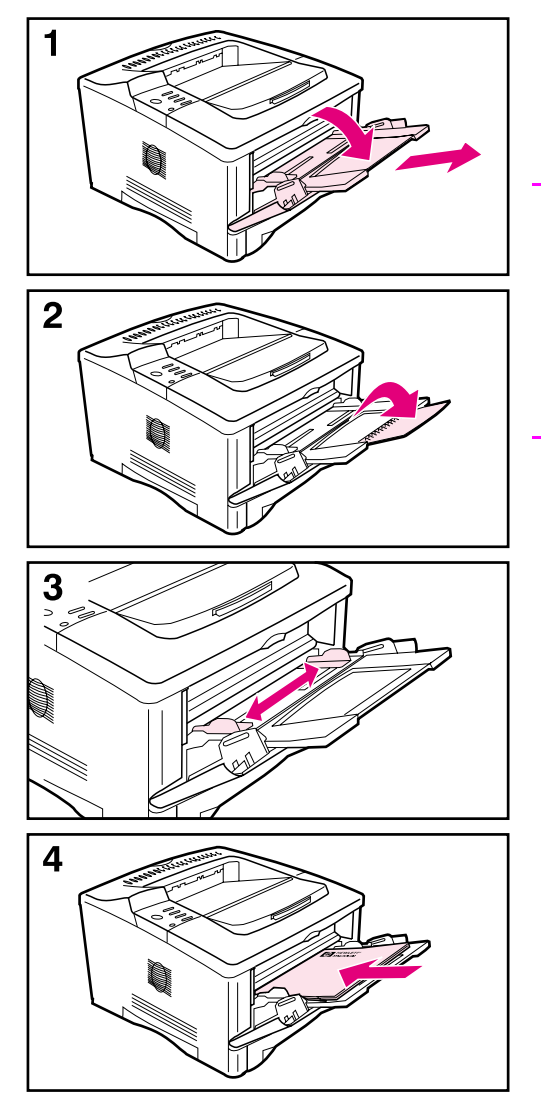

Le bac 1 est un bac multifonction qui permet le chargement de 100 feuilles de papier, de 10 enveloppes ou de 20 fiches Bristol.

#### **Remarque**

Le papier chargé dans le bac 1 est utilisé en premier lors de l'impression, sauf si vous modifiez ce paramétrage à partir du panneau de commande de l'imprimante. Pour modifier l'ordre d'utilisation des bacs, reportez-vous au guide de l'utilisateur en ligne.

- **1** Ouvrez le bac 1 en tirant vers le bas la partie centrale du capot. Dépliez l'extension du bac jusqu'à ce qu'elle se mette en place avec un déclic.
- **2** Si la longueur du papier dépasse 229 mm, dépliez la deuxième extension du bac.
- **3** Réglez les guides en fonction du format souhaité.
- **4** Chargez le papier. Le papier doit tenir sous les languettes des guides.
	- **•** Chargez le papier au format Lettre ou A4 en plaçant le bord long vers l'imprimante.
	- **•** Chargez le papier au format Légal, 11 x 17 pouces ou A3 en plaçant le bord court vers l'imprimante.

#### **Remarque**

Pour savoir comment orienter le support en fonction de la tâche à effectuer, reportez-vous aux sections du guide de l'utilisateur en ligne consacrées à l'impression sur papier à en-tête et sur enveloppe, et à l'impression recto verso.

# **Etape 9. Branchement du cordon d'alimentation**

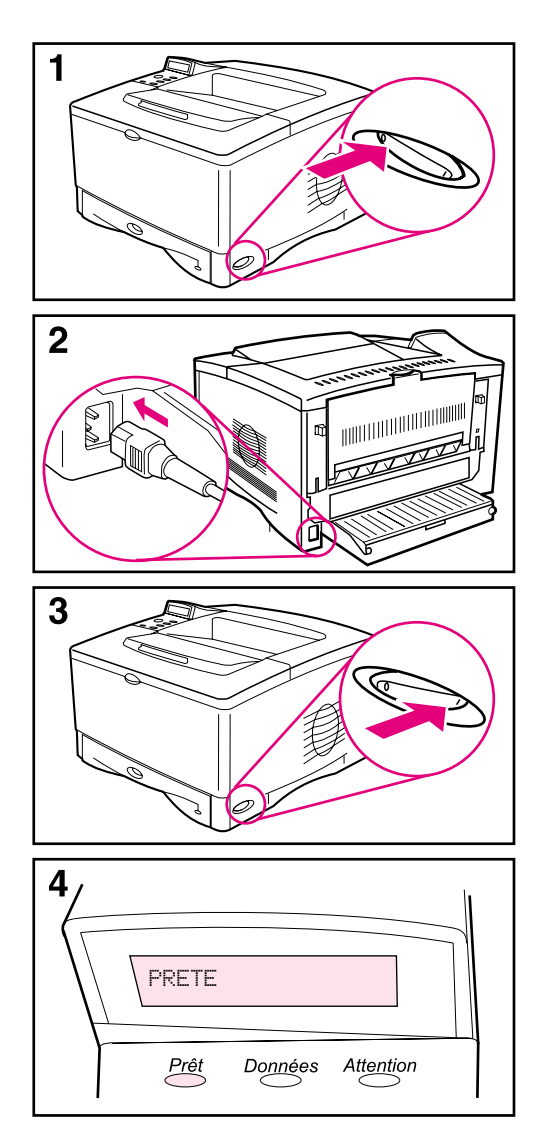

- **1** Repérez l'interrupteur d'alimentation sur le côté droit de l'imprimante. Assurez-vous que l'imprimante est hors tension.
- **2** Reliez une extrémité du cordon d'alimentation à l'imprimante, et l'autre extrémité à une prise de terre multiple ou à une prise secteur CA.

#### **Attention**

Pour ne pas endommager l'imprimante, utilisez uniquement le cordon d'alimentation fourni.

- **3** Mettez l'ordinateur sous tension.
- **4** Une fois le préchauffage de l'imprimante terminé, l'écran du panneau de commande doit afficher PRETE et le voyant Prêt doit rester allumé. Si le message PRETE n'apparaît pas, reportez-vous au chapitre consacré à la résolution des problèmes dans le guide de l'utilisateur en ligne.

# **Etape 10. Changement du cache du panneau de commande (facultatif)**

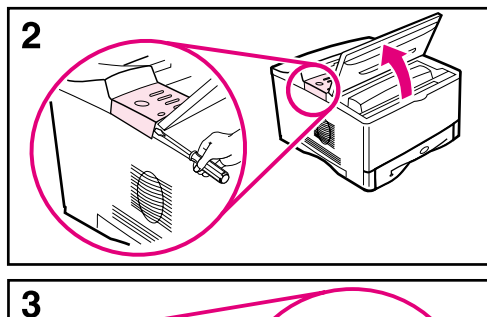

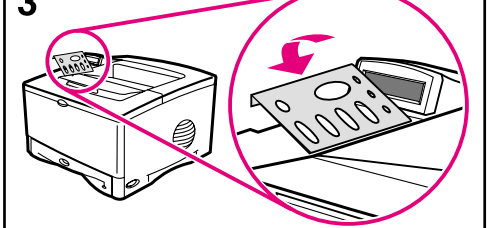

Si nécessaire, suivez la procédure ci-dessous pour installer le cache de panneau de commande correspondant à votre langue.

- **1** Les caches se trouvent dans le bac de sortie de l'imprimante. (Ils ont peut-être été déplacés lors du transport.)
- **2** Si nécessaire, retirez le cache déjà installé sur l'imprimante.
	- **a** Ouvrez le capot supérieur de l'imprimante.
	- **b** Insérez un objet fin et rigide sous le rebord du cache, puis soulevez le cache pour le retirer.
	- **c** Fermez le capot.
- **3** Placez le cache voulu sur le panneau de commande et mettez-le en place.

# **Etape 11. Configuration de la langue d'affichage du panneau de commande (facultatif)**

Par défaut, le panneau de commande affiche les messages en anglais. Si nécessaire, configurez l'imprimante pour qu'elle affiche les messages et imprime les pages de configuration dans l'une des langues prises en charge.

- **1** Mettez l'imprimante hors tension.
- **2** Maintenez la touche **[Sélectionner]** enfoncée pendant la mise sous tension de l'imprimante.
- **3** Lorsque le message SELECTIONNER LANGUE apparaît sur l'affichage à diode, relâchez la touche **[Sélectionner]**.
- **4** Lorsque l'initialisation de l'imprimante est terminée, LANGUE = ANGLAIS apparaît sur l'affichage à diode.
- **5** Lorsque LANGUE = ANGLAIS apparaît, appuyez sur **[- Valeur +]** pour faire défiler les langues disponibles.
- **6** Appuyez sur **[Sélectionner]** afin d'enregistrer la langue souhaitée en tant que nouvelle valeur par défaut.
- **7** Appuyez sur **[Reprise]** pour revenir au message PRETE.
- **8** Pour activer la langue choisie, mettez l'imprimante hors tension, puis sous tension.
- **9** Le texte de l'affichage à diode apparaît maintenant dans la langue sélectionnée.

# **Etape 12. Branchement des câbles d'imprimante**

L'imprimante HP LaserJet 5100 inclut une seule interface : un port parallèle IEEE-1284.

Les imprimantes HP LaserJet 5100tn et 5100dtn sont également équipées d'un serveur d'impression HP Jetdirect comportant un port Fast Ethernet (10/100Base-TX).

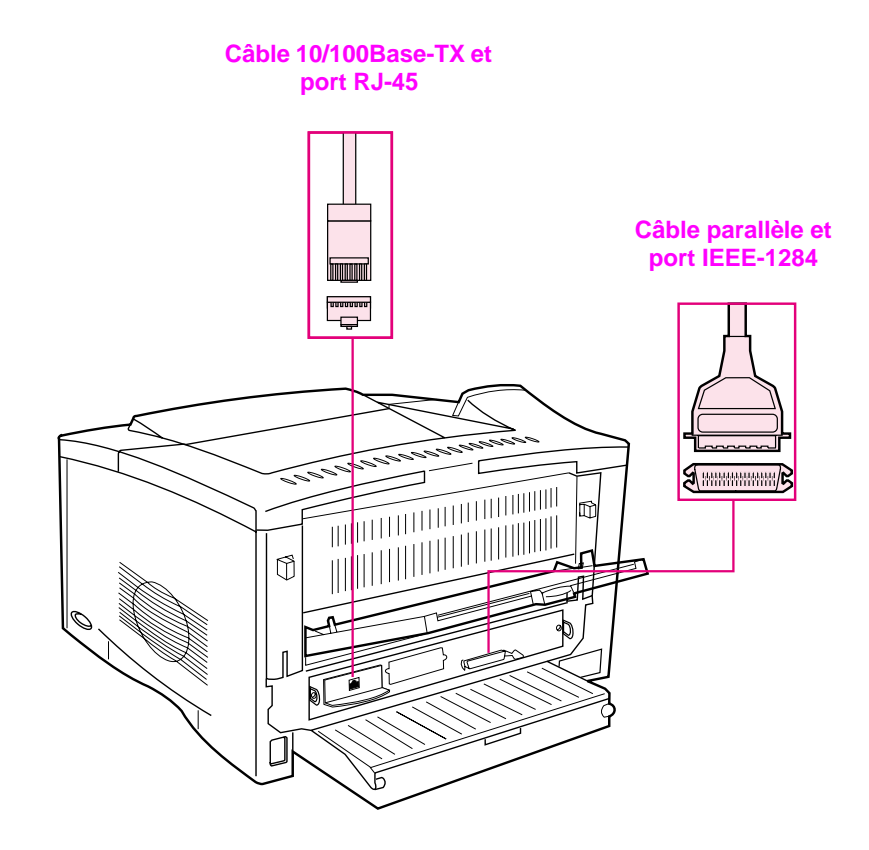

#### **Figure 7 Ports d'interface**

# **Connexion du câble parallèle**

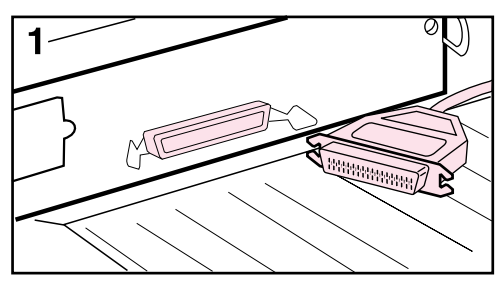

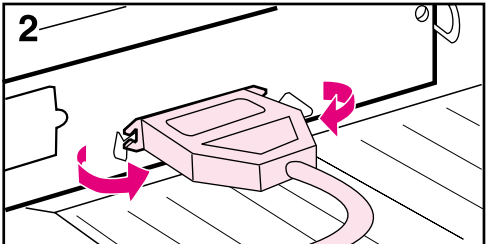

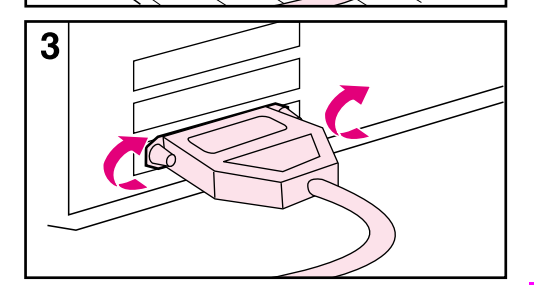

Pour une plus grande fiabilité, utilisez un câble parallèle bidirectionnel IEEE-1284. (Ces câbles portent clairement la mention « IEEE-1284 ».) Seuls les câbles IEEE-1284 prennent en charge les fonctionnalités étendues de l'imprimante.

#### **Attention**

Assurez-vous que l'imprimante est hors tension.

- **1** Branchez le câble parallèle sur le port parallèle.
- **2** Utilisez les clips métalliques pour bien fixer le câble à l'imprimante.

Ne forcez pas. Si le branchement est difficile, vérifiez l'orientation du câble.

**3** Branchez l'autre extrémité du câble sur le connecteur approprié de l'ordinateur.

#### **Remarque**

Pour plus d'informations sur les modalités de commande des câbles parallèles IEEE-1284 (de deux ou trois mètres), consultez le guide de l'utilisateur en ligne.

# **Connexion à un réseau Fast Ethernet (10/100Base-TX)**

Utilisez le port RJ-45 pour relier l'imprimante à un réseau Fast Ethernet (10/100Base-TX). (Ce port n'est disponible que sur les imprimantes HP LaserJet 5100tn et 5100dtn.)

#### **Attention** Avant de brancher le câble au port RJ-45, assurez-vous que l'imprimante est hors tension.

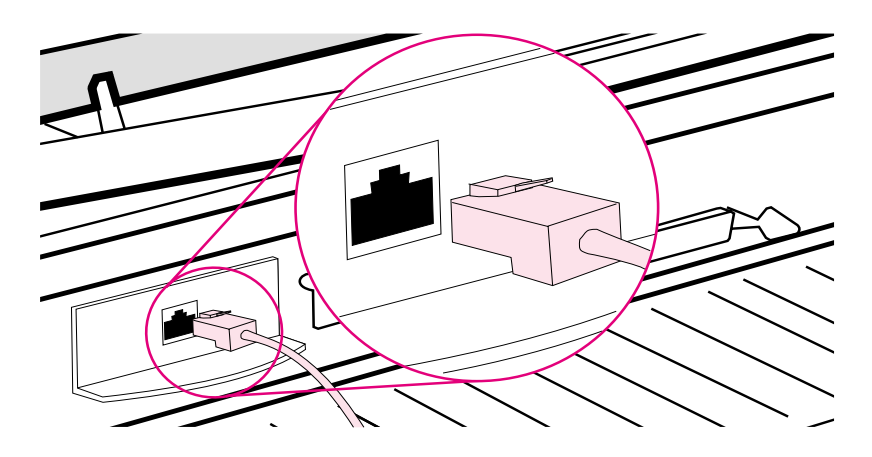

#### **Figure 8 Connexion à un réseau Ethernet 10Base-T**

- Branchez le câble réseau à paire torsadée sur le port RJ-45 de la carte du serveur d'impression HP Jetdirect.
- Reliez l'autre extrémité du câble au réseau.
- **Remarque** Si la liaison est établie, le voyant 10 ou 100 à proximité du port s'allume une fois l'imprimante mise sous tension. Si aucun voyant ne s'allume, le serveur d'impression n'a pas réussi à se connecter au réseau. Pour plus d'informations, reportez-vous au chapitre consacré à la résolution des problèmes dans le guide de l'utilisateur en ligne.

# **Etape 13. Test de fonctionnement de l'imprimante**

<span id="page-67-0"></span>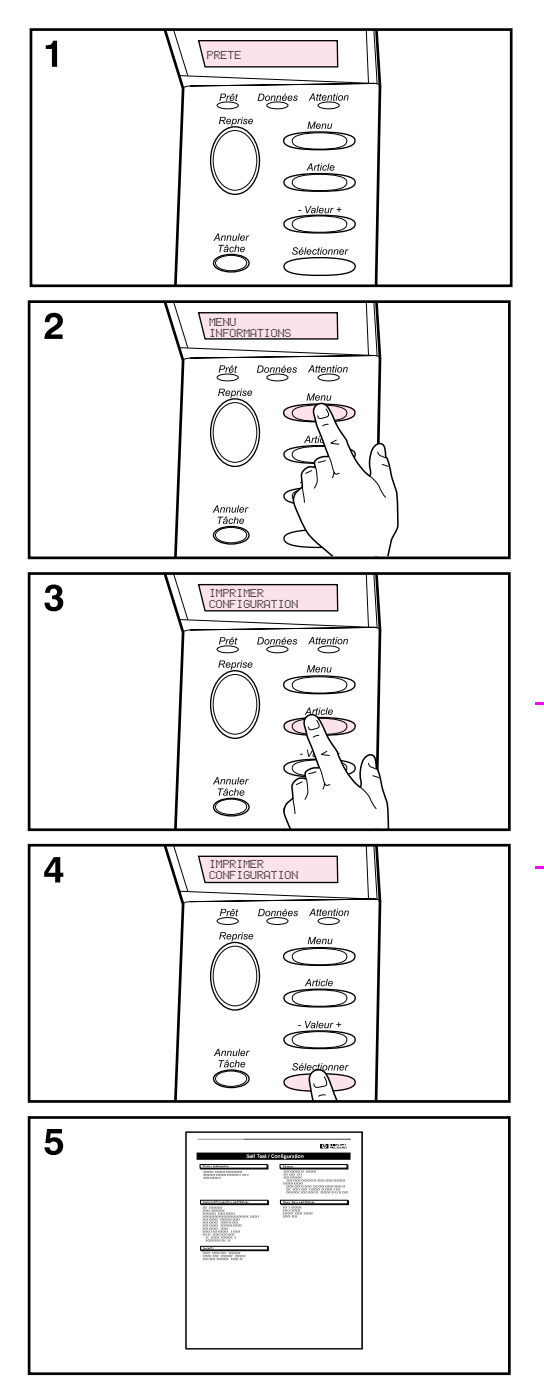

Imprimez une page de configuration pour vérifier que l'imprimante fonctionne normalement.

- **1** Vérifiez que l'imprimante est sous tension et que le message PRETE est affiché.
- **2** Appuyez sur **[Menu]** jusqu'à ce que MENU INFORMATIONS apparaisse.
- **3** Appuyez sur **[Article]** jusqu'à ce que IMPRIMER CONFIGURATION apparaisse.
- **4** Appuyez sur **[Sélectionner]** pour imprimer la page de configuration.
- **5** La page de configuration illustre la configuration actuelle de l'imprimante.

#### **Remarque**

Une page de configuration réseau Jetdirect est également imprimée pour les modèles HP LaserJet 5100tn et 5100dtn.

# **Etape 14. Installation du logiciel d'impression**

L'imprimante est fournie avec un logiciel d'impression sur un CD-ROM. Vous devez installer les pilotes d'imprimante de ce CD-ROM pour tirer pleinement parti des fonctions de l'imprimante. Le guide de l'utilisateur en ligne de l'imprimante se trouve également sur ce CD.

Si votre ordinateur n'est pas doté d'un lecteur de CD-ROM, mais que vous avez accès à un lecteur, vous pouvez copier le contenu du CD sur des disquettes en vue de l'installation sur votre ordinateur.

Les tout derniers pilotes d'imprimante sont disponibles sur Internet, à l'adresse suivante : http://www.hp.com/support/li5100. En fonction de la configuration des ordinateurs exécutant Microsoft® Windows®, le programme d'installation du logiciel d'impression vérifie automatiquement si l'ordinateur dispose d'un accès à Internet pour obtenir le logiciel le plus récent.

# **Logiciels réseau**

Les utilitaires et logiciels suivants permettent la gestion de l'impression en réseau.

# **HP Web Jetadmin (Windows)**

HP Web Jetadmin vous permet de gérer les imprimantes connectées à HP Jetdirect dans votre environnement Intranet en utilisant un navigateur. HP Web Jetadmin est un outil de gestion avec navigateur. Vous devez l'installer uniquement sur le poste de l'administrateur réseau. Il peut être installé et exécuté sur divers systèmes.

Pour télécharger la version actuelle de HP Web Jetadmin et obtenir la liste des derniers systèmes hôte pris en charge, visitez le site de l'assistance clientèle en ligne HP à l'adresse <http://www.hp.com/go/webjetadmin>.

## **Utilitaire HP LaserJet (Mac OS)**

L'utilitaire HP LaserJet permet de contrôler les fonctions non disponibles dans le pilote. Utilisez les écrans indiqués pour sélectionner des fonctions et pour effectuer des opérations sur l'imprimante, notamment les opérations suivantes :

- Personnalisation des messages du panneau de commande de l'imprimante
- Attribution d'un nom à l'imprimante, affectation de l'imprimante à une zone du réseau, téléchargement de fichiers et de polices, et modification de la plupart des paramètres de l'imprimante
- Définition d'un mot de passe pour l'imprimante
- A partir de l'ordinateur, verrouillage des fonctions du panneau de commande de l'imprimante pour éviter tout accès non autorisé (voir l'aide du logiciel d'impression)
- Configuration de l'imprimante pour l'impression IP
- Initialisation de la mémoire flash ou disque
- Gestion des polices en mémoire vive (RAM), en mémoire disque ou en mémoire flash
- Administration des fonctionnalités de mise en attente de l'impression
- **Remarque** L'utilitaire HP LaserJet n'est pas disponible en coréen, en japonais, en chinois traditionnel et en chinois simplifié.

Pour plus d'informations, reportez-vous à l'aide de l'utilitaire HP LaserJet.

### **UNIX**

Le programme d'installation de l'imprimante HP Jetdirect pour UNIX<sup>®</sup> est un utilitaire d'installation pour les réseaux HP-UX® et Sun Solaris. Vous pouvez le télécharger depuis le site de l'assistance clientèle en ligne HP à l'adresse

[http://www.hp.com/support/net\\_printing](http://www.hp.com/support/net_printing)

### **Linux**

L'impression sous Linux est prise en charge par le biais de Graphical Print Dialog (GPR), boîte de dialogue d'impression disponible pour les réseaux LPR. Pour les tâches d'impression PostScript®, le système GPR utilise les fichiers PPD (PostScript Printer Description) pour communiquer avec l'imprimante et activer ses fonctions.

Actuellement, l'impression GPR est entièrement prise en charge sur les ordinateurs Red Hat 6.2 dotés d'un gestionnaire de bureau X Window (comme l'environnement KDE). Toutefois, d'autres types d'ordinateur Linux peuvent également utiliser l'impression GPR.

Pour plus d'informations sur l'utilisation de Linux avec des imprimantes HP, visitez le site<http://hp.sourceforge.net>

# **Installation du logiciel d'impression Windows**

- **1** Fermez toutes les applications actives.
- **2** Placez le CD-ROM dans le lecteur correspondant. Selon la configuration de l'ordinateur, le programme d'installation peut démarrer automatiquement. Si le programme d'installation n'apparaît pas automatiquement, effectuez les opérations suivantes :
	- **a** Cliquez sur **Démarrer**, puis sur **Exécuter**.
	- **b** Saisissez **D:\SETUP** (ou, le cas échéant, la lettre désignant le lecteur de CD-ROM sur votre système) dans la ligne de commande et cliquez sur **OK**.
- **3** Suivez les instructions qui apparaissent.
- **Remarque** Pour tester le logiciel installé, sélectionnez, avant la fin du programme d'installation, l'option permettant d'imprimer une page de test.

# **Installation du logiciel d'impression Macintosh**

- **1** Sur l'imprimante, imprimez une page de configuration et une page de configuration réseau Jetdirect pour déterminer l'adresse IP, le nom AppleTalk et l'emplacement de l'imprimante (si applicable). (Pour plus d'informations sur l'impression d'une page de configuration, reportez-vous à la section [« Etape 13.](#page-67-0)  [Test de fonctionnement de l'imprimante », page 66.](#page-67-0))
- **2** Fermez toutes les applications actives.
- **3** Placez le CD-ROM dans le lecteur correspondant.
- **4** Double-cliquez sur l'icône **Installation** et suivez les instructions à l'écran.
- **5** Si vous utilisez une version comprise entre Mac OS 8.6 et 9.2, suivez les étapes 6 à 11. ou

Si vous utilisez Mac OS X, suivez les étapes 12 à 16.

### **De Mac OS 8.6 à Mac OS 9.2**

- **6** Ouvrez le **Sélecteur** depuis le menu **Pomme**.
- **7** Cliquez sur l'icône **Apple LaserWriter**. Si cette icône n'apparaît pas, contactez votre revendeur Macintosh.
- **8** Si vous êtes relié à un réseau comportant plusieurs zones, sélectionnez la zone d'emplacement de l'imprimante dans la zone **Zones AppleTalk**. (Cette zone est indiquée sur la page de configuration imprimée à l'étape 1.)
- **9** Double-cliquez sur l'imprimante de votre choix. Une icône apparaît.
- **10** Choisissez une option d'impression en arrière-plan. Veillez à **activer** cette option si vous souhaitez travailler sur l'ordinateur pendant que l'imprimante fonctionne.
- **11** Fermez le **Sélecteur** en cliquant sur la case de fermeture située dans l'angle supérieur gauche.
## **Mac OS X**

- **12** Ouvrez l'utilitaire Print Center, puis cliquez sur l'option d'**ajout d'une imprimante**. (L'utilitaire Print Center se trouve dans le dossier Utilitaires, lui-même situé dans le dossier Applications du disque dur.)
- **13** Si vous utilisez un réseau AppleTalk, sélectionnez **AppleTalk** dans le menu local. ou

Si vous utilisez un réseau LPR, sélectionnez **Imprimante LPR utilisant IP** dans le menu local, puis indiquez l'adresse IP de l'imprimante. (L'adresse IP figure sur la page de configuration réseau Jetdirect imprimée à l'étape 1.)

- **14** Si nécessaire, choisissez une zone. (Cette zone est indiquée sur la page de configuration imprimée à l'étape 1.)
- **15** Sélectionnez dans la liste l'imprimante voulue, puis cliquez sur **Ajouter**. Un point apparaît en regard du nom de l'imprimante, signalant qu'il s'agit de l'imprimante par défaut.
- **16** Fermez l'utilitaire Print Center en cliquant sur le bouton rouge, dans l'angle supérieur gauche.

# **Etape 15. Vérification de l'installation de l'imprimante**

La façon la plus simple de vérifier si l'installation a réussi consiste à imprimer un document à partir d'une application logicielle.

- **1** Ouvrez une application logicielle, puis ouvrez ou créez un document.
- **2** Sélectionnez la commande d'impression dans l'application. (Généralement, il s'agit de l'option **Imprimer** du menu **Fichier**.) La boîte de dialogue d'**impression** de l'application apparaît.
- **3** Vérifiez que le nom d'imprimante correct apparaît dans la boîte de dialogue d'**impression**.
- **4** Imprimez le document.

Si le document s'imprime, l'installation est terminée. S'il ne s'imprime pas ou si l'impression est incorrecte, reportez-vous au chapitre consacré à la résolution des problèmes dans le guide de l'utilisateur en ligne.

### **Vous avez fini d'installer votre imprimante !**

# **Garantie limitée Hewlett-Packard**

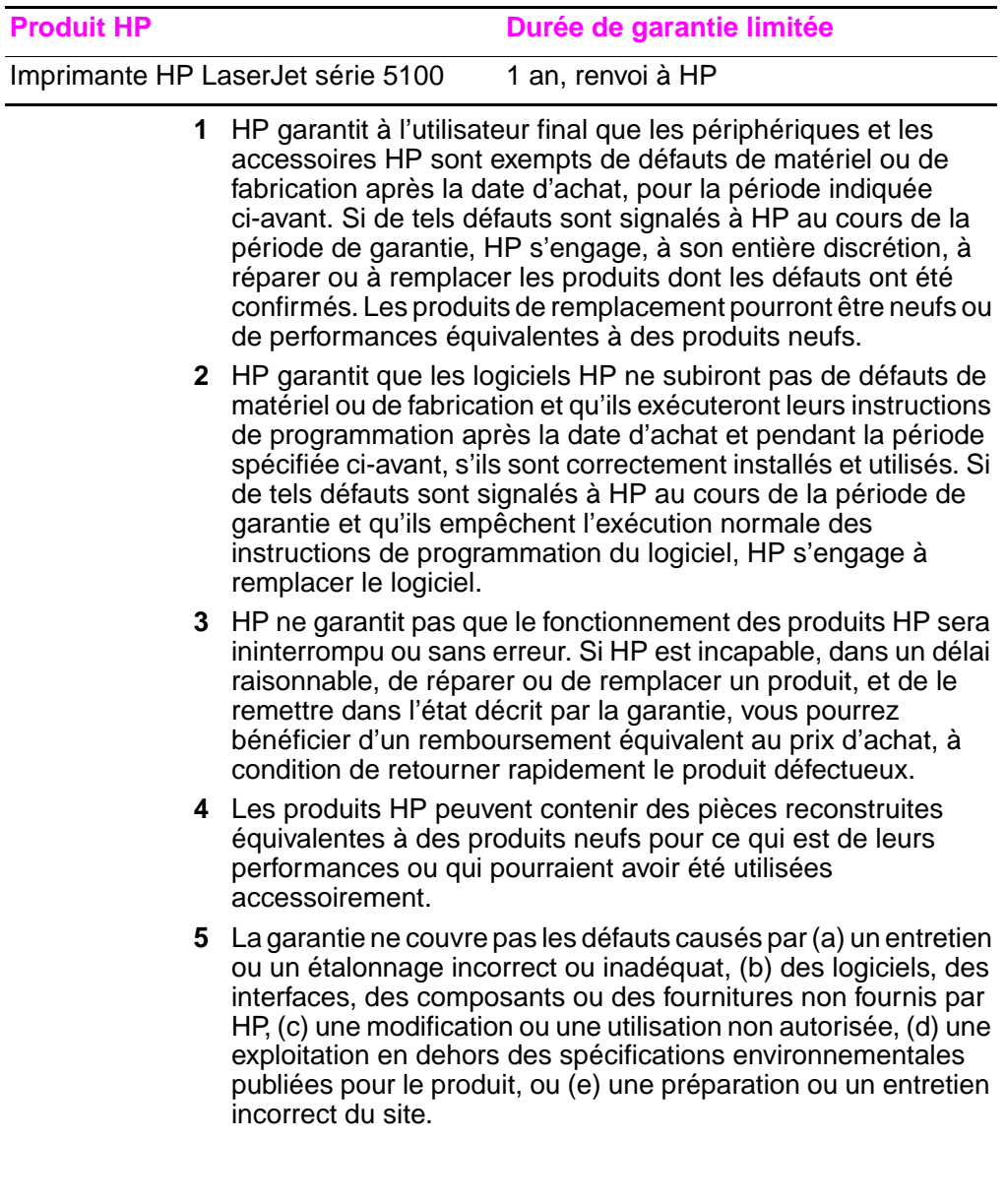

- **6** DANS LA MESURE PERMISE PAR LE DROIT LOCAL, LES GARANTIES CI-DESSUS SONT EXCLUSIVES ET AUCUNE AUTRE GARANTIE OU CONDITION, ECRITE OU ORALE, N'EST EXPRIMEE OU IMPLICITE. HP REJETTE SPECIFIQUEMENT TOUTE GARANTIE, CONDITION OU QUALITE DE COMMERCIALISATION, QUALITE SATISFAISANTE OU ADAPTATION A UNE FIN PARTICULIERE IMPLICITE. Certains pays n'autorisant pas de limites à la durée d'une garantie implicite, il est possible que les limites ou exclusions mentionnées ci-avant ne s'appliquent pas dans votre cas. La présente garantie vous confère des droits spécifiques et ne fait pas obstacle aux autres droits que peut vous accorder la réglementation en vigueur dans votre pays, Etat ou province.
- **7** La garantie limitée de HP s'applique dans tous les pays et toutes les régions où HP offre une assistance pour ce produit et où HP a commercialisé ce produit. Le niveau du service sous garantie qui vous est offert varie selon les normes locales. HP ne modifiera ni la forme, ni l'aptitude à un emploi défini, ni la fonction du produit pour le faire fonctionner dans un pays pour lequel il n'a jamais été conçu pour des raisons légales et réglementaires.
- **8** DANS LA MESURE PERMISE PAR LE DROIT LOCAL, LES RECOURS ENONCES DANS CETTE CLAUSE DE GARANTIE SONT LES RECOURS UNIQUES ET EXCLUSIFS DONT VOUS DISPOSEZ. A L'EXCEPTION DES CAS PRECITES, EN AUCUN CAS HP OU SES FOURNISSEURS NE SERONT TENUS POUR RESPONSABLES DES PERTES DE DONNEES OU DES DOMMAGES DIRECTS, PARTICULIERS, ACCESSOIRES OU INDIRECTS (Y COMPRIS LES PERTES DE PROFITS ET DE DONNEES) OU DE TOUT AUTRE DOMMAGE RELATIF A UN CONTRAT, A UN PREJUDICE OU AUTRE. La limitation ou l'exclusion des dommages occasionnels ou indirects n'étant pas reconnue dans certains pays, Etats ou provinces, les limitations ou exclusions précitées peuvent ne pas vous être adressées.

LES TERMES DE GARANTIE DE CETTE DECLARATION, SAUF DANS LES LIMITES LEGALEMENT AUTORISEES, N'EXCLUENT PAS, NI NE LIMITENT, NI NE MODIFIENT LES DROITS DE VENTE STATUTAIRES OBLIGATOIRES APPLICABLES, MAIS VIENNENT S'AJOUTER A CES DROITS.

# **Garantie limitée de la durée d'utilisation de la cartouche d'encre**

Cette cartouche d'encre HP est garantie contre tout défaut de fabrication et de main d'oeuvre pour toute la durée d'utilisation de la cartouche, jusqu'à ce qu'elle soit vide.

Votre cartouche d'encre HP est presque vide lorsque des lignes claires commencent à apparaître sur la page imprimée ou, éventuellement, lorsque l'imprimante affiche un message signalant le manque d'encre. HP remplacera ou remboursera, à son choix, les produits défectueux.

Cette garantie ne couvre pas les cartouches qui ont été rechargées, ou qui sont vides, mal entretenues, mal utilisées ou altérées de toute autre façon.

Cette garantie limitée vous donne des droits spécifiques. Ils peuvent être associés à d'autres droits qui varient d'un Etat, d'une province ou d'un pays à l'autre.

Dans les limites de la législation en vigueur, la société Hewlett-Packard ne sera en aucun cas responsable de tous dommages consécutifs, fortuits, spéciaux, indirects, dissuasifs ou exemplaires, ou de toute perte de bénéfice résultant du non-respect de cette garantie.

Si votre produit est défectueux, veuillez le retourner à votre fournisseur, avec une description écrite des problèmes rencontrés.

# **Informations réglementaires**

# **Règles FCC**

Cet équipement a été testé et il remplit les conditions relatives à un appareil numérique de classe B, conformément à l'alinéa 15 des règles FCC. Ces conditions ont pour objet de garantir une protection contre les interférences nocives en zone d'habitation. Ce matériel génère, utilise et peut émettre de l'énergie haute fréquence. En cas d'installation et d'utilisation non conformes aux instructions, des interférences nuisant aux communications radio peuvent se produire. Toutefois, aucune garantie n'est donnée concernant l'absence d'interférences pour une installation particulière. S'il s'avère que cet équipement brouille la réception radio ou télévisuelle, ce qui peut être déterminé en éteignant et en rallumant le matériel, il est conseillé d'essayer de corriger les interférences en prenant l'une ou plusieurs des mesures suivantes :

- Réorientez ou déplacez l'antenne de réception.
- Eloignez l'équipement du récepteur.
- Connectez l'équipement à une prise située sur un circuit différent de celui sur lequel se trouve le récepteur.
- Consultez votre revendeur ou un technicien radio/télévision expérimenté.

#### **Remarque** Toute modification n'ayant pas été expressément approuvée par HP peut se traduire par la révocation du droit d'exploitation du matériel octroyé à l'utilisateur.

Un câble d'interface blindé est requis à des fins de conformité avec les limites de la classe B, en vertu de l'alinéa des règles FCC.

## **Programme de gestion écologique des produits**

# **Protection de l'environnement**

La société Hewlett-Packard s'engage à fournir des produits de qualité n'ayant aucun impact négatif sur l'environnement. Ce produit a été conçu avec différentes caractéristiques afin de minimiser l'impact sur votre environnement.

## **Production d'ozone**

Ce produit ne génère pas de quantité significative d'ozone  $(O_3)$ .

## **Consommation d'énergie**

La consommation d'énergie est considérablement réduite en mode Economie d'énergie (PowerSave), ce qui représente une économie en ressources naturelles, mais également une économie monétaire sans pour autant nuire aux performances du produit. **Ce produit est conforme aux normes du programme ENERGY STAR®, auquel les entreprises participent librement et qui vise à encourager le développement de produits de bureau à bon rendement énergétique.**

ENERGY STAR est une marque américaine de service déposée de l'Agence pour la protection de l'environnement des Etats-Unis. En tant que partenaire du programme ENERGY STAR®, la société Hewlett-Packard a déterminé la conformité de ce produit aux recommandations ENERGY STAR® relatives aux économies d'énergie. Pour plus d'informations, visitez le site http://www.energystar.gov

### **Consommation de papier**

L'accessoire d'impression recto verso et la fonctionnalité N pages par feuille (plusieurs pages imprimées sur une seule feuille de papier) permettent de réduire la consommation de papier et donc de minimiser l'impact sur les ressources naturelles. Pour plus d'informations sur ces fonctionnalités, reportez-vous au guide de l'utilisateur en ligne.

## **Plastiques**

Les pièces en plastique de plus de 25 grammes portent une marque aux normes internationales permettant de les identifier à des fins de recyclage une fois le produit devenu inutilisable.

## **Fournitures d'impression HP LaserJet**

Dans un grand nombre de pays, il est possible de retourner à HP les produits d'impression (comme la cartouche d'encre) dans le cadre du programme de recyclage et de renvoi des fournitures d'impression HP. Ce programme de reprise gratuite simple à utiliser est disponible dans plus de 48 pays. Des informations sur le programme et des instructions sont fournies en plusieurs langues, et sont incluses dans l'emballage de chaque nouvelle cartouche d'encre HP LaserJet et article consommable.

### **Informations sur le programme de recyclage et de renvoi des fournitures d'impression HP**

Depuis 1990, le programme de recyclage et de renvoi des fournitures d'impression HP a permis de récupérer plus de 47 millions de cartouches LaserJet usagées qui risquaient d'augmenter la quantité de déchets ensevelis dans le monde. Les consommables et les cartouches d'encre HP LaserJet sont rassemblés, puis expédiés en grosses quantités à nos partenaires responsables du traitement des matériaux pour qu'ils démontent les cartouches. Après une inspection qualitative approfondie, les pièces sélectionnées sont récupérées pour être réutilisées sur les nouvelles cartouches. Les autres matériaux sont alors triés, puis traités pour être utilisés comme matière première dans d'autres industries fabriquant divers produits utiles.

### **Renvois aux Etats-Unis**

Pour un retour des cartouches et fournitures usagées plus respectueux de l'environnement, HP encourage le retour groupé. Regroupez plusieurs cartouches et utilisez l'enveloppe prépayée, préadressée UPS fournie dans l'emballage. Pour plus d'information (aux Etats-Unis), appelez le (1) (800) 340-2445 ou visitez le site Internet du programme de recyclage et de renvoi des fournitures HP, à l'adresse suivante :<http://www.hp.com/go/recycle>.

### **Renvois hors Etats-Unis**

Pour en savoir plus sur la disponibilité du programme de recyclage et de renvoi des fournitures HP, les clients ne résidant pas aux Etats-Unis peuvent appeler le bureau de vente et de service HP local ou visiter le site [http://www.hp.com/go/recycle.](http://www.hp.com/go/recycle)

### **Papier**

Cette imprimante peut utiliser du papier recyclé, si celui-ci est conforme aux spécifications du document HP LaserJet Printer Family Print Media Guide. Pour connaître les modalités de commande, reportez-vous au guide de l'utilisateur en ligne. Ce produit est adapté à l'utilisation du papier recyclé conformément à la norme DIN 19309.

### **Restrictions liées au matériel**

Ce produit ne comprend aucune addition de mercure.

Ce produit ne contient pas de piles.

Ce produit HP contient du plomb (dans les soudures).

Pour obtenir des informations sur le recyclage, visitez le site <http://www.hp.com/go/recycle> ou contactez les autorités compétentes au niveau local ou l'agence Electronics Industry Alliance : [http://www.eiae.org.](http://www.eiae.org)

### **Normes de sécurité du matériel**

La fiche technique de sécurité (MSDS - Material Safety Data Sheet) peut être obtenue sur le site Internet de HP LaserJet Supplies à l'adresse<http://www.hp.com/go/msds>.

### **Garantie étendue**

HP SupportPack vous offre une garantie du produit matériel HP et de toutes ses pièces. La maintenance matérielle couvre une période de trois ans à partir de la date d'achat du produit HP. Le client doit se procurer HP SupportPack dans les 180 jours suivant la date d'achat du produit HP. Pour plus d'informations, contactez le service client HP. Reportez-vous à la brochure d'assistance livrée avec l'imprimante.

### **Disponibilité des consommables et pièces de rechange**

La disponibilité des pièces de rechange et des consommables nécessaires à l'exploitation de ce produit est garantie pendant cinq ans au moins après l'arrêt de sa production.

### **Informations complémentaires**

Informations sur les programmes HP de protection de l'environnement, notamment :

- Caractéristiques de ce produit (et d'un grand nombre de produits HP apparentés), du point de vue environnemental
- Engagement dans la protection de l'environnement
- Système de gestion de la protection de l'environnement de HP
- Programme HP de recyclage et de récupération des produits en fin de vie
- Fiche technique de sécurité des produits

Reportez-vous à :<http://www.hp.com/go/environment>ou [http://www.hp.com/hpinfo/community/environment.](http://www.hp.com/hpinfo/community/environment)

# **Déclaration de conformité**

#### **D'après le guide ISO/IEC 22 et EN 45014**

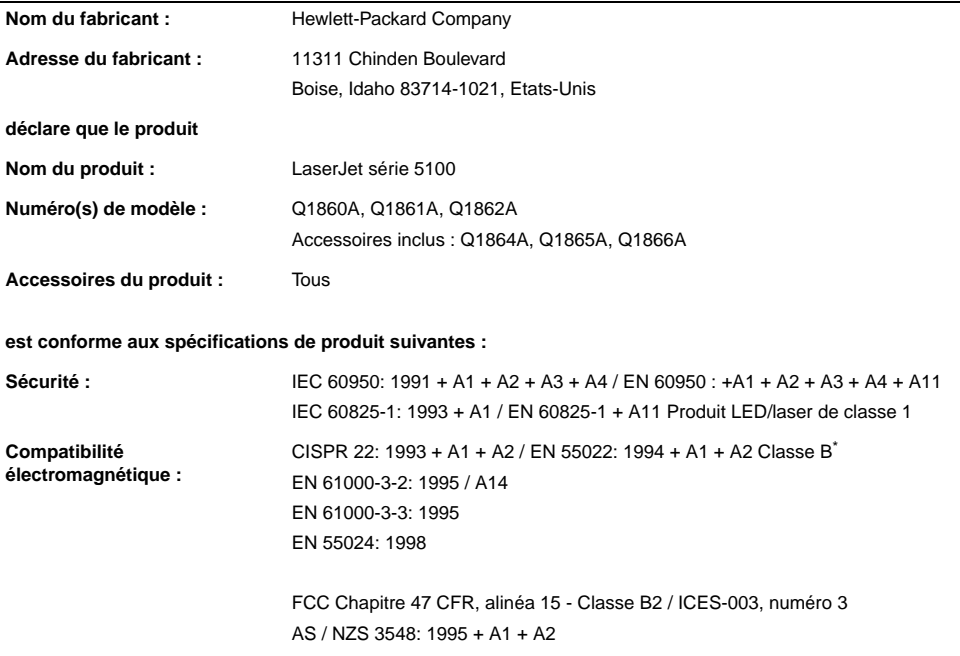

#### **Informations complémentaires :**

Le produit précité est conforme aux exigences de la directive CEM 89/336/EEC et de la directive sur les basses tensions 73/23/EEC, et porte, en conséquence, le label CE.

- 1. Ce produit a été testé dans une configuration classique avec des ordinateurs personnels Hewlett-Packard.
- 2. Ce produit est conforme à l'alinéa 15 des règles FCC. Son utilisation est soumise aux deux conditions suivantes : (1) ce produit ne risque pas de causer d'interférences dangereuses et (2) ce produit doit accepter toutes les interférences reçues, y compris celles risquant de fausser le fonctionnement de l'appareil.

\*Produit incluant des options réseau local (LAN). Lorsque le câble d'interface est relié à des connecteurs LAN, le produit répond aux normes EN55022 des produits de Classe A, c'est-à-dire que les informations suivantes sont applicables. Attention : il s'agit d'un produit de classe A. Dans un environnement particulier, ce produit peut provoquer des interférences radio, auquel cas l'utilisateur doit prendre les mesures qui s'imposent pour y remédier.

3. Le numéro de modèle peut inclure le suffixe supplémentaire « R ».

#### **Boise, Idaho, Etats-Unis 20 décembre 2001**

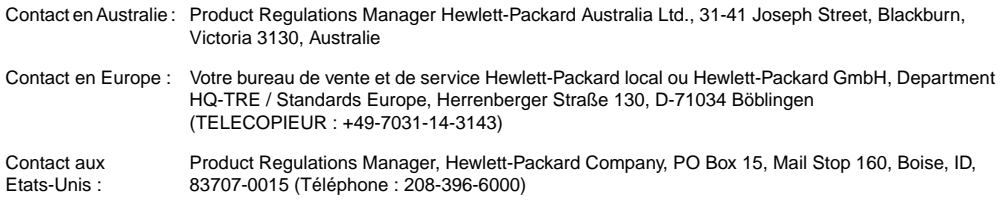

# **Spécifications électriques**

**AVERTISSEMENT !** Les spécifications électriques dépendent de la région où l'imprimante est vendue. Ne convertissez pas les tensions de fonctionnement. Ceci peut endommager l'imprimante et annuler la garantie du produit.

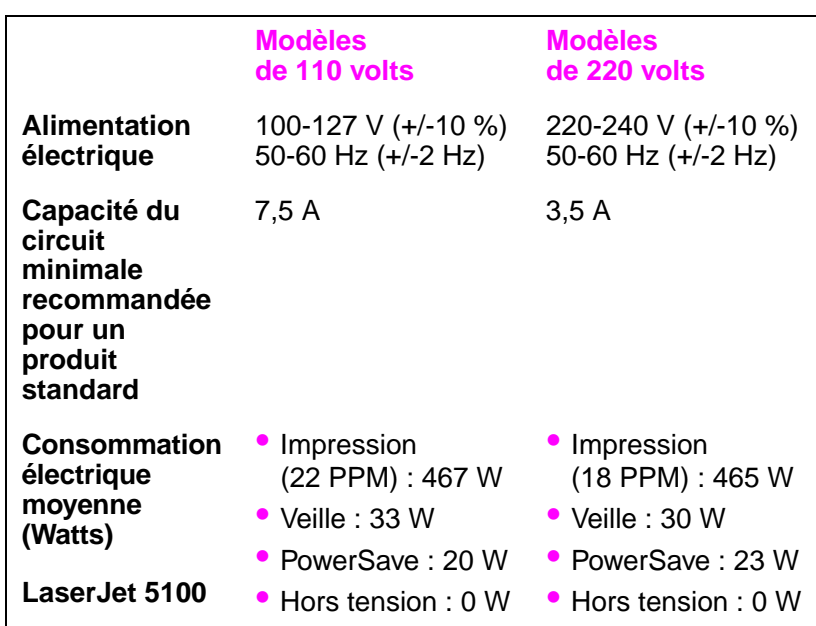

Ces valeurs peuvent changer : Visitez le site [http://www.hp.com/](http://www.hp.com/support/lj5100) support/li5100 pour obtenir les dernières informations.

Le délai d'activation par défaut de PowerSave est de 30 minutes.

# **Emissions acoustiques**

Ces valeurs peuvent changer : visitez le site [http://www.hp.com/](http://www.hp.com/support/lj5100) [support/lj5100](http://www.hp.com/support/lj5100) pour obtenir des informations à jour.

### **Niveau de puissance sonore**

Déclaré ISO 9296

Impression (22 PPM)  $L_{wAd} = 6,8$  Bels (A) [68 dB (A)]

PowerSave (Mode d'économie d'énergie)  $L_{wAd}$  = 4,4 Bels (A) [44 dB (A)]

### **Devant l'imprimante**

Déclaré ISO 9296

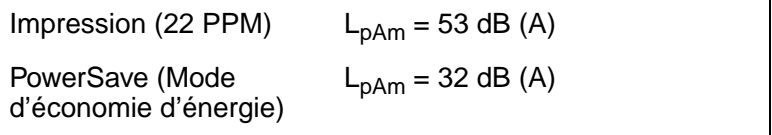

# **Déclarations relatives à la sécurité**

### **Déclaration relative à la sécurité des produits laser**

Le centre pour les dispositifs et la protection radiologique (CDRH - Center for Devices and Radiological Health) de l'Office du contrôle pharmaceutique et alimentaire américain a mis en oeuvre des règles concernant les périphériques utilisant la technologie laser et ayant été fabriqués après le 1er août 1976. La conformité à cette réglementation est obligatoire pour les produits mis sur le marché américain. Cette imprimante est certifiée être un produit de « classe 1 » conformément à la norme sur les performances des radiations du ministère de la Santé et des Affaires sociales (Department of Health and Human Services ou DHHS), norme établie en vertu de la loi de 1968 sur le contrôle des radiations pour la santé et la sécurité. Etant donné que les radiations émises à l'intérieur de cette imprimante sont complètement confinées dans les boîtiers de protection et capots externes, le rayon laser ne peut s'échapper pendant aucune phase de l'utilisation dans des conditions normales.

**AVERTISSEMENT !** L'utilisation de commandes, la réalisation d'ajustements ou l'exécution de procédures différentes de celles spécifiées dans ce guide de l'utilisateur peut se solder par une exposition à des radiations dangereuses.

### **Règlement de la déclaration de conformité canadienne**

Complies with Canadian EMC Class B requirements.

Conforme à la classe B des normes canadiennes de compatibilité électromagnétique (CEM).

### **Déclaration sur les interférences électromagnétiques (Corée)**

사용자 안내문 (B급 기기)

이 기기는 비업무용으로 전자파장해 검정을 받은 기기로서, 주거 지역에서는 물론 모든 지역에서 사용할 수 있습니다.

### **Déclaration VCCI (Japon)**

この装置は、情報処理装置等電波障害自主規制協議会(VCCI)の基準 に基づくクラスB情報技術装置です。この装置は、家庭環境で使用すること を目的としていますが、この装置がラジオやテレビジョン受信機に近接して 使用されると受信障害を引き起こすことがあります。 取り扱い説明書に従って正しい取り扱いをして下さい。

# **Déclaration relative au laser pour la Finlande LASERTURVALLISUUS**

#### **LUOKAN 1 LASERLAITE KLASS 1 LASER APPARAT**

HP LaserJet 5100, 5100tn, 5100dtn -lasertulostin on käyttäjän kannalta turvallinen luokan 1 laserlaite. Normaalissa käytössä tulostimen suojakotelointi estää lasersäteen pääsyn laitteen ulkopuolelle.

Laitteen turvallisuusluokka on määritetty standardin EN 60825-1 (1993) mukaisesti.

#### **VAROITUS!**

Laitteen käyttäminen muulla kuin käyttöohjeessa mainitulla tavalla saattaa altistaa käyttäjän turvallisuusluokan 1 ylittävälle näkymättömälle lasersäteilylle.

### **VARNING!**

Om apparaten används på annat sätt än i bruksanvisning specificerats, kan användaren utsättas för osynlig laserstrålning, som överskrider gränsen för laserklass 1.

### **HUOLTO**

HP LaserJet 5100, 5100tn, 5100dtn -tulostimen sisällä ei ole käyttäjän huollettavissa olevia kohteita. Laitteen saa avata ja huoltaa ainoastaan sen huoltamiseen koulutettu henkilö. Tällaiseksi huoltotoimenpiteeksi ei katsota väriainekasetin vaihtamista, paperiradan puhdistusta tai muita käyttäjän käsikirjassa lueteltuja, käyttäjän tehtäväksi tarkoitettuja ylläpitotoimia, jotka voidaan suorittaa ilman erikoistyökaluja.

### **VARO!**

Mikäli tulostimen suojakotelo avataan, olet alttiina näkymättömälle lasersäteilylle laitteen ollessa toiminnassa. Älä katso säteeseen.

### **VARNING!**

Om laserprinterns skyddshölje öppnas då apparaten är i funktion, utsättas användaren för osynlig laserstrålning. Betrakta ej strålen.

Tiedot laitteessa käytettävän laserdiodin säteilyominaisuuksista:

Aallonpituus 770-795 nm Teho 5 mW Luokan 3B laser

# **impresoras hp** LaserJet series 5100, 5100tn y 5100dtn

guía de inicio

© Copyright Hewlett-Packard Company 2002

Todos los derechos reservados. Prohibida la reproducción, adaptación o traducción sin permiso previo y por escrito, salvo lo permitido por las leyes de propiedad intelectual (copyright).

Número de publicación Q1860-90901

Primera edición, mayo de 2002

#### **Garantía**

La información contenida en este documento está sujeta a cambios sin previo aviso.

Hewlett-Packard no ofrece garantía alguna con respecto a esta información.

HEWI FTT-PACKARD **RENUNCIA** ESPECÍFICAMENTE A LA GARANTÍA IMPLÍCITA DE COMERCIABILIDAD Y ADECUACIÓN PARA UN PROPÓSITO DETERMINADO.

Hewlett-Packard no se hará responsable de los daños directos, indirectos, incidentales, consecuanciales o de cualquier otro tipo, que supuestamente se originen del suministro o uso de esta información.

#### **Reconocimiento de marcas comerciales**

ENERGY STAR y el logotipo Energy Star son marcas registradas en EE.UU. por parte de la Agencia de protección medioambiental de los Estados Unidos de América.

HP-UX Versión 10.20 y posterior, así como HP-UX Versión 11.00 y posterior (en configuraciones de 32 y de 64 bits) en todos los equipos HP 9000 son productos Open Group UNIX 95.

Microsoft y Windows son marcas comerciales registradas en EE.UU. de Microsoft Corporation.

PostScript es una marca comercial de Adobe Systems Incorporated.

UNIX es una marca comercial registrada de The Open Group.

# **Presentación**

Enhorabuena por haber adquirido la impresora HP LaserJet de la serie 5100. Esta impresora está disponible en las tres configuraciones que se describen a continuación.

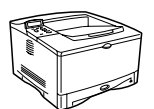

### **Impresora HP LaserJet 5100**

La impresora HP LaserJet 5100 (número de referencia: Q1860A) es una impresora láser a 22 páginas por minuto (ppm) que se proporciona con las siguientes características estándar: una bandeja 1 multipropósito para 100 hojas de papel, una bandeja 2 para 250 hojas de papel y 16 MB de memoria. Se ha diseñado para grupos de trabajo y puede imprimir imágenes que abarquen toda la página incluso en hojas de medida A3 y 11 x 17.

### **Impresora HP LaserJet 5100tn**

La impresora HP LaserJet 5100tn (número de referencia: Q1861A) es una impresora láser a 22 ppm que se proporciona con las siguientes características estándar: una bandeja 1 multipropósito para 100 hojas de papel, una bandeja 2 para 250 hojas de papel, una bandeja 3 para 500 hojas de papel, 32 MB de memoria y un servidor de impresión HP Jetdirect para conectarse a una red Fast Ethernet (10/100Base-TX). Se ha diseñado para usuarios en red y es capaz de imprimir imágenes que abarquen toda la página incluso en hojas de medida A3 y 11 x 17.

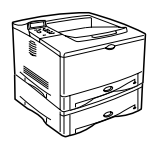

### **Impresora HP LaserJet 5100dtn**

La impresora HP LaserJet 5100dtn (número de referencia: Q1862A) es una impresora láser a 22 ppm que se proporciona con una bandeja 1 multifunción para 100 hojas, una bandeja 2 para 250 hojas de papel, una bandeja 3 para 500 hojas de papel, 32 MB de memoria, un servidor de impresión HP Jetdirect para conectarse a una red Fast Ethernet (10/100Base-TX), un módulo DIMM de servidor web incorporado para la gestión remota de la impresora y un accesorio de impresión dúplex. Se ha diseñado la impresora para usuarios en red y es capaz de imprimir imágenes que abarquen toda la página incluso en hojas de medida A3 y 11 x 17.

Las figuras que aparecen en esta guía se basan en el modelo base de impresora HP LaserJet 5100, a menos que se indique lo contrario.

# **Lista de comprobación de la instalación**

Esta guía le ayudará a configurar e instalar su impresora nueva. Para asegurarse de realizar la instalación correctamente, siga en orden estas secciones.

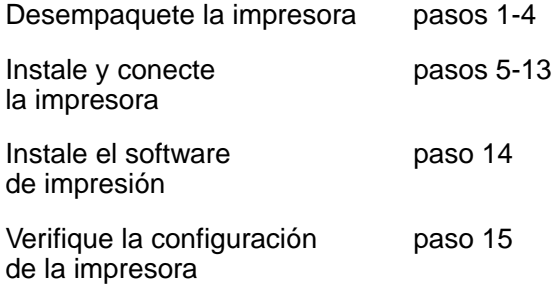

# **Paso 1. Prepare el emplazamiento de la impresora**

## **Tamaño de la impresora**

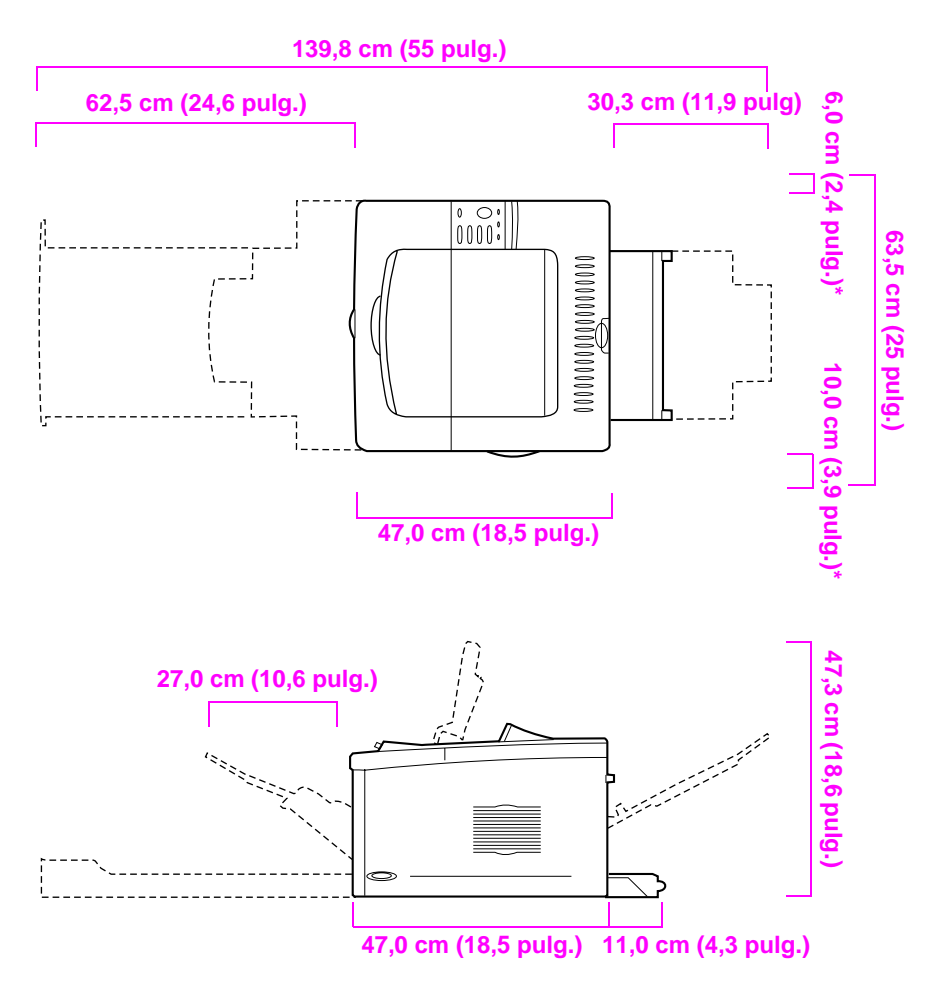

**\* Deje espacio para la ventilación.**

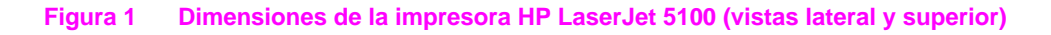

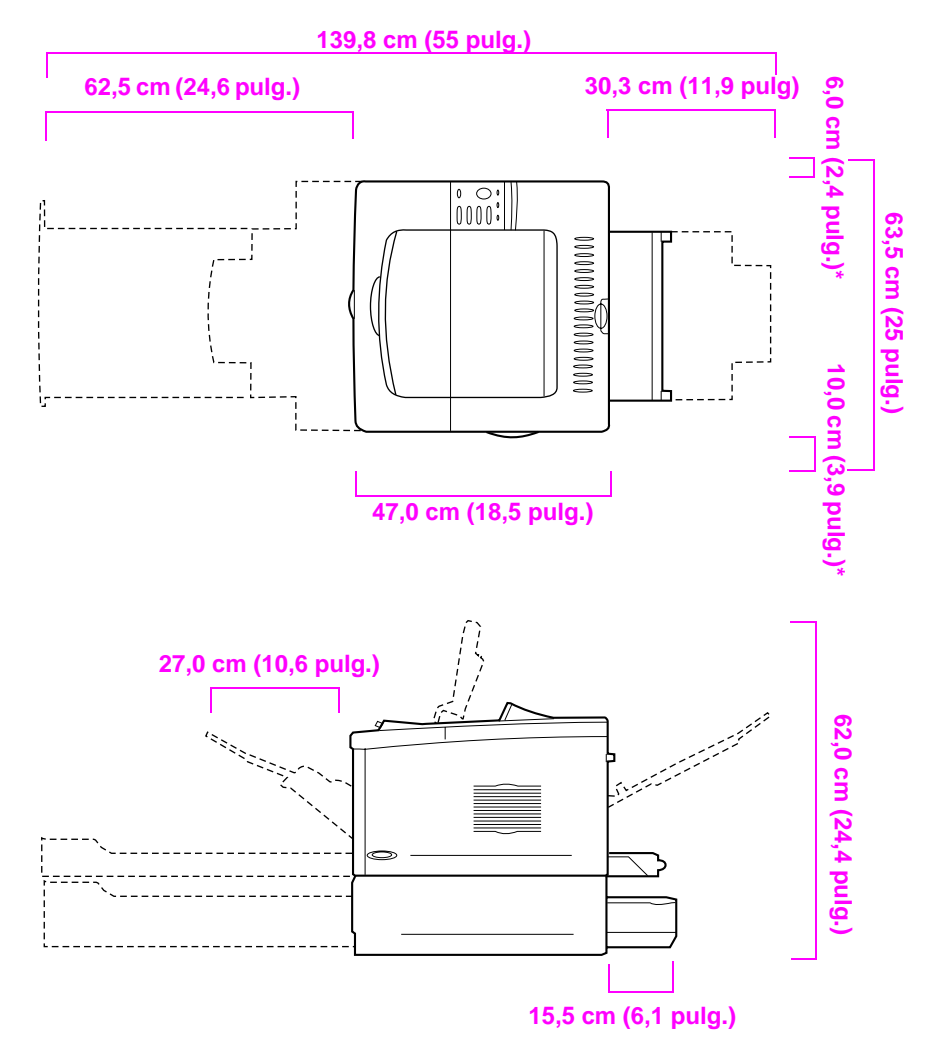

**\* Deje espacio para la ventilación.**

#### **Figura 2 Dimensiones de la impresora HP LaserJet 5100tn/5100dtn (vistas lateral y superior)**

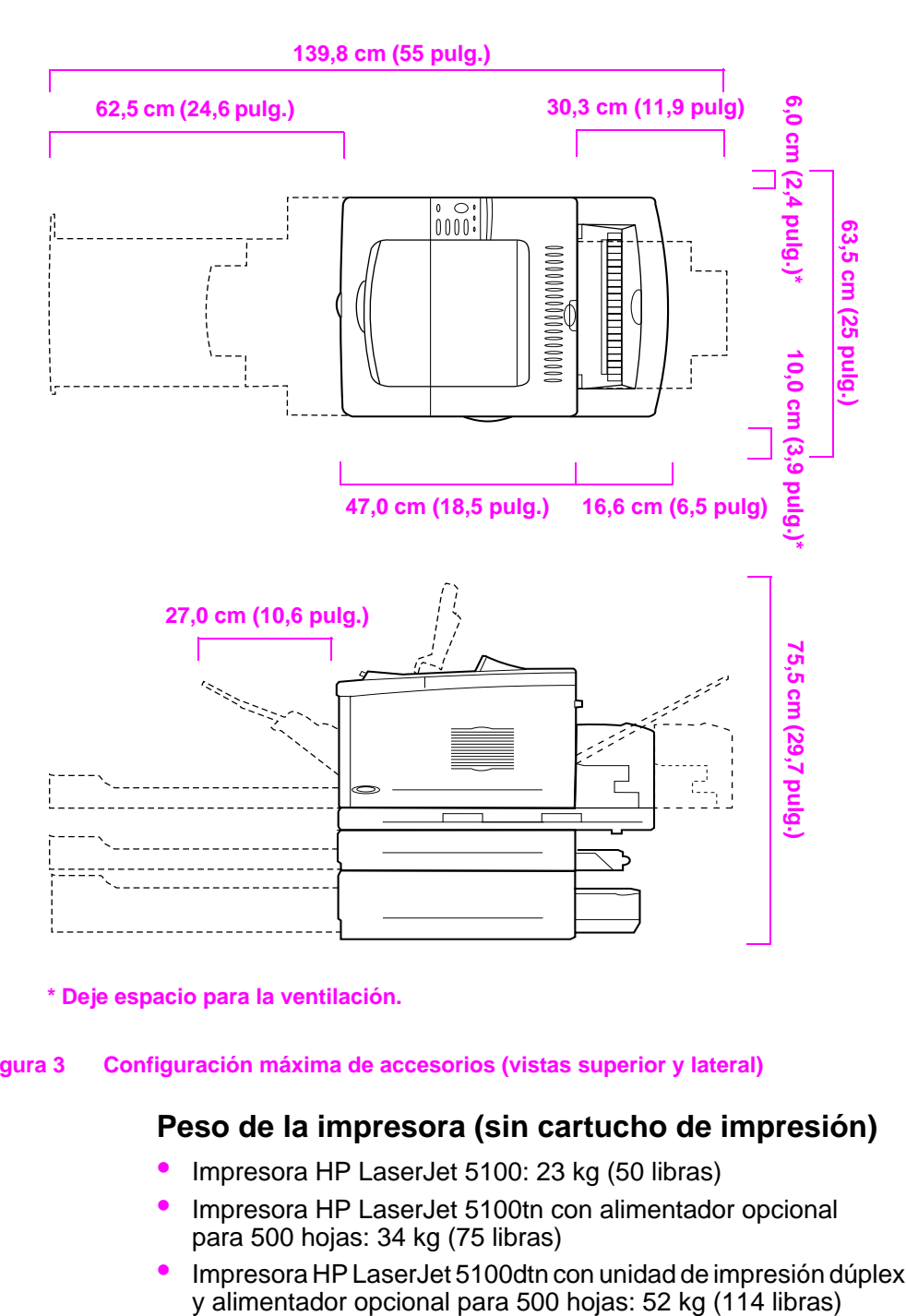

**\* Deje espacio para la ventilación.**

#### **Figura 3 Configuración máxima de accesorios (vistas superior y lateral)**

### **Peso de la impresora (sin cartucho de impresión)**

- Impresora HP LaserJet 5100: 23 kg (50 libras)
- Impresora HP LaserJet 5100tn con alimentador opcional para 500 hojas: 34 kg (75 libras)
- Impresora HP LaserJet 5100dtn con unidad de impresión dúplex<br>y alimentador opcional para 500 hojas: 52 kg (114 libras)

### **Requisitos para el emplazamiento de la impresora**

- Superficie sólida y nivelada donde instalarla
- El espacio mínimo de ventilación requerido alrededor de la impresora: 60 mm (2,4 pulg.) para el lado izquierdo y 100 mm (3,9 pulg.) para el derecho.
- Un entorno limpio y con buena ventilación
- Que no haya exposición directa a la luz del sol ni a productos químicos, incluidos los productos de limpieza que contengan amoniaco
- Una fuente de alimentación adecuada: 10,5 A, como mínimo, para los modelos de 100-127 V y 5,3 A, como mínimo, para los modelos de 220-240 V
- Un entorno estable (sin cambios bruscos de temperatura ni de humedad)
- Humedad relativa entre 20% y 80%
- Temperatura ambiente de 15 a 32,5 ° C (50 a 91° F)

# **Paso 2. Compruebe el contenido del embalaje**

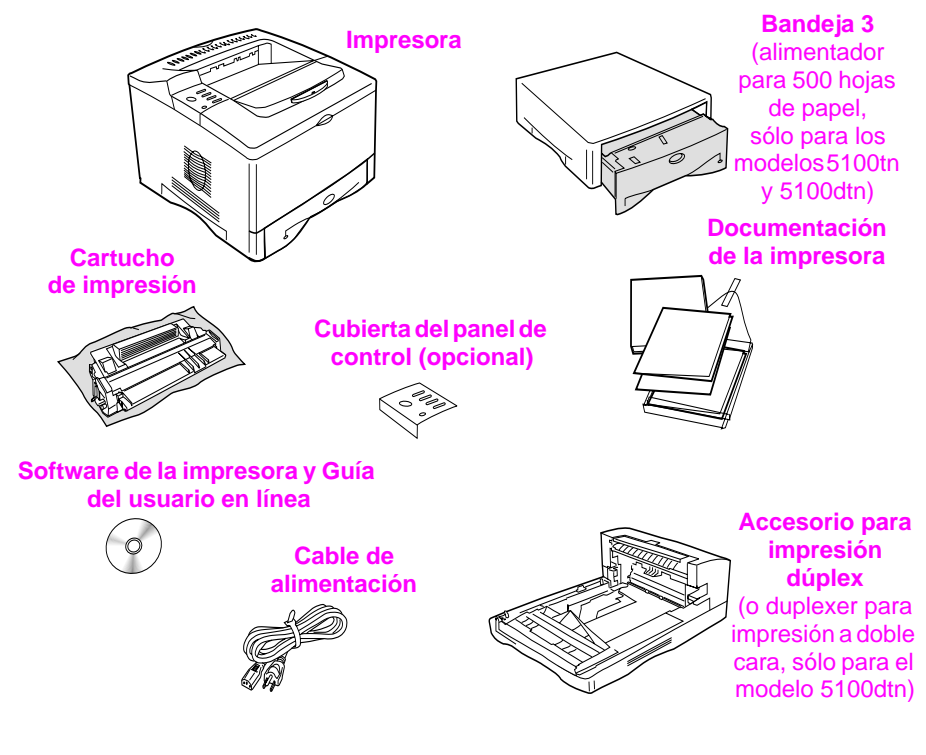

#### **Figura 4 Contenido del embalaje**

**Nota** No se incluye en el embalaje el cable de la impresora. En el capítulo 1 de la guía del usuario en línea se explica el procedimiento para solicitarlo. (La guía del usuario en línea se facilita en el disco compacto que viene con la impresora.)

# **Paso 3. Quite el material de embalaje interno**

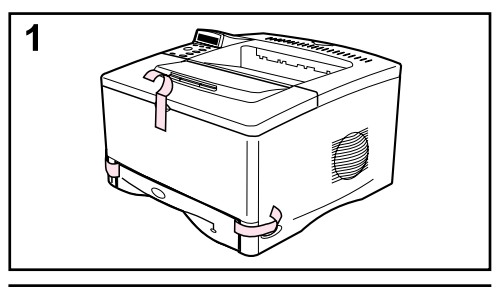

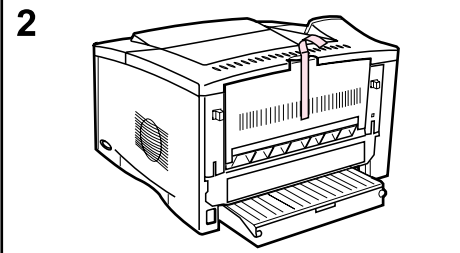

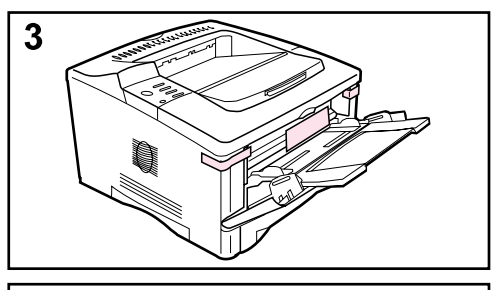

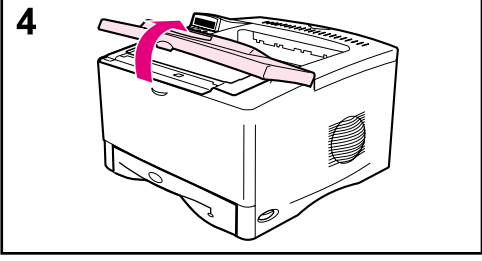

#### **Nota**

Guarde todo el material de embalaje. Puede que necesite volver a empaquetar la impresora.

- **1** Quite la cinta de la parte frontal de la impresora.
- **2** Quite la cinta de la parte posterior de la impresora.
- **3** Abra la bandeja 1 y quite el espaciador de cartón y los fragmentos de cinta.
- **4** Abra la cubierta superior y retire el material de embalaje interno.

# **Paso 4. Identifique los componentes de la impresora**

Las ilustraciones siguientes muestran la posición y los nombres de los componentes más importantes de la impresora:

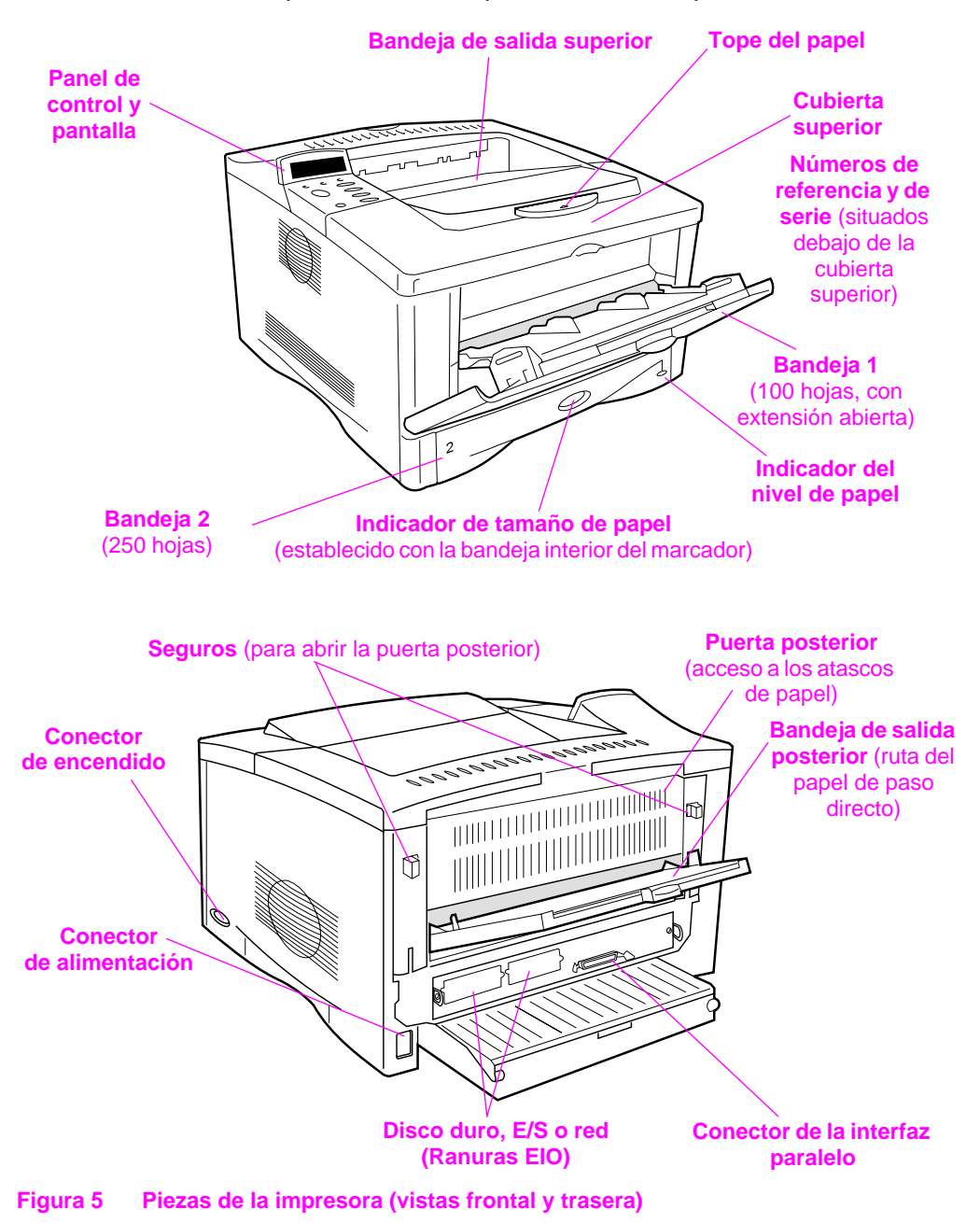

# **Paso 5. Instale los accesorios**

Instale los accesorios que haya adquirido junto con la impresora. (Esto incluye el alimentador de 500 hojas y la bandeja para las impresoras HP LaserJet 5100tn y 5100dtn.) Utilice las instrucciones de instalación provistas con los accesorios.

**Nota** Consulte la guía del usuario en línea para obtener información sobre la instalación de la memoria, las fuentes o los accesorios DIMM flash.

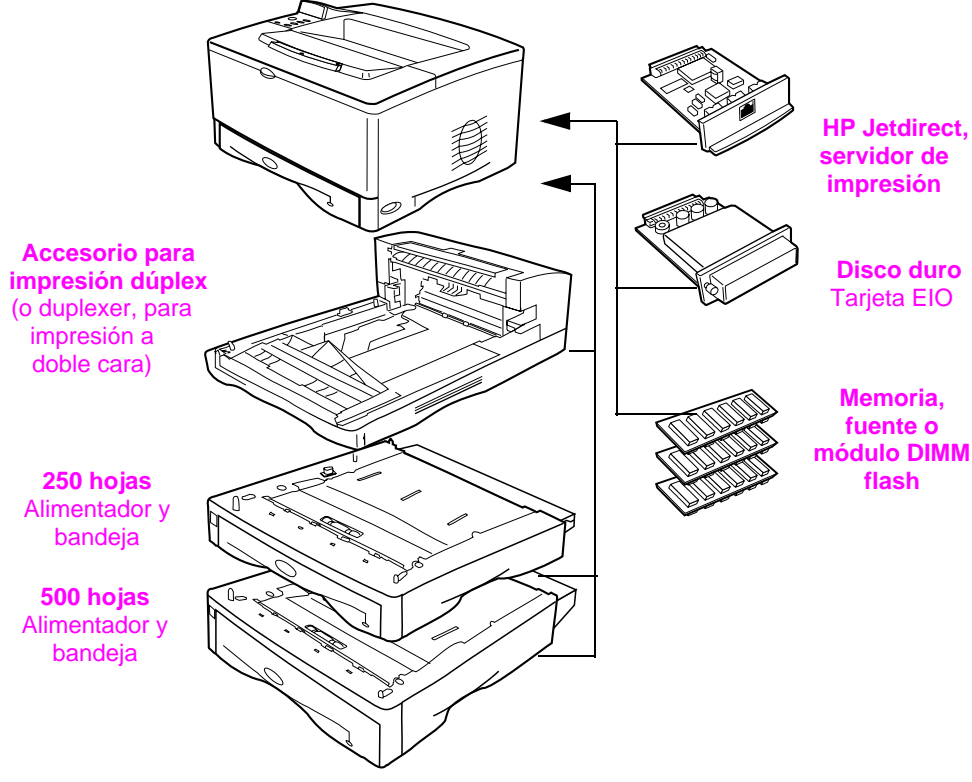

**Figura 6 Accesorios opcionales**

# **Paso 6. Instale el cartucho de impresión**

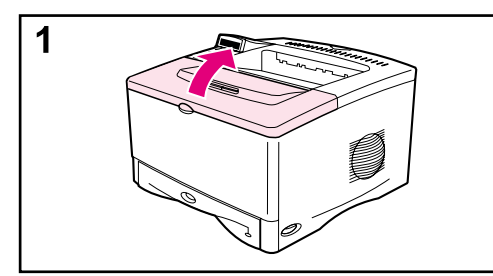

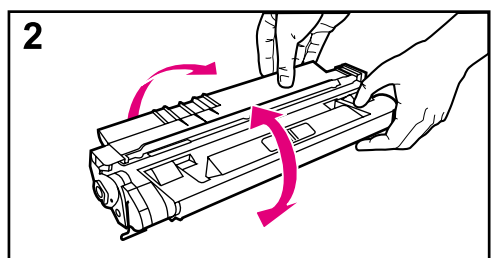

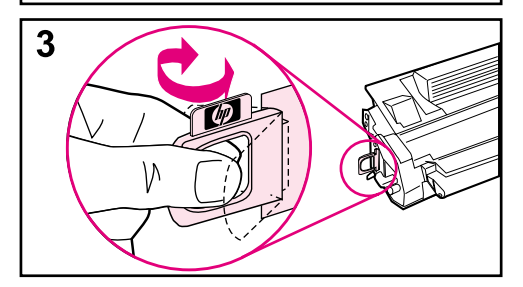

**1** Abra la cubierta superior de la impresora. Extraiga el cartucho de impresión del embalaje (guárdelo por si necesita almacenar el cartucho).

#### **Precaución**

Para evitar que se dañe el cartucho de impresión, no lo exponga a la luz durante más de unos pocos minutos.

- **2** Gire el cartucho y agítelo en sentido horizontal con suavidad para que el tóner se distribuya de modo uniforme por el interior del cartucho.
- **3** Busque la pestaña de la cinta selladora situada en un extremo del cartucho. Doble con precaución la pestaña hacia delante y hacia atrás hasta que se separe del cartucho.

### **Continúa en la página siguiente.**

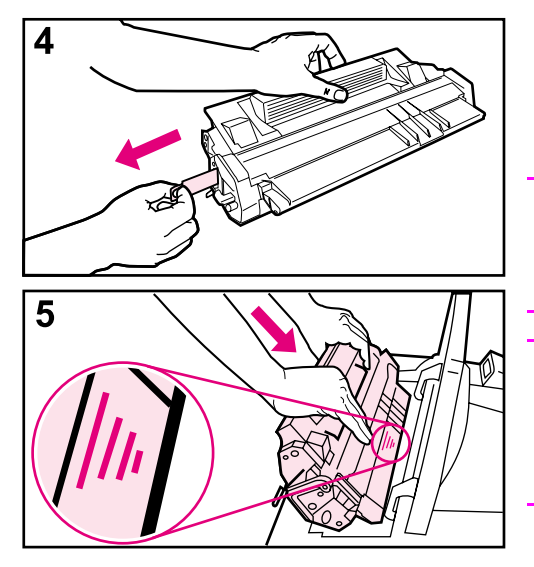

**4** Tire firmemente de la pestaña hacia el exterior del cartucho para retirar toda la cinta. No toque los restos de tóner negro de la cinta.

#### **Nota**

Si la pestaña se separa de la cinta, tome la cinta y tire para sacarla del cartucho.

#### **Nota**

Si se mancha la ropa con tóner, limpie el área afectada con un paño seco y lave la prenda en agua fría. (El agua caliente fija el tóner a la tela.)

**5** Sitúe el cartucho tal como se muestra, con la flecha apuntando hacia la impresora. Inserte al máximo el cartucho en la impresora y cierre la cubierta superior.

#### **Nota**

Si el cartucho de impresión no se desliza fácilmente hacia la impresora, compruebe que ha quitado todo el material de embalaje. Además, compruebe que las planchas de acceso a los atascos de papel que hay dentro de la impresora (identificadas con asas verdes) están bajadas.

# **Paso 7. Ponga papel en la bandeja 2**

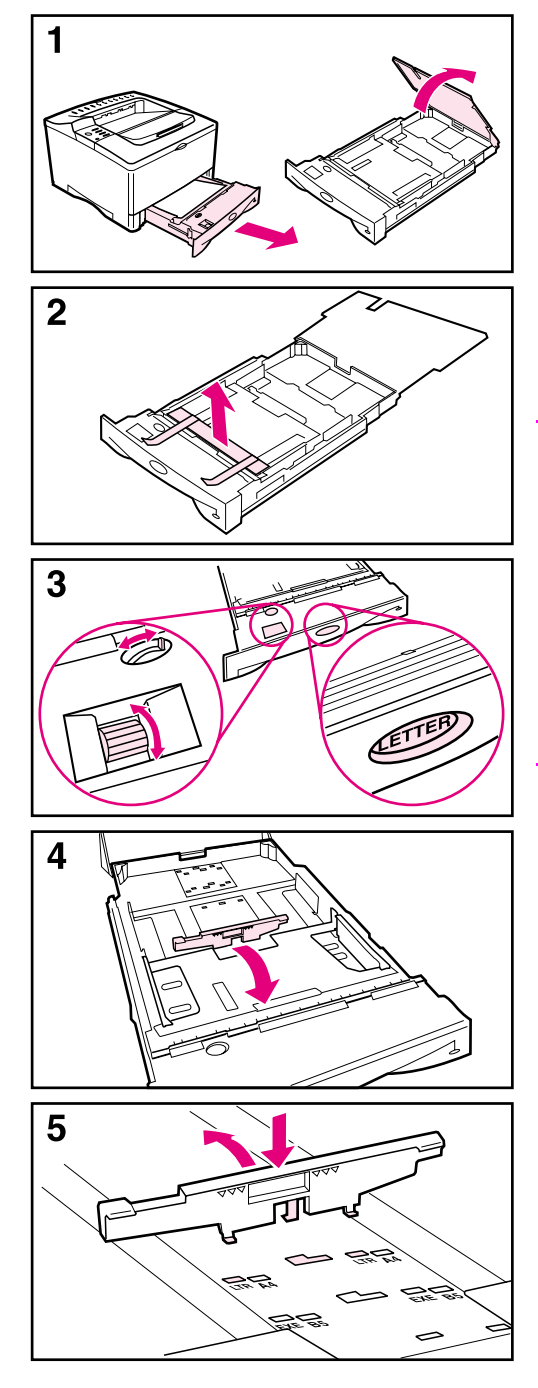

- **1** Tire de la bandeja 2 y levante la cubierta.
- **2** Quite el cartón y la cinta aislante del embalaje.
- **3** Gire el marcador en la bandeja a la posición adecuada para que la impresora pueda leer el tamaño correcto del papel. Use el conmutador para obtener acceso a más tamaños.

#### **Nota**

El tamaño de papel indicado por el marcador de la bandeja debe coincidir con el tamaño del papel colocado. Si los tamaños no coinciden, es posible que el papel se atasque o que se produzcan otro tipo de errores.

Este mando controla los sensores de la impresora, pero no las guías en el interior de la bandeja.

- **4** Si desea volver a colocar la guía posterior azul, inclínela hacia la parte frontal de la bandeja y sáquela.
- **5** Alinee la guía posterior con el tamaño de papel que desee. Con la guía inclinada ligeramente hacia la parte delantera de la bandeja, insértela en los orificios correspondientes. Gire la guía posterior verticalmente hasta que se encaje en su posición.

### **Continúa en la página siguiente.**

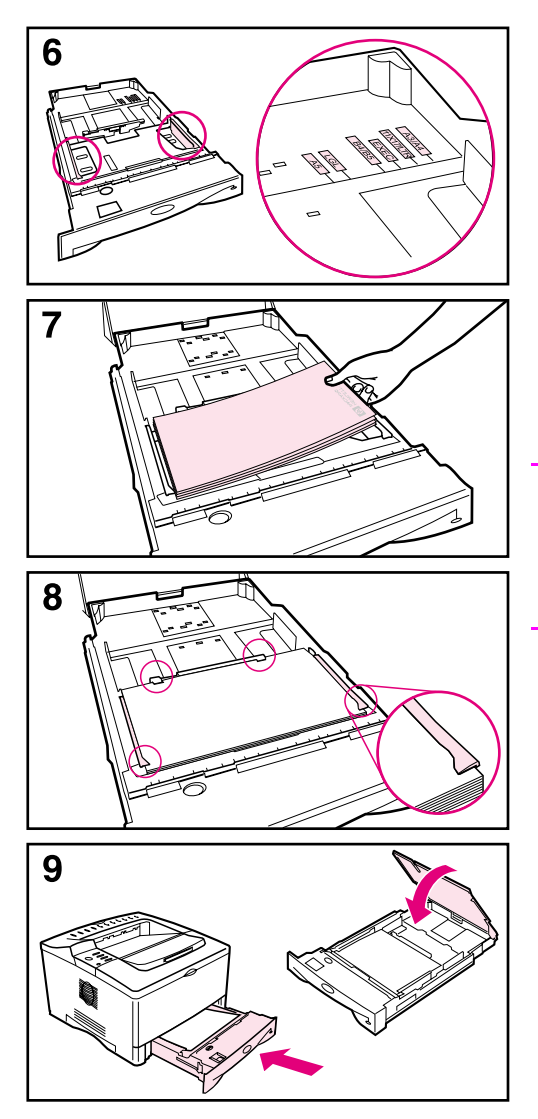

- **6** Deslice la guía lateral azul al tamaño de papel deseado.
- **7** Ponga papel en la bandeja.
- **8** Cerciórese de que el papel haya quedado completamente plano en las cuatro esquinas de la bandeja y debajo de las lengüetas en las guías.
- **9** Cierre la cubierta de la bandeja y deslícela hacia la impresora.

#### **Nota**

Consulte la guía del usuario en línea si desea obtener instrucciones sobre cómo cargar e imprimir en papel con una medida personalizada.

# **Paso 8. Ponga papel en la bandeja 1 (opcional)**

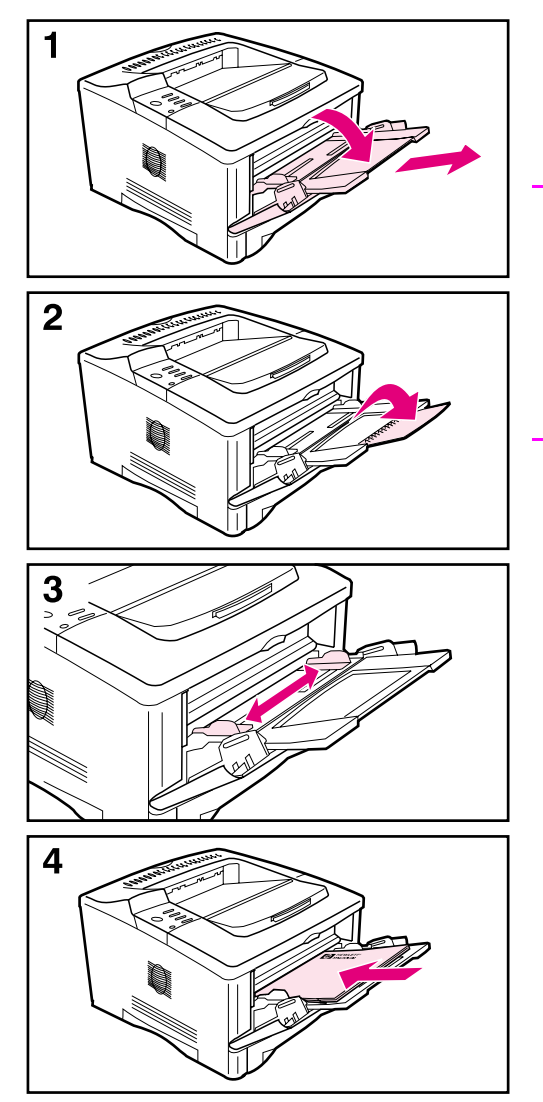

La bandeja 1 es una bandeja multifuncional que puede contener un máximo de 100 hojas de papel, 10 sobres o 20 fichas.

#### **Nota**

El papel cargado en la bandeja 1 se imprime primero, a menos que la configuración de la bandeja 1 se haya cambiado desde el panel de control de la impresora. Si desea cambiar el orden en que se usan las bandejas, consulte la guía del usuario en línea.

- **1** Abra la bandeja 1 tirando hacia abajo en el centro de la parte superior de la puerta. Tire de la extensión de la bandeja hasta que se ajuste en su posición.
- **2** Abra la extensión de la segunda bandeja si el papel mide más de 229 mm (9 pulg.)
- **3** Ajuste la guías al tamaño de papel deseado.
- **4** Cargue el papel. Cerciórese de que el papel cabe bajo las lengüetas de las guías.
	- **•** Ponga el papel de tamaño A4 o Carta con el borde largo hacia la impresora.
	- **•** Ponga el papel de tamaño Legal, 11 x 17 o A3 con el borde corto hacia la impresora.

#### **Nota**

Las secciones relativas a membretes, sobres e impresión a doble cara de la guía del usuario en línea describen cómo orientar la bandeja según el tipo de tarea.

# **Paso 9. Conecte el cable de alimentación eléctrica**

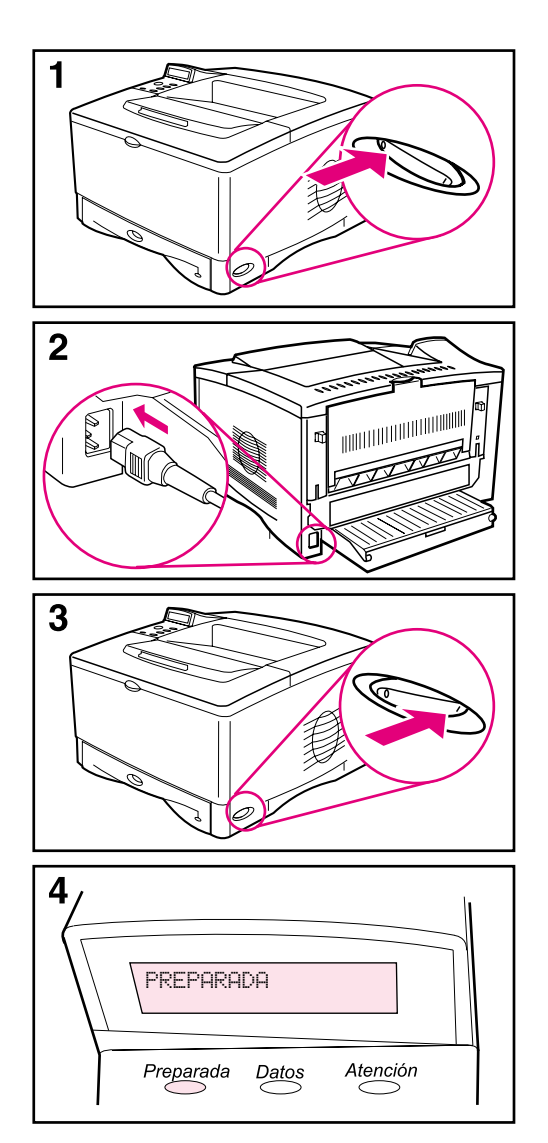

- **1** Localice el interruptor en el lado derecho de la impresora y compruebe que esté apagado. Apague la unidad.
- **2** Conecte el cable de alimentación eléctrica a la impresora y a una regleta de conexiones con toma de tierra o a una toma de corriente alterna.

#### **Precaución**

A fin de evitar daños en la impresora, use solamente el cable de alimentación que viene con la impresora.

- **3** Encienda la impresora.
- **4** Una vez que la impresora se haya calentado, aparece el mensaje PREPARADA en el visor del panel de control, y la luz de preparada permanece encendida. Si no aparece el mensaje PREPARADA , consulte en la guía del usuario en línea el capítulo de solución de problemas.

# **Paso 10. Cambie la cubierta del panel de control (opcional)**

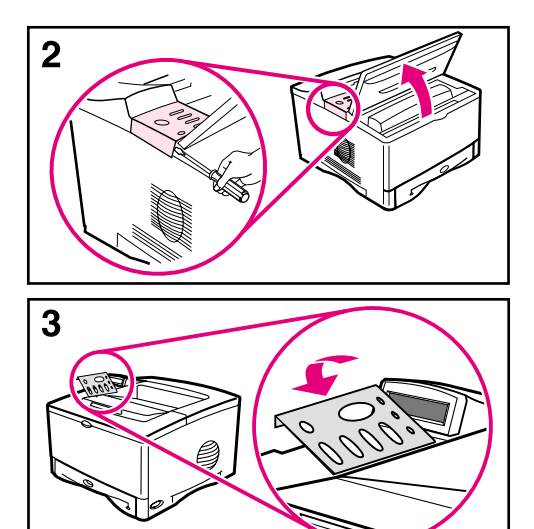

Si es necesario, siga el procedimiento que se indica a continuación para instalar la cubierta del panel de control adecuada a su idioma.

- **1** Busque las cubiertas del panel de control en la bandeja de salida de la impresora. (Es posible que estas cubiertas se hayan movido durante el transporte.)
- **2** Si es necesario, quite la cubierta que en estos momentos hay instalada en la impresora.
	- **a** Abra la cubierta superior de la impresora.
	- **b** Inserte un objeto que no tenga un espesor excesivo y que no se doble bajo el borde de la cubierta; a continuación tire de ésta hacia arriba hasta que salga.
	- **c** Cierre la cubierta superior.
- **3** Coloque la cubierta que desee encima del panel de control y deslícela hasta que encaje en su posición.

# **Paso 11. Configure el idioma de la pantalla del panel de control (opcional)**

De manera predeterminada, el panel de control de la impresora muestra sus mensajes en inglés. Si es necesario, configure la impresora para que muestre los mensajes y las páginas de configuración de impresión en los otros idiomas admitidos.

- **1** Apague la impresora.
- **2** Mantenga pulsado el botón **[Seleccionar]** mientras enciende la impresora.
- **3** Cuando aparezca SELECCIONAR IDIOMA en la pantalla de LED, libere la tecla **[Seleccionar]**.
- **4** Cuando la impresora finalice de inicializarse, aparecerá IDIOMA = INGLÉS en la pantalla de LED.
- **5** Cuando aparezca IDIOMA = INGLÉS en la pantalla, pulse **[- VALOR +]** para desplazarse por los idiomas disponibles.
- **6** Pulse **[Seleccionar]** para guardar el idioma que desee como el nuevo valor predeterminado.
- **7** Pulse **[Continuar]** para que vuelva a aparecer el mensaje PREPARADA.
- **8** Para activar la nueva opción de idioma, apague la impresora y vuélvala a encender.
- **9** El texto de la pantalla de LED debería aparecer ahora en el idioma seleccionado.

# **Paso 12. Conecte los cables de la impresora**

La impresora HP LaserJet 5100 incluye una interfaz: un puerto paralelo IEEE-1284.

Las impresoras HP LaserJet 5100tn y 5100dtn también incluyen un servidor de impresión HP Jetdirect con un puerto adicional Fast Ethernet (10/100Base-TX).

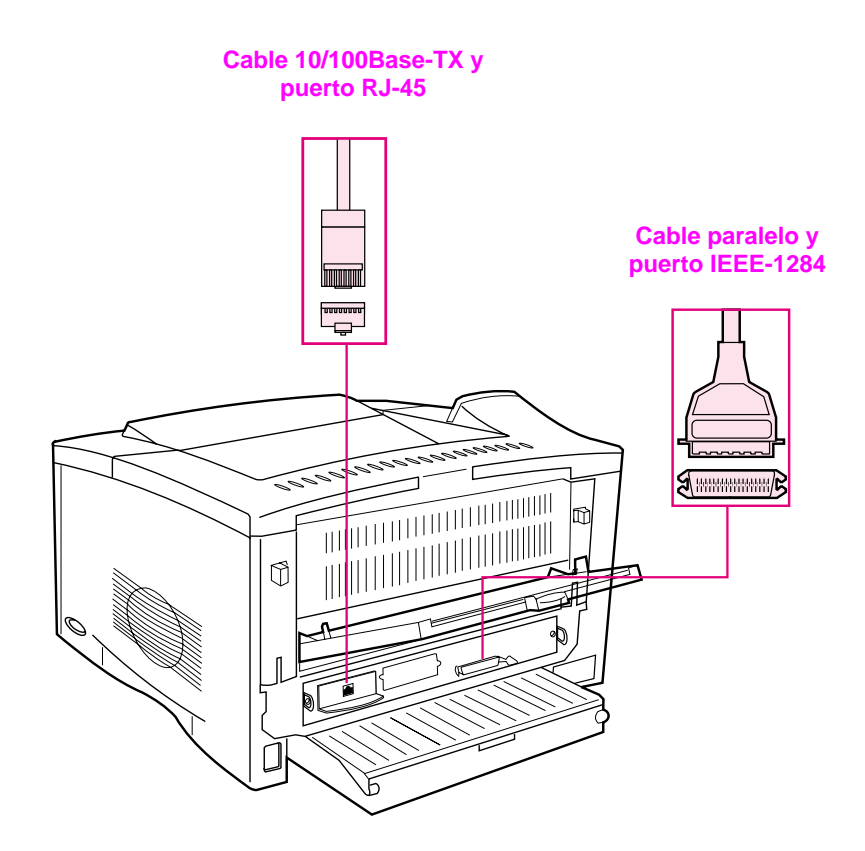

#### **Figura 7 Puertos de interfaz**

# **Conexión del cable paralelo**

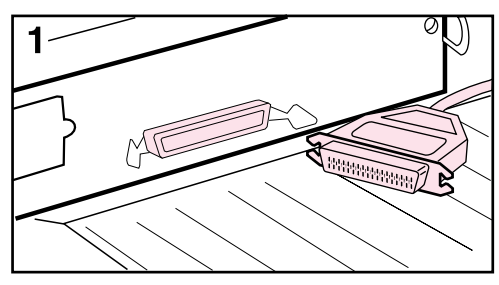

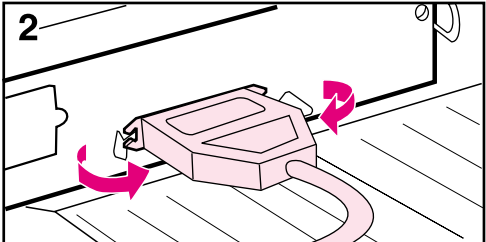

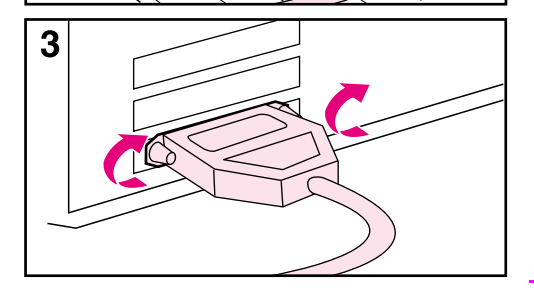

Para garantizar una total fiabilidad, utilice un cable paralelo tipo IEEE-1284 bidireccional. (Estos cables están claramente marcados como "IEEE-1284".) Solamente los cables IEEE-1284 admiten las características avanzadas de la impresora.

### **Precaución**

Apague la unidad.

- **1** Conecte el cable paralelo al puerto paralelo.
- **2** Encaje los clips de alambre en su sitio para fijar el cable a la impresora.

El cable se debe instalar sin mayores problemas. Si la instalación es difícil, revise la orientación del cable.

**3** Conecte el otro extremo del cable al conector apropiado del equipo.

#### **Nota**

Consulte la guía del usuario en línea para obtener información sobre cómo solicitar un cable paralelo IEEE-1284 de dos o tres metros.
## **Conexión a una red Fast Ethernet 10/100Base-TX**

Utilice el puerto RJ-45 para conectar la impresora a una red Fast Ethernet (10/100 Base-TX). (Este puerto sólo está disponible en las impresoras HP LaserJet 5100tn y 5100dtn.)

**Precaución** Antes de conectar la impresora al puerto RJ-45, compruebe que esté apagada.

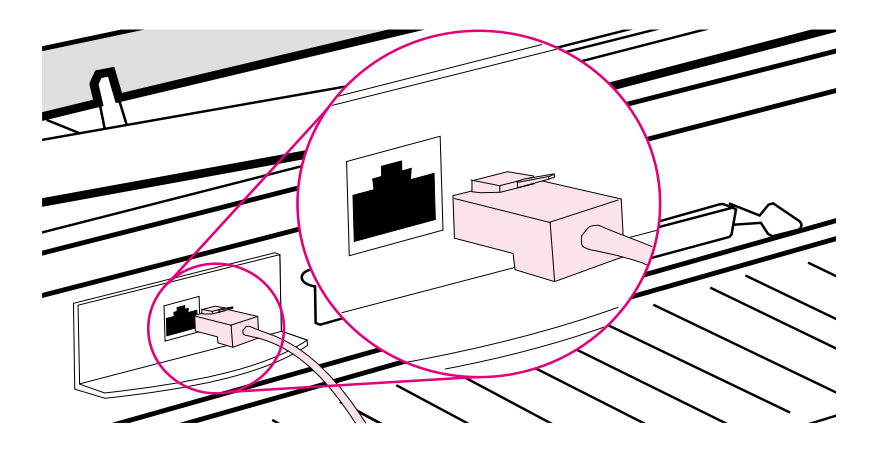

#### **Figura 8 Conexión a una red Ethernet 10Base-T**

- Conecte un cable de par trenzado para red al puerto RJ-45 en la tarjeta del servidor de impresión HP Jetdirect.
- Conecte el otro extremo del cable a la red.
- **Nota** La conexión es correcta si se ilumina un LED 10 o 100 en el puerto cuando está encendida la impresora. Cuando no se enciende ningún LED, el servidor de impresión no ha podido conectarse con la red. Si desea obtener más información, consulte el capítulo de solución de problemas de la guía del usuario en línea.

# **Paso 13. Pruebe la impresora**

<span id="page-109-0"></span>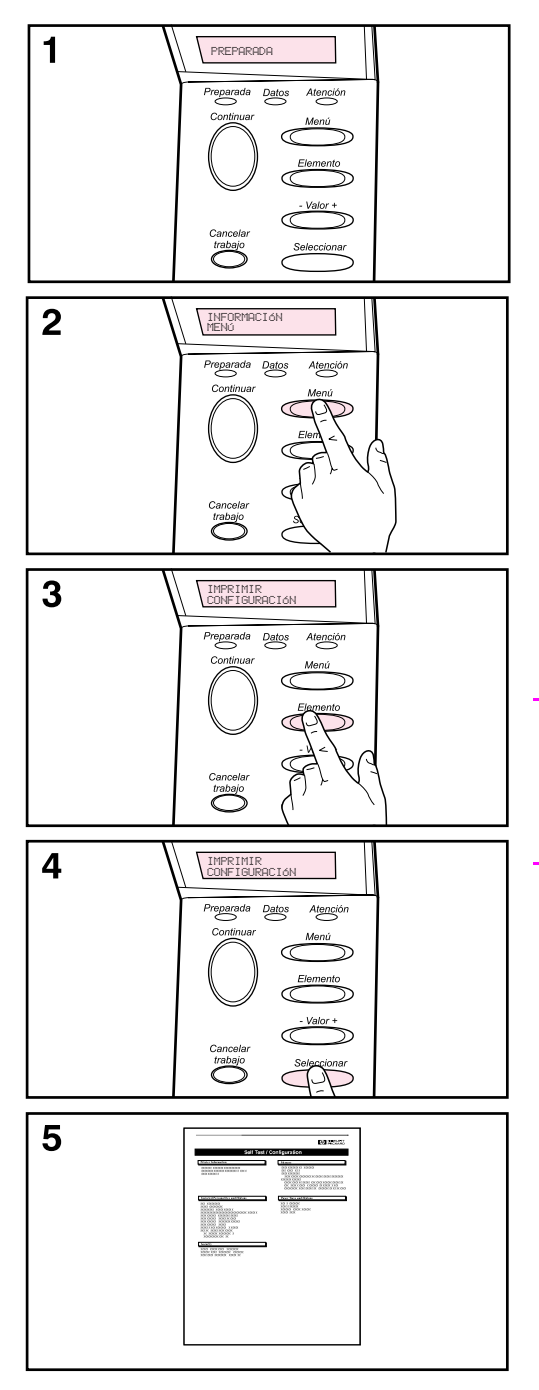

Imprima una página de configuración para confirmar que la impresora funciona correctamente.

- **1** Compruebe que la impresora esté encendida y que aparece el mensaje PREPARADA.
- **2** Pulse **[Menú]** hasta que aparezca el mensaje MENÚ INFORMACIÓN.
- **3** Pulse **[Elemento]** hasta que aparezca el mensaje IMPRIMIR CONFIGURACIÓN.
- **4** Pulse **[Seleccionar]** para imprimir la página de configuración.
- **5** La página de configuración muestra la configuración actual de la impresora.

#### **Nota**

También se imprime una página de la configuración de la red Jetdirect en las impresoras HP LaserJet 5100tn y 5100dtn.

## **Paso 14. Instale el software de impresión**

La impresora viene de fábrica con el software de impresión en un disco compacto. Es necesario instalar los controladores de este disco para poder aprovechar al completo las características de la impresora. La guía del usuario en línea se encuentra también en este disco compacto.

Si su equipo no dispone de unidad de CD-ROM y usted tiene acceso a otro equipo que sí la tenga, puede copiar el contenido del disco compacto en disquetes y así realizar la instalación en su equipo.

Los controladores más actualizados están disponibles en Internet: <http://www.hp.com/support/lj5100>. Según la configuración de los sistemas que ejecutan Microsoft<sup>®</sup> Windows<sup>®</sup>, el programa de instalación del software de la impresora comprueba de forma automática si el sistema tiene acceso a Internet para obtener el software más actualizado.

## **Software para redes**

El software y las utilidades siguientes están disponibles al administrar la impresión en red.

### **HP Web Jetadmin (Windows)**

HP Web Jetadmin permite administrar impresoras HP Jetdirect conectadas dentro de la intranet mediante un buscador. HP Web Jetadmin es una herramienta de administración basada en un buscador que sólo se debe instalar en el equipo del administrador de la red. Se puede instalar y ejecutar en los sistemas siguientes:

Para obtener una versión actual de HP Web Jetadmin y la última lista de sistemas anfitriones admitidos, visite el Soporte al cliente de HP en línea, en la dirección [http://www.hp.com/go/webjetadmin.](http://www.hp.com/go/webjetadmin)

## **Aplicación HP LaserJet Utility para Mac OS**

La utilidad HP LaserJet permite manipular ciertas funciones que no están disponibles en el controlador. Use las pantallas ilustradas para seleccionar las funciones de la impresora y completar tareas con la impresora, como por ejemplo:

- personalizar los mensajes del panel de control de la impresora
- asignar un nombre o una zona en la red a la impresora, transferir archivos y tipos de letra, y cambiar la mayoría de las configuraciones de la impresora
- establecer la contraseña de la impresora
- desde el sistema, bloquear funciones del panel de control de la impresora para impedir el acceso no autorizado (consulte la Ayuda del software de la impresora)
- configurar y preparar la impresora para la impresión con direccionamiento IP
- Inicializar la memoria de disco o flash
- administrar fuentes en la memoria de acceso aleatorio (RAM), memoria de disco o memoria flash
- funciones de retención de trabajos del administrador

**Nota** La utilidad HP LaserJet no admite chino tradicional, chino simplificado, coreano y japonés.

> Véase la ayuda de la utilidad de HP LaserJet si desea obtener más información.

#### **UNIX**

El instalador de la impresora HP Jetdirect para UNI $X^{\textcircled{}}$  es una sencilla utilidad de instalación de la impresora para redes HP-UX $^{\circledR}$ y Sun Solaris. Se puede transferir desde el Soporte al cliente de HP en línea, en la dirección [http://www.hp.com/support/net\\_printing](http://www.hp.com/support/net_printing).

#### **Linux**

Se admite la impresión en Linux mediante Graphical Print Dialog (GPR), un cuadro de diálogo disponible para las redes LPR. Para los trabajos de impresión de PostScript®, GPR usa los archivos de impresora PostScript Printer Description (PPD) para comunicarse con la impresora y activar funciones de la impresora.

Normalmente, la impresión GPR se admite en sistemas que ejecuten Red Hat 6.2 y que tengan instalado un escritorio de ventanas X, como KDE. No obstante, es posible que otras versiones de Linux puedan usar también la impresión GPR.

Si desea obtener más información sobre el uso de Linux con impresoras HP, consulte la dirección siguiente: [http://hp.sourceforge.net.](http://hp.sourceforge.net)

## **Instalación del software de impresión para Windows**

- **1** Cierre todas las aplicaciones en ejecución.
- **2** Introduzca el CD en la unidad de CD-ROM. Según la configuración del sistema, quizás el programa de instalación se ejecute automáticamente. Si el programa de instalación no se inicia automáticamente, lleve a cabo los pasos siguientes:
	- **a** Seleccione **Inicio** y **Ejecutar**.
	- **b** Escriba **D:\SETUP** (o la letra correspondiente a la unidad) en el cuadro de la línea de comandos y haga clic en **Aceptar**.
- **3** Siga las instrucciones de la pantalla del equipo.

**Nota** Si desea comprobar la instalación del software, seleccione la opción que se encuentra en la parte final del programa de instalación y que permite imprimir una página de prueba.

## **Instalación del software de impresión para Macintosh**

- **1** Imprima una página de configuración en la impresora y una página de configuración de red Jetdirect para conocer la dirección IP, el nombre de la impresora Apple Talk y la zona donde se encuentra la impresora, si fuera necesario. Si desea obtener más información sobre cómo imprimir una página de configuración, consulte ["Paso 13. Pruebe la impresora" en la](#page-109-0)  [página 108](#page-109-0).
- **2** Cierre todas las aplicaciones.
- **3** Introduzca el CD en la unidad de CD-ROM.
- **4** Haga doble clic en el icono **Instalador** y siga las instrucciones que aparezcan en la pantalla.
- **5** Si usa una versión de Mac OS que vaya de 8.6 a 9.2, siga los pasos que van del 6 al 11. O bien Si usa Mac OS X, siga los pasos que van del 12 al 16.

## **De Mac OS 8.6 a Mac OS 9.2**

- **6** Abra el **Selector** en el menú **Apple**.
- **7** Seleccione el icono **Apple LaserWriter 8**. Si no aparece el icono, póngase en contacto con el distribuidor de Macintosh.
- **8** Si la red en la que trabaja dispone de varias zonas, seleccione aquella en la que se encuentra la impresora, en el cuadro **Zonas de AppleTalk** . (La zona se encuentra enumerada en la página de configuración impresa en el paso 1.)
- **9** Efectúe una doble selección en la impresora deseada. Aparecerá un icono.
- **10** Elija una opción de impresión en segundo plano. Seleccione **Activado** si desea trabajar en el equipo al tiempo que se imprime un trabajo.
- **11** Cierre el **Selector** pulsando en el cuadro de cierre situado en la esquina superior izquierda.

## **Mac OS X**

- **12** Abra el Centro de impresión y seleccione **Agregar impresora**. (El Centro de impresión se encuentra en la carpeta **Utilidades**, en la carpeta **Aplicaciones** de la unidad de disco duro.)
- **13** Si usa una red AppleTalk, seleccione **AppleTalk** en el menú emergente.

O bien

Si usa una red LPR, seleccione **Impresora LPR usa IP** en el menú emergente y, a continuación, escriba la dirección IP de la impresora. (La dirección IP de la impresora se enumera en la página de configuración de red Jetdirect impresa en el paso 1.)

- **14** Si fuera necesario, seleccione la zona. (La zona se enumera en la página de configuración impresa en el paso 1.)
- **15** Seleccione en la lista la impresora deseada y después **Agregar**. Aparece un punto al lado del nombre de la impresora, lo cual indica que esta impresora es ahora la predeterminada.
- **16** Cierre el Centro de impresión seleccionando el botón rojo situado en la esquina superior izquierda.

# **Paso 15. Verifique la configuración de la impresora**

La manera más fácil de verificar que la instalación se ha hecho correctamente es imprimir un documento desde una aplicación de software.

- **1** Abra cualquier aplicación de software y abra o cree un documento simple.
- **2** Seleccione el comando Imprimir en la aplicación. (Normalmente, puede seleccionar este comando pulsando **Archivo** y después **Imprimir**.) Aparece el cuadro de diálogo **Imprimir** de la aplicación.
- **3** Verifique que aparece el nombre correcto de la impresora en el cuadro de diálogo **Imprimir**.
- **4** Imprima el documento.

Si se imprime el documento, la instalación ha terminado. Si el documento no se imprime debidamente, consulte el capítulo de solución de problemas en la guía del usuario en línea.

#### **La instalación de la impresora ha finalizado.**

# **Declaración de garantía limitada de Hewlett-Packard**

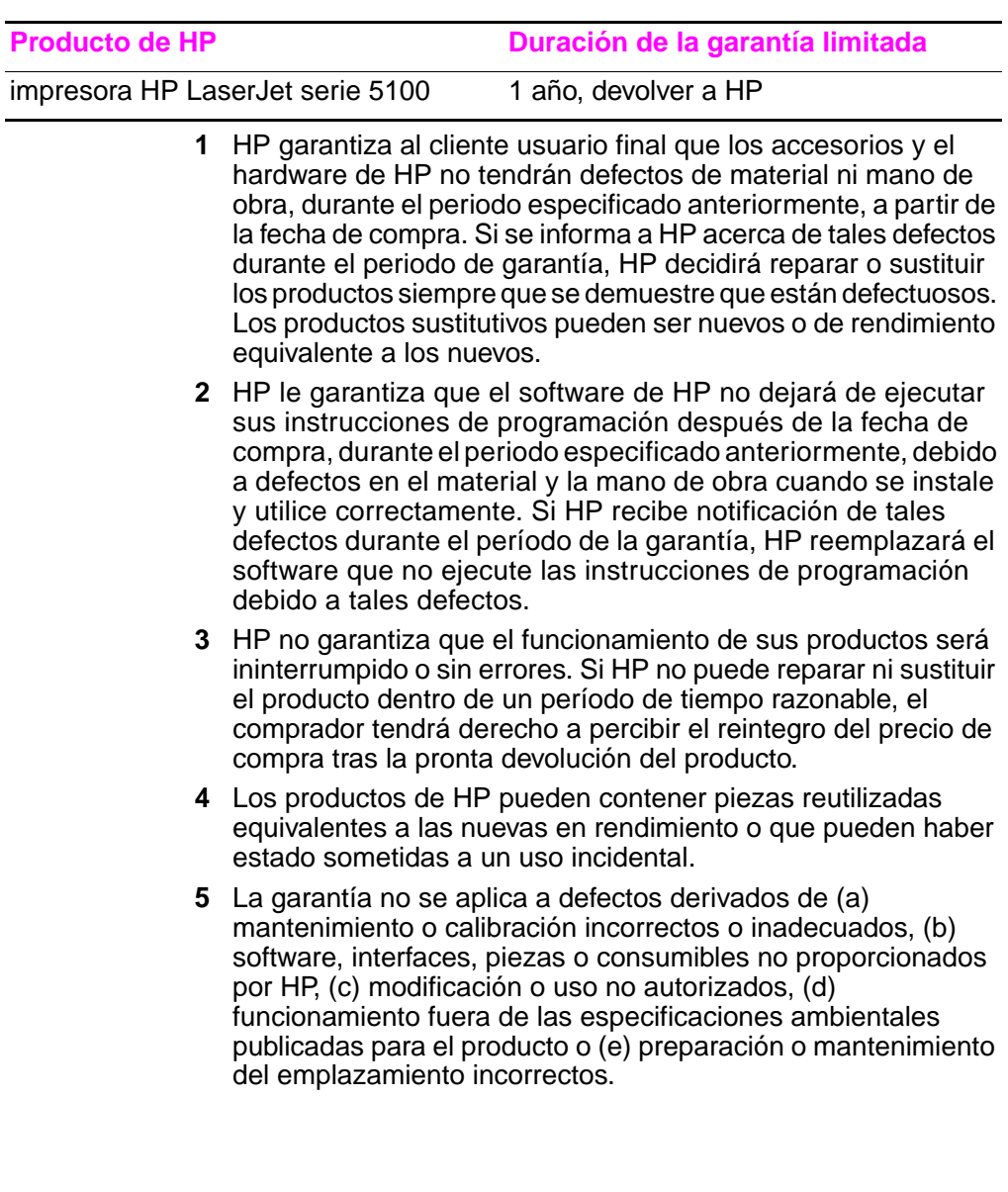

- **6** DENTRO DE LOS LÍMITES PERMITIDOS POR LAS LEYES LOCALES, LAS GARANTÍAS ESTABLECIDAS SON EXCLUSIVAS Y NO SE EXPRESA NI IMPLICA NINGUNA OTRA GARANTÍA O CONDICIÓN, YA SEA ORAL O ESCRITA. HP RENUNCIA ESPECÍFICAMENTE A CUALQUIER GARANTÍA O CONDICIÓN IMPLÍCITA DE COMERCIALIZACIÓN, CALIDAD SATISFACTORIA Y ADECUACIÓN PARA UNA FINALIDAD CONCRETA. Algunos países, estados o provincias no permiten las limitaciones en la duración de la garantía implícita, por lo que esta limitación podría no afectar al comprador. Esta garantía otorga derechos legales específicos que podrían complementarse con otros derechos que varían de un país a otro, de un estado a otro o de una provincia a otra.
- **7** Esta garantía limitada de HP es válida en cualquier país o localidad donde HP cuente con servicio de asistencia técnica para el producto y donde HP haya comercializado este producto. El nivel del servicio técnico en garantía que reciba puede variar en función de los estándares locales. HP no alterará la forma, la adecuación o el funcionamiento del producto en un país donde, por motivos legales o normativos, no ha estado nunca destinado a funcionar.
- **8** EN LA MEDIDA EN QUE LO PERMITA LA LEGISLACIÓN LOCAL, LAS INDEMNIZACIONES DE ESTA GARANTÍA SON LAS ÚNICAS Y EXCLUSIVAS INDEMNIZACIONES QUE PODRÁ RECLAMAR. EXCEPTO LO INDICADO ANTERIORMENTE, EN NINGÚN CASO HP O SUS PROVEEDORES SERÁN RESPONSABLES DE LA PÉRDIDA DE DATOS O DE LOS DAÑOS DIRECTOS, ESPECIALES, INCIDENTALES, CONSECUENCIALES (INCLUIDA LA PÉRDIDA DE BENEFICIOS O DE DATOS) O DE CUALQUIER OTRO DAÑO, YA ESTÉ BASADO EN CONTRATO, RESPONSABILIDAD EXTRACONTRACTUAL O DE CUALQUIER OTRA MANERA. Algunos países, estados o provincias no permiten la exclusión o limitación de los daños accesorios o emergentes, por lo que la anterior limitación o exclusión podría no ser aplicable al comprador.

LOS TÉRMINOS DE LA GARANTÍA CONTENIDOS EN ESTA DECLARACIÓN, EXCEPTO HASTA EL PUNTO LEGALMENTE PERMITIDO, NO EXCLUYEN, RESTRINGEN NI MODIFICAN LOS DERECHOS ESTATUTARIOS OBLIGATORIOS APLICABLES A LA VENTA DE ESTE PRODUCTO, SINO QUE SE AÑADEN A ELLOS.

## **Garantía limitada para la duración del cartucho de tóner**

Se garantiza que este cartucho de impresión está libre de defectos en los materiales y la mano de obra en lo relativo a la duración del cartucho hasta que el tóner de HP se agote.

El tóner de HP se agota cuando la página impresa aparece decolorada o más clara o, según el tipo de impresora, si aparece un mensaje de tóner agotado. HP, a su elección, sustituirá los productos que demuestren estar defectuosos o devolverá el importe de su compra.

La garantía no cubre los cartuchos que se hayan rellenado, vaciado, maltratado, utilizado mal o manipulado de alguna forma.

Esta garantía limitada le ofrece derechos legales específicos. Es posible que le correspondan otros derechos que pueden variar de una jurisdicción a otra.

Hasta el punto permitido por la legislación aplicable, en ningún caso Hewlett-Packard Company será responsable de los daños incidentales, consecuenciales, especiales, indirectos, punitivos o ejemplares, o de las pérdidas de beneficios derivadas de la violación de esta garantía, etc.

En el supuesto de que se demuestre que el producto es defectuoso, vuelva al lugar donde lo adquirió y entregue una descripción escrita del problema.

# **Información reglamentaria**

## **Normativa de la FCC**

Durante la verificación de este equipo se ha comprobado que cumple los límites para dispositivos digitales de la Clase B, acorde con la Parte 15 de las normas de la FCC. Estos límites se han establecido para proporcionar un grado razonable de protección contra interferencias perjudiciales en un área residencial. Este equipo genera, utiliza y puede emitir energía de radiofrecuencia. Si este equipo no se instala y utiliza según se indica en las instrucciones, puede causar interferencias perjudiciales para las comunicaciones por radio. Sin embargo, es imposible garantizar que no se producirán interferencias en una instalación concreta. Si este equipo causa interferencias en la recepción de señales de radio o televisión, lo cual se puede determinar apagando y volviendo a encender el equipo, se insta al usuario a que intente eliminar las interferencias adoptando una de las medidas siguientes:

- Reoriente o reubique la antena receptora.
- Aumente la separación entre el equipo y el receptor.
- Conecte el equipo a una toma de corriente que pertenezca a un circuito diferente del que utiliza el receptor.
- Consulte con su distribuidor o con un técnico experto en radio y televisión.
- **Nota** Los cambios o modificaciones que se realicen en la impresora que no hayan sido expresamente aprobados por HP, podrían anular la autorización que posee el usuario para utilizar este equipo.

Es necesario el uso de un cable de interfaz protegido para cumplir con los límites de Clase B de la Parte 15 de la Norma FCC.

## **Programa de administración medioambiental de productos**

## **Protección del medio ambiente**

Hewlett-Packard Company se ha comprometido a brindar productos de alta calidad de forma segura para el medio ambiente. Este producto está diseñado con varios atributos que minimizan el impacto en el medio ambiente.

### **Generación de ozono**

Este producto no genera cantidades apreciables de ozono  $(O_3)$ .

### **Consumo de energía**

El consumo de energía disminuye notablemente cuando la impresora se encuentra en modo de ahorro de energía, lo que permite ahorrar dinero sin que se vea afectado el alto rendimiento del producto. **Este producto reúne las condiciones necesarias de ENERGY STAR®, un programa voluntario establecido para fomentar el desarrollo de productos de oficina que utilicen la energía de forma eficiente.**

ENERGY STAR es una marca de servicio registrada en EE.UU. de la Agencia de protección medioambiental de EE.UU. De acuerdo con el carácter de socio de ENERGY STAR®, Hewlett-Packard Company ha determinado que este producto cumple con las directrices de ENERGY STAR® para conseguir un uso eficiente de la energía. Si desea obtener más información, consulte la dirección [http://www.energystar.gov.](http://www.energystar.gov)

### **Consumo de papel**

El accesorio de impresión dúplex y la posibilidad de imprimir n páginas (varias páginas impresas en una hoja) pueden reducir el uso de papel y las exigencias con respecto a los recursos naturales. Si desea obtener más información sobre estas características, consulte la guía del usuario en línea.

### **Plásticos**

Los componentes de plástico de más de 25 gramos están marcados de acuerdo con los estándares internacionales que mejoran la capacidad de identificar los plásticos con fines de reciclaje al final de la vida útil del producto.

## **Consumibles de impresión de HP LaserJet**

En muchos países se pueden devolver a HP los consumibles de impresión del producto (por ejemplo, el cartucho de impresión) a través del Programa medioambiental y de reciclaje para los consumibles de impresión de HP. En más de 48 países existe un programa fácil de utilizar y gratuito para devolver estos cartuchos gastados. En cada cartucho de tóner y en cada paquete de consumibles de la impresora HP LaserJet se incluyen instrucciones e información del programa en varios idiomas.

### **Información sobre el Programa medioambiental y de reciclaje para consumibles de impresión de HP**

Desde 1990, el Programa medioambiental y de reciclaje para consumibles de impresión de HP ha conseguido recuperar más de 47 millones de cartuchos de tóner de LaserJet usados que, de otra manera, habrían ido a parar a los vertederos de todo el mundo. Los cartuchos de tóner y los consumibles se recogen y envían en masa a nuestros socios especializados recuperación de recursos, quienes los desarman. Después de una exhaustiva inspección de calidad, las piezas seleccionadas se vuelven a usar en nuevos cartuchos. Los materiales restantes se separan y se convierten en materia prima que utilizarán otras industrias para producir una gran variedad de productos útiles.

#### **Devoluciones en EE.UU.**

Para una devolución más respetuosa con el medio ambiente de los cartuchos y consumibles, HP fomenta las devoluciones en masa. Empaquete dos o más cartuchos juntos y use una sola etiqueta de UPS prepagada y con la dirección de retorno ya impresa, suministrada en el paquete. Si desea obtener más información en EE.UU., llame al (1) (800) 340-2445 o visite el sitio web del Programa medioambiental y de reciclaje para consumibles de impresión de HP en: [http://www.hp.com/go/recycle.](http://www.hp.com/go/recycle)

#### **Devoluciones fuera de EE.UU.**

Los clientes que se encuentren fuera de EE.UU. deben llamar a la oficina de ventas y servicio técnico de HP o visitar el sitio web <http://www.hp.com/go/recycle>para obtener más información acerca de la disponibilidad del Programa medioambiental y de reciclaje para consumibles de impresión de HP.

### **Papel**

Este producto es capaz de usar papel reciclado, siempre que el papel cumpla con las directrices marcadas en la Guía de soportes de impresión de la familia de impresoras HP. En la guía del usuario en línea se explica el procedimiento para pedirla. El producto puede usar papel reciclado de acuerdo con la norma DIN 19309.

### **Restricciones materiales**

Este producto no contiene mercurio.

Este producto no contiene baterías.

Este producto de HP usa plomo en las soldaduras.

Si desea obtener información sobre reciclaje, puede visitar el sitio web <http://www.hp.com/go/recycle>o puede ponerse en contacto con las autoridades locales o con Electronics Industry Alliance: <http://www.eiae.org>.

## **Hoja de datos de seguridad de materiales**

Las hojas de datos sobre seguridad de materiales (MSDS) se pueden obtener en el sitio web de suministros de HP LaserJet en <http://www.hp.com/go/msds>.

## **Garantía ampliada**

HP SupportPack proporciona cobertura para el producto de hardware HP y todos los componentes internos suministrados por HP. El mantenimiento del hardware abarca un período de tres años a partir de la fecha de compra del producto HP. El cliente debe adquirir el HP SupportPack dentro de los 180 días a partir de la fecha de compra del producto. Si desea obtener más información, póngase en contacto con el Centro de atención al cliente de HP. Consulte el folleto de asistencia que viene en la caja con la impresora.

### **Disponibilidad de piezas de recambio y consumibles**

Las piezas de recambio y los consumibles para este producto estarán disponibles durante un mínimo de cinco años desde el momento en que el producto deje de fabricarse.

### **Si desea obtener más información**

Sobre los programas medioambientales de HP, incluidos:

- Hoja de perfil medioambiental para éste y muchos otros productos relacionados con HP
- Compromiso de HP con el medio ambiente
- Sistema de administración medioambiental de HP
- Programa de HP de reciclaje y de devolución de productos al final de su vida útil
- Hojas de datos sobre seguridad de materiales

Consulte: <http://www.hp.com/go/environment> o [http://www.hp.com/hpinfo/community/environment.](http://www.hp.com/hpinfo/community/environment)

## **Declaración de conformidad**

#### **Acorde con ISO/IEC Guía 22 y EN 45014**

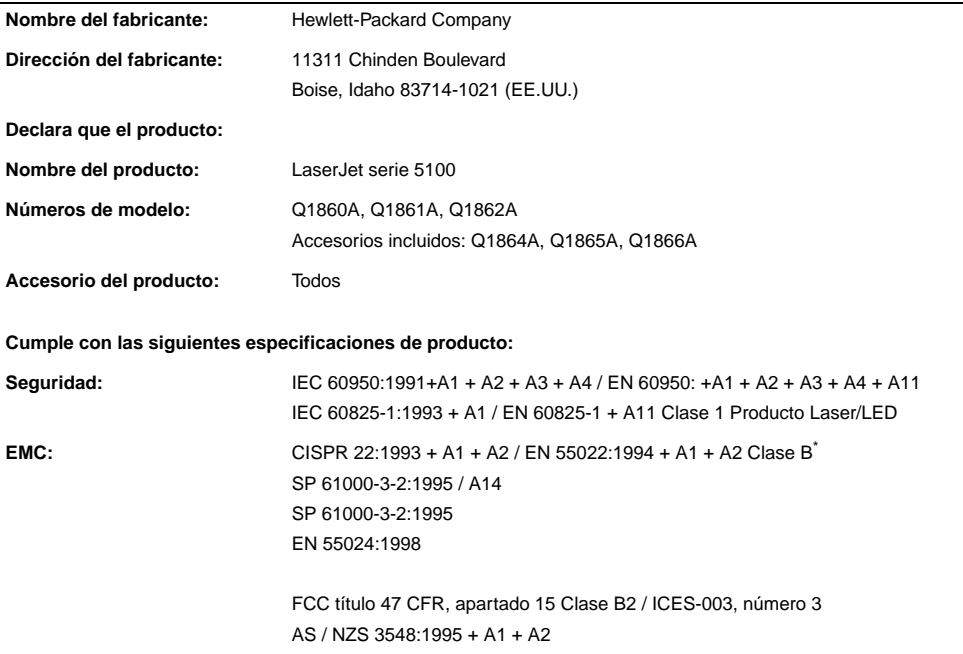

#### **Información adicional:**

Este producto cumple con los requisitos de la directiva EMC 89/336/EEC y la directiva 73/23/EEC sobre bajo voltaje, y lleva la marca correspondiente de la CE.

- 1. El equipo se ha probado en configuraciones típicas de sistemas informáticos personales Hewlett-Packard.
- 2. Este dispositivo cumple con la Parte 15 de la normativa FCC. Su utilización está sujeta a las dos condiciones siguientes: (1) Este dispositivo no puede causar interferencias perjudiciales y (2) este dispositivo debe aceptar cualquier interferencia recibida, incluidas aquéllas que puedan provocar un funcionamiento inesperado.

\*El producto incluye opciones LAN (Red de Área Local). Cuando un cable del interfaz se une a los conectores LAN, el producto cumple con los requisitos de EN55022 Clase A, en cuyo caso se aplica lo siguiente: Advertencia: Esto es un producto de clase A. En un entorno doméstico, este producto podría causar interferencias de radio, en cuyo caso podría exigírsele al usuario que tomara las precauciones adecuadas.

3. Puede que el número del modelo incluya como sufijo adicional la letra "R".

#### **Boise, Idaho (EE.UU.) 20 de diciembre de 2001**

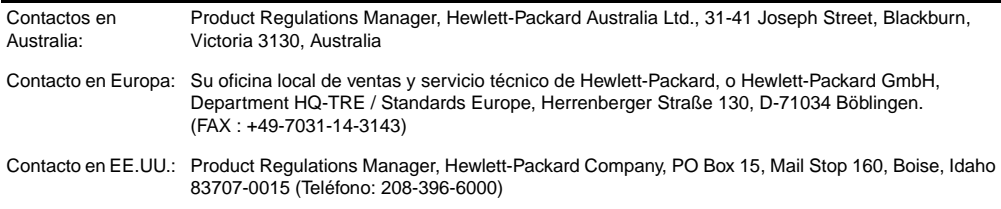

## **Especificaciones eléctricas**

**ADVERTENCIA** Las condiciones de alimentación de energía son diferentes según la zona de venta de la impresora. No convierta los voltajes operativos: puede dañar la impresora e invalidar la garantía del producto.

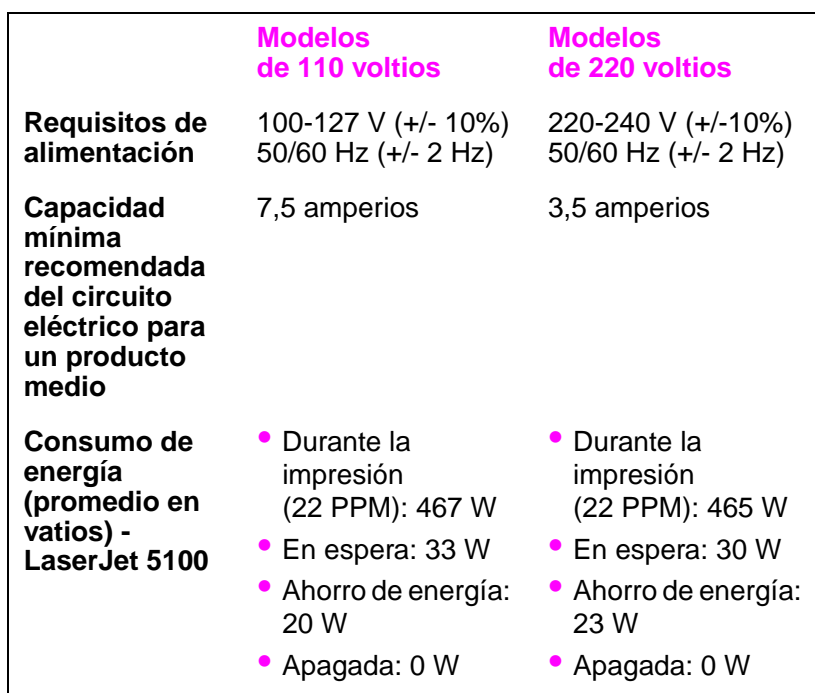

Los valores pueden cambiar. Consulte <http://www.hp.com/support/lj5100> para obtener la información más reciente.

El modo Ahorro de energía se activa por omisión en 30 minutos.

# **Emisiones acústicas**

Los valores pueden cambiar. Consulte <http://www.hp.com/support/lj5100> para obtener la información más reciente.

### **Nivel de energía acústica**

Declarado por ISO 9296

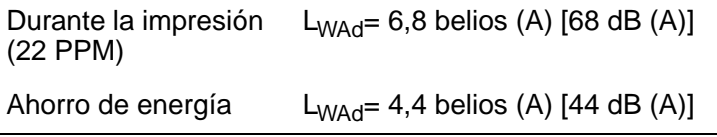

### **Posición en espera SPL**

Declarado por ISO 9296

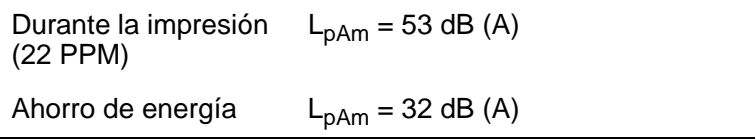

## **Especificaciones de seguridad**

#### **Declaración de seguridad de utilización de láser**

El Centro de Dispositivos y Salud Radiológica (CDRH) de la Dirección de Alimentación y Fármacos de EE.UU. ha aplicado una normativa para los productos láser fabricados desde el 1 de agosto de 1976. Su cumplimiento es obligatorio para los productos comercializados en Estados Unidos. La impresora está certificada como producto láser de "Clase 1" según lo estipulado en la Norma de rendimiento de radiaciones del Ministerio de Sanidad y Servicios Sociales (DHHS) de EE.UU., de acuerdo con la ley "sobre el Control de Radiaciones para la Salud y Seguridad" de 1968. La radiación emitida dentro de la impresora está completamente confinada dentro de las cubiertas externas y la carcasa protectora, por lo que los rayos láser no pueden escapar durante ninguna fase del funcionamiento normal del aparato.

**ADVERTENCIA** El uso de controles, ajustes o procedimientos que no sean los que se especifican en la presente guía podrían dejar al usuario expuesto a radiaciones peligrosas.

#### **Normas DOC de Canadá**

Cumple los requisitos de Clase B de EMC de Canadá.

Conforme à la classe B des normes canadiennes de compatibilité électromagnétique (CEM).

### **Declaración EMI (Corea)**

사용자 안내문 (B급 기기)

이 기기는 비업무용으로 전자파장해 검정을 받은 기기로서, 주거 지역에서는 물론 모든 지역에서 사용할 수 있습니다.

### **Declaración VCCI de Japón**

この装置は、情報処理装置等電波障害自主規制協議会(VCCI)の基準 に基づくクラスB情報技術装置です。この装置は、家庭環境で使用すること を目的としていますが、この装置がラジオやテレビジョン受信機に近接して 使用されると受信障害を引き起こすことがあります。

取り扱い説明書に従って正しい取り扱いをして下さい。

# **Declaración sobre láser para Finlandia**

#### **LASERTURVALLISUUS**

#### **LUOKAN 1 LASERLAITE KLASS 1 LASER APPARAT**

HP LaserJet 5100, 5100tn, 5100dtn -lasertulostin on käyttäjän kannalta turvallinen luokan 1 laserlaite. Normaalissa käytössä tulostimen suojakotelointi estää lasersäteen pääsyn laitteen ulkopuolelle.

Laitteen turvallisuusluokka on määritetty standardin EN 60825-1 (1993) mukaisesti.

#### **VAROITUS!**

Laitteen käyttäminen muulla kuin käyttöohjeessa mainitulla tavalla saattaa altistaa käyttäjän turvallisuusluokan 1 ylittävälle näkymättömälle lasersäteilylle.

#### **VARNING!**

Om apparaten används på annat sätt än i bruksanvisning specificerats, kan användaren utsättas för osynlig laserstrålning, som överskrider gränsen för laserklass 1.

#### **HUOLTO**

HP LaserJet 5100, 5100tn, 5100dtn -tulostimen sisällä ei ole käyttäjän huollettavissa olevia kohteita. Laitteen saa avata ja huoltaa ainoastaan sen huoltamiseen koulutettu henkilö. Tällaiseksi huoltotoimenpiteeksi ei katsota väriainekasetin vaihtamista, paperiradan puhdistusta tai muita käyttäjän käsikirjassa lueteltuja, käyttäjän tehtäväksi tarkoitettuja ylläpitotoimia, jotka voidaan suorittaa ilman erikoistyökaluja.

#### **VARO!**

Mikäli tulostimen suojakotelo avataan, olet alttiina näkymättömälle lasersäteilylle laitteen ollessa toiminnassa. Älä katso säteeseen.

#### **VARNING!**

Om laserprinterns skyddshölje öppnas då apparaten är i funktion, utsättas användaren för osynlig laserstrålning. Betrakta ej strålen.

Tiedot laitteessa käytettävän laserdiodin säteilyominaisuuksista:

Aallonpituus 770-795 nm Teho 5 mW Luokan 3B laser

# **impressoras** hp LaserJet séries 5100, 5100tn e 5100dtn

guia de introdução

© Copyright Hewlett-Packard Company 2002

Todos os direitos reservados. É proibida a reprodução, adaptação ou tradução sem permissão prévia e por escrito, exceto de acordo com as leis de direitos autorais.

Número da publicação Q1860-90901

Primeira edição, maio de 2002

#### **Garantia**

As informações contidas neste documento estão sujeitas a alteração sem aviso prévio.

A Hewlett-Packard não oferece nenhum tipo de garantia em relação a estas informações.

A HEWLETT-PACKARD **RENUNCIA** ESPECIFICAMENTE A GARANTIA IMPLÍCITA DE COMERCIALIZAÇÃO E ADEQUAÇÃO PARA UM FIM PARTICULAR.

A Hewlett-Packard não se responsabiliza por danos diretos, indiretos, acidentais, conseqüenciais ou quaisquer outros danos alegados com relação ao fornecimento e uso destas informações.

#### **Créditos de marca comercial**

ENERGY STAR e o logotipo da Energy Start são marcas registradas da Environmental Protection Agency dos Estados Unidos.

HP-UX versão 10.20 e posterior e HP-UX versão 11.00 e posterior (em configurações de 32 e 64 bits) em todos os computadores HP 9000 são produtos com a marca UNIX 95 da The Open Group.

Microsoft e Windows são marcas registradas da Microsoft Corporation nos EUA.

PostScript é uma marca comercial da Adobe Systems Incorporated.

UNIX é uma marca registrada da The Open Group.

# **Introdução**

Parabéns pela aquisição da impressora HP LaserJet série 5100! Essa impressora está disponível em três configurações, conforme descrito a seguir.

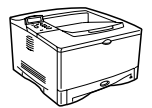

### **Impressora HP LaserJet 5100**

A impressora HP LaserJet 5100 (número do produto: Q1860A) é uma impressora a laser que imprime 22 páginas por minuto (ppm) e que vem com uma Bandeja 1 multipropósito padrão para 100 folhas, uma Bandeja 2 para 250 folhas e 16 MB de memória. Ela é projetada para grupos de trabalho e é capaz de imprimir imagens com sangria total em tamanhos de papel até A3 e 11 x 17.

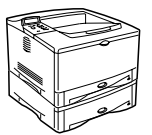

### **Impressora HP LaserJet 5100tn**

A impressora HP LaserJet 5100tn (número do produto: Q1861A) é uma impressora a laser que imprime 22 páginas por minuto e que vem com uma Bandeja 1 multipropósito padrão para 100 folhas, uma Bandeja 2 para 250 folhas, uma Bandeja 3 para 500 folhas, 32 MB de memória e um servidor de impressão HP Jetdirect para conexão a uma rede fast Ethernet (10/100Base-TX). Ela é projetada para usuários de rede e é capaz de imprimir imagens com sangria total em tamanhos de papel até A3 e 11 x 17.

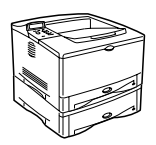

### **Impressora HP LaserJet 5100dtn**

A impressora HP LaserJet 5100dtn (número do produto: Q1862A) é uma impressora a laser que imprime 22 páginas por minuto e que vem com uma Bandeja 1 multipropósito padrão para 100 folhas, uma Bandeja 2 para 250 folhas, uma Bandeja 3 para 500 folhas, 32 MB de memória, um servidor de impressão HP Jetdirect para conexão a uma rede fast Ethernet (10/100Base-TX), DIMM do servidor da Web incorporado para gerenciamento remoto da impressora e um acessório de impressão dúplex. Ela é projetada para usuários de rede e é capaz de imprimir imagens com sangria total em tamanhos de papel até A3 e 11 x 17.

As ilustrações deste guia baseiam-se na impressora HP LaserJet 5100, a menos que seja especificado de outra forma.

# **Lista de verificação da instalação**

Este guia ajudará você a configurar e instalar a nova impressora. Para instalação adequada, conclua cada seção em ordem.

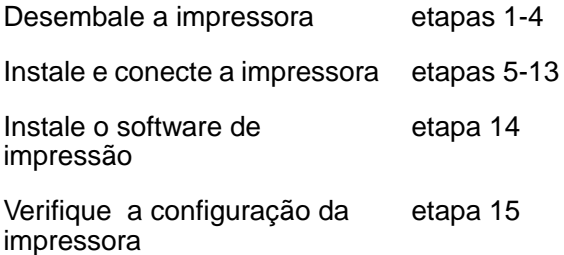

# **Etapa 1. Prepare o local da impressora**

### **Tamanho da impressora**

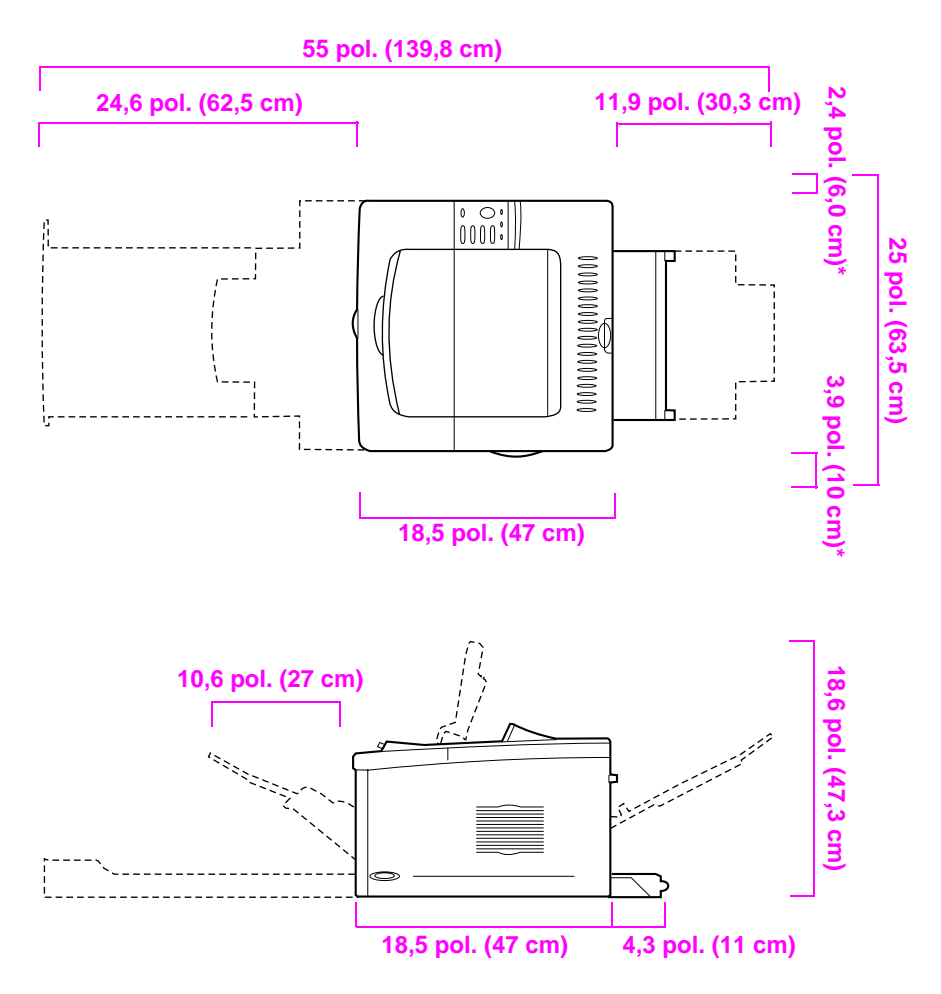

**\* Espaço para ventilação.**

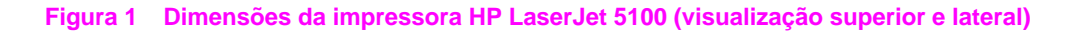

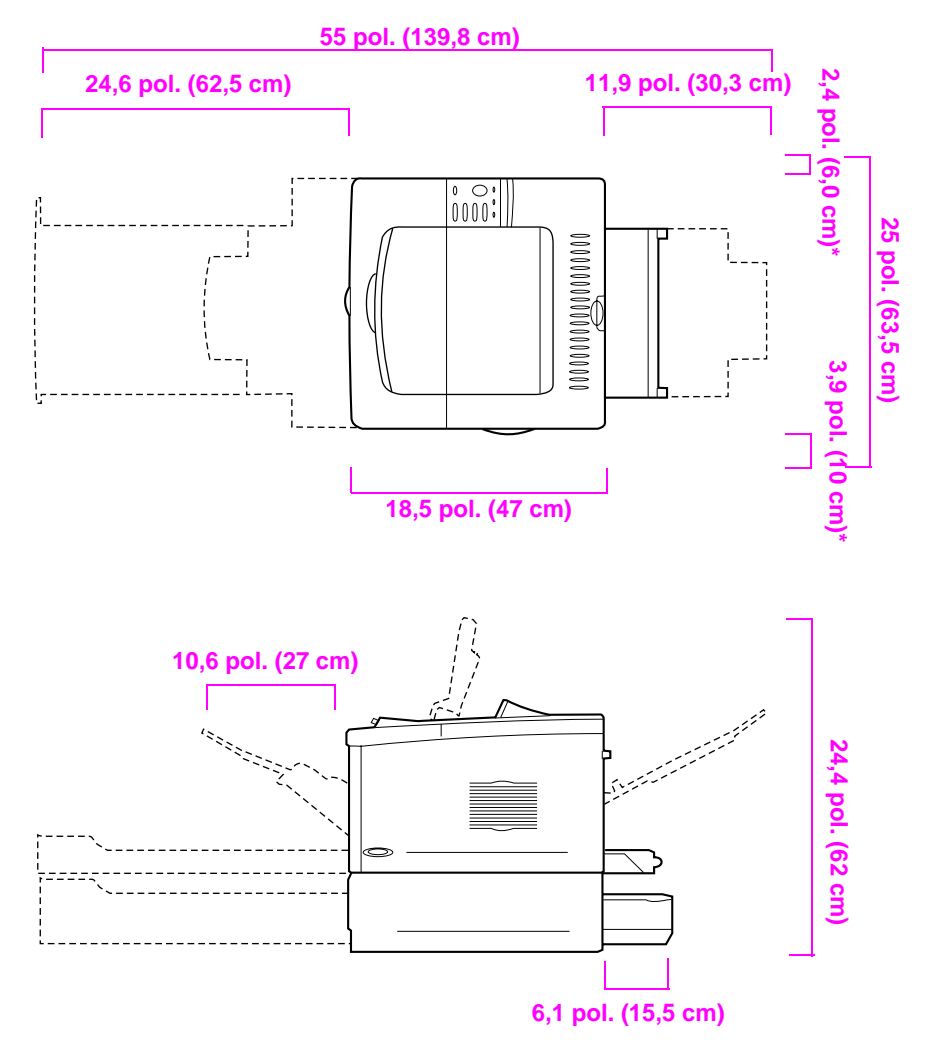

**\* Espaço para ventilação.**

**Figura 2 Dimensões da impressora HP LaserJet 5100tn/5100dtn (visualização superior e lateral)**

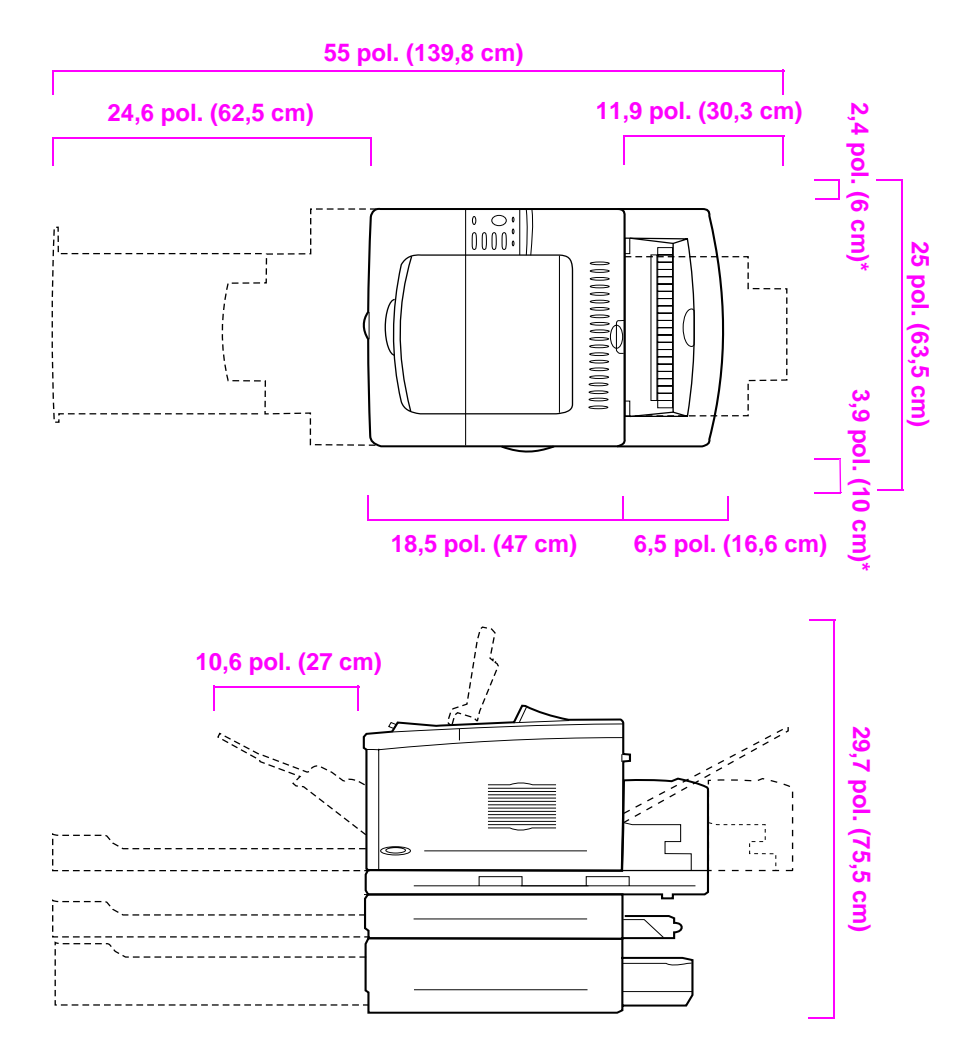

**\* Espaço para ventilação.**

#### **Figura 3 Configuração máxima de acessórios (visualização superior e lateral) s**

### **Peso da impressora (sem o cartucho de impressão)**

- Impressora HP LaserJet 5100: 50 lb (23 kg)
- Impressora HP LaserJet 5100tn com alimentador opcional para 500 folhas: 75 lb (34 kg)
- Impressora HP LaserJet 5100dtn com duplexador e alimentador opcional para 500 folhas: 114 lb (52 kg)

#### **Requisitos de localização da impressora**

- Uma superfície firme e nivelada para colocação
- Espaço livre ao redor da impressora, incluindo 2,4 polegadas (60 mm) de espaço no lado esquerdo e 3,9 polegadas (100 mm) de espaço no lado direito para ventilação
- Um ambiente limpo, bem ventilado
- Não expor a impressora diretamente à luz do sol ou a produtos químicos, inclusive produtos de limpeza à base de amoníaco
- Fonte de alimentação adequada (no mínimo 10,5 A para modelos de 100-127V e 5,3 A para modelos de 220-240 V)
- Um ambiente estável sem alterações repentinas de temperatura e umidade
- Umidade relativa de 20% a 80%
- Temperatura ambiente de 10° C a 32,5° C (50° F a  $91°$  F)

# **Etapa 2. Verifique o conteúdo da embalagem**

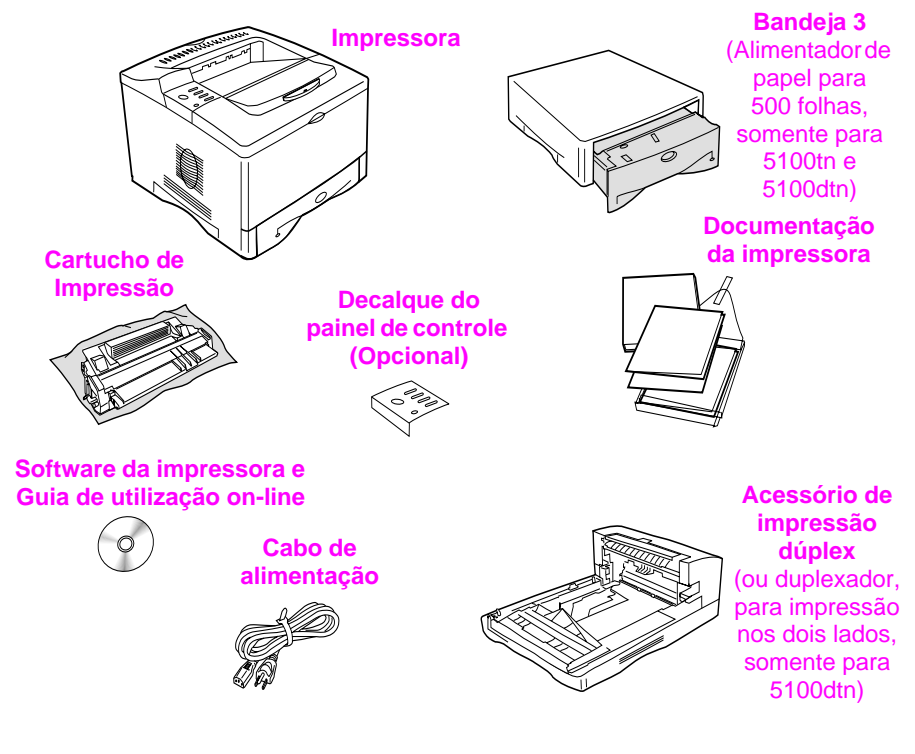

#### **Figura 4 Conteúdo da embalagem**

**Nota** Não há um cabo de impressora incluído no conteúdo da embalagem. Consulte o Capítulo 1 do guia de utilização on-line para obter informações para encomendas. (O guia de utilização on-line está incluído no CD que acompanha a impressora.)

# **Etapa 3. Remova a embalagem interna**

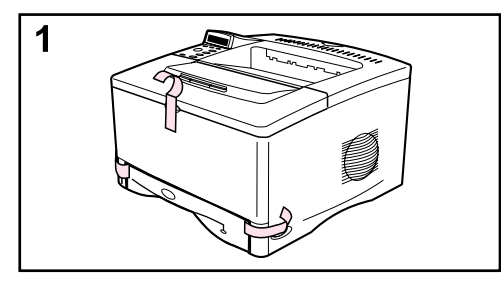

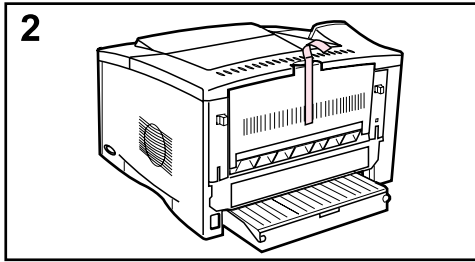

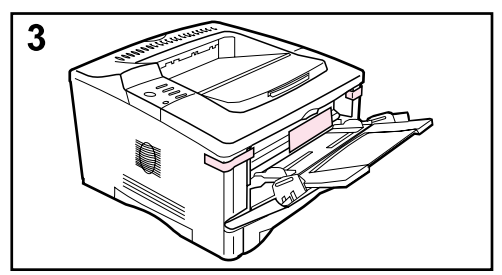

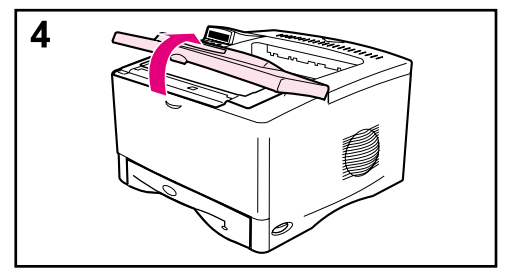

#### **Nota**

Guarde todo o material da embalagem. Talvez você precise empacotar a impressora novamente mais tarde.

- **1** Remova a fita da frente da impressora.
- **2** Remova a fita da parte de trás da impressora.
- **3** Abra a Bandeja 1 e remova o espaçador de cartolina e os pedaços de fita.
- **4** Abra a tampa superior e remova o material de embalagem interno.

## **Etapa 4. Localize as peças da impressora**

As ilustrações a seguir fornecem a localização e os nomes das peças importantes da impressora.

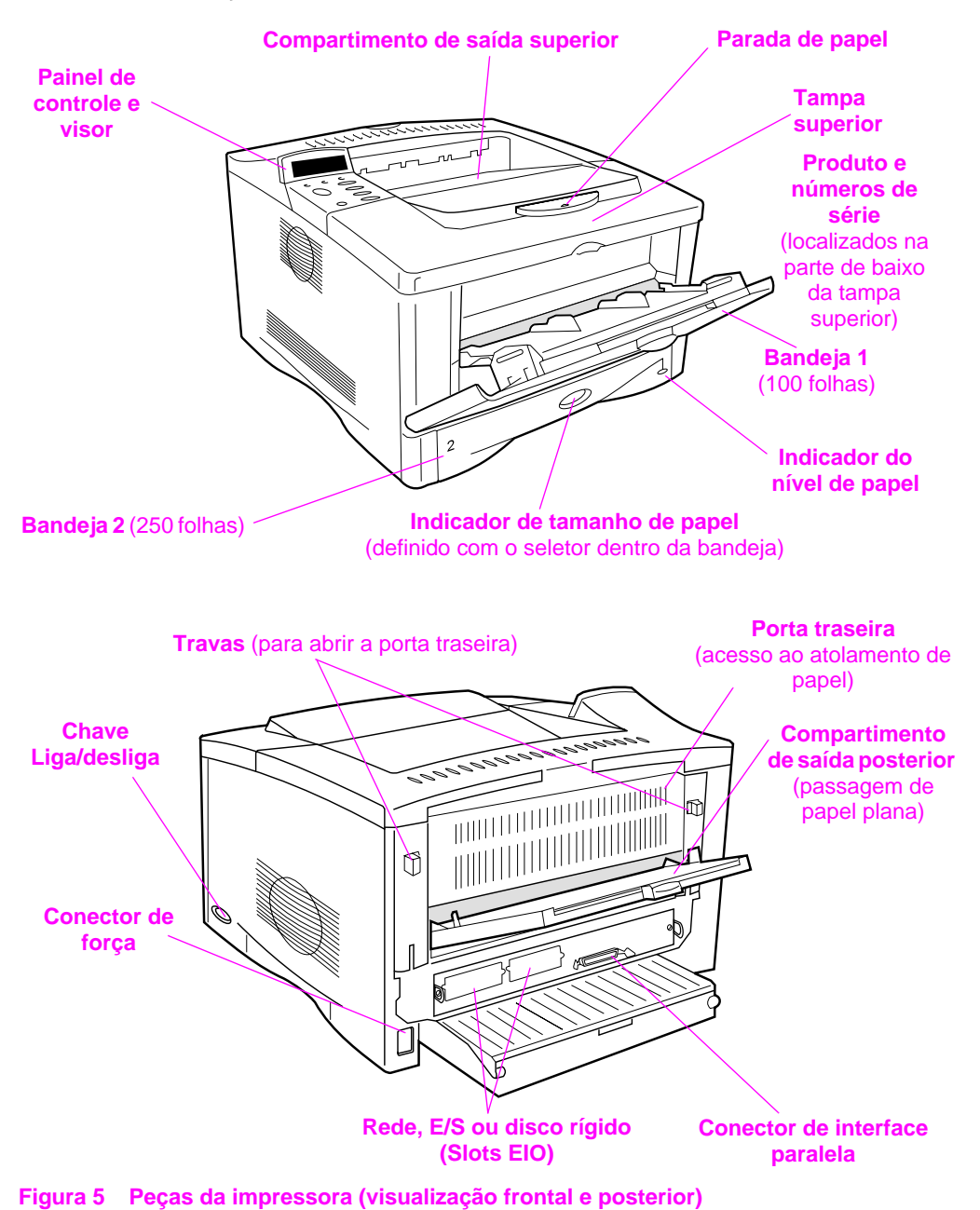

# **Etapa 5. Instale os acessórios**

Instale todos os acessórios adquiridos com a impressora. (Incluindo o alimentador e a bandeja para 500 folhas para as impressoras HP LaserJet 5100tn e 5100dtn.) Siga as instruções de instalação que acompanham os acessórios.

**Nota** Consulte o guia de utilização on-line para obter informações sobre instalação de memória, fonte e acessórios de DIMM flash.

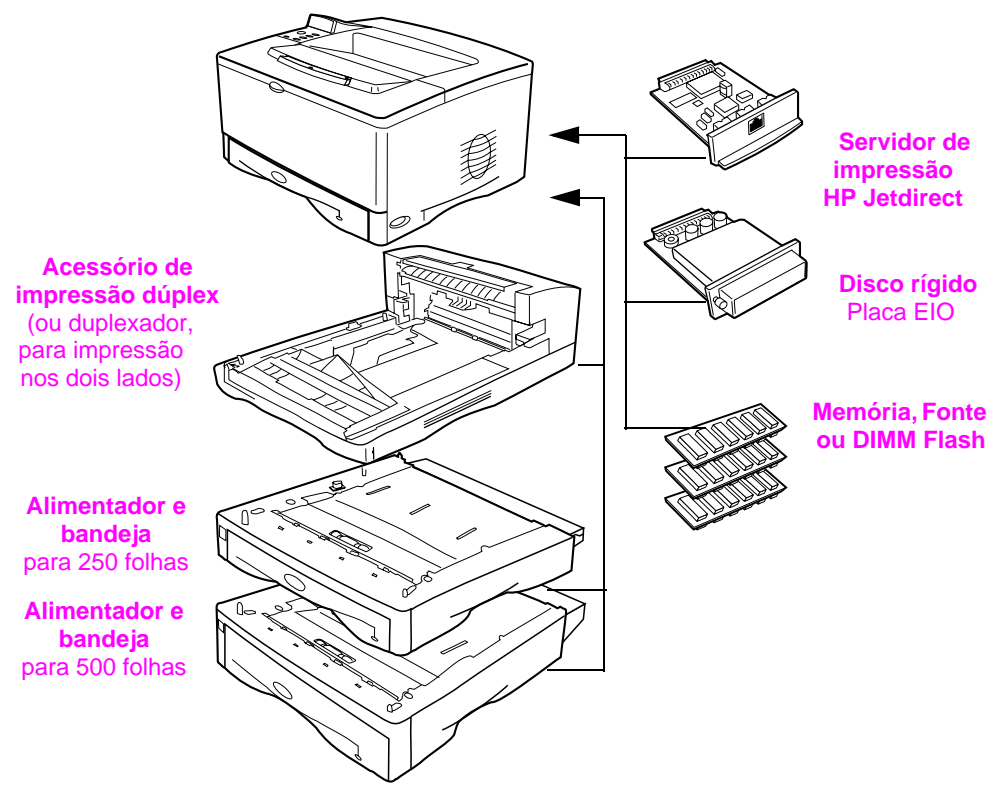

**Figura 6 Acessórios opcionais**

# **Etapa 6. Instale o cartucho de impressão**

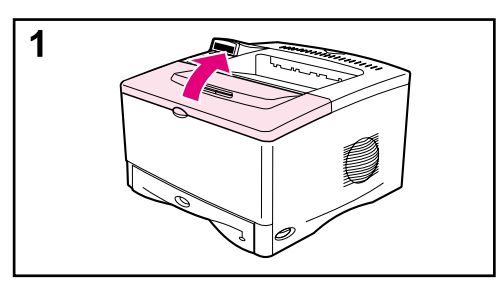

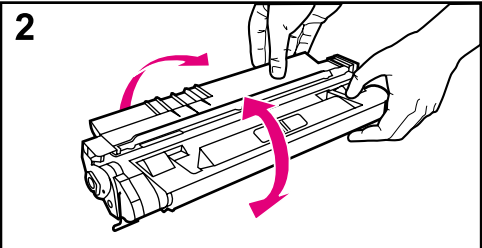

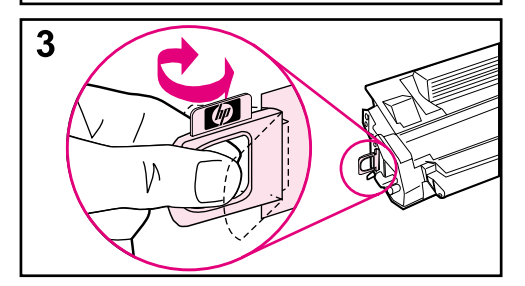

**1** Abra a tampa superior da impressora. Remova o cartucho de impressão da embalagem (guarde a embalagem, pois você poderá precisar guardar o cartucho).

#### **Cuidado**

Para evitar danos ao cartucho de impressão, não o exponha à luz por mais de alguns minutos.

- **2** Gire o cartucho e, com cuidado, agite-o para distribuir o toner uniformemente dentro do cartucho.
- **3** Localize a ponta da fita de vedação na extremidade do cartucho. Cuidadosamente, dobre a ponta para trás e para frente até que ela se separe do cartucho.

#### **Continua na próxima página.**

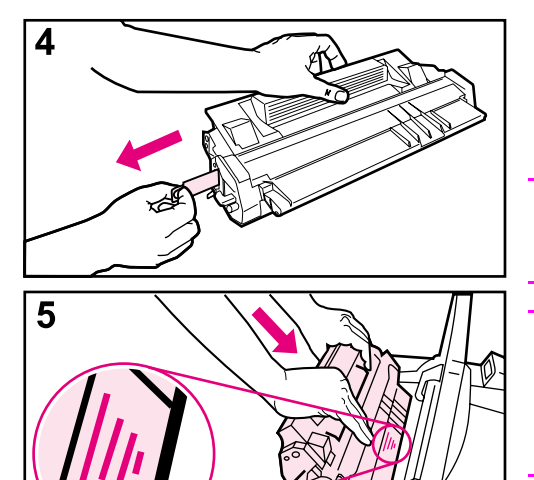

**4** Puxe-a firmemente para fora do cartucho para remover a fita inteira. Evite tocar em qualquer toner preto na fita.

#### **Nota**

Se a lingüeta se separar da fita, segure a fita e puxe-a para fora do cartucho.

#### **Nota**

Se o toner cair em suas roupas, limpe-as com um pano seco e lave em água fria. (A água quente faz com que o toner penetre no tecido.)

**5** Posicione o cartucho conforme mostrado, com a seta apontando para a impressora. Deslize o cartucho o máximo possível para dentro da impressora e feche a tampa superior.

#### **Nota**

Se o cartucho de impressão não deslizar facilmente para dentro da impressora, certifique-se de que todo o material da embalagem foi removido. Certifique-se de que as placas de acesso ao atolamento (identificada por alças verdes) estão na posição inferior.

# **Etapa 7. Carregue a Bandeja 2**

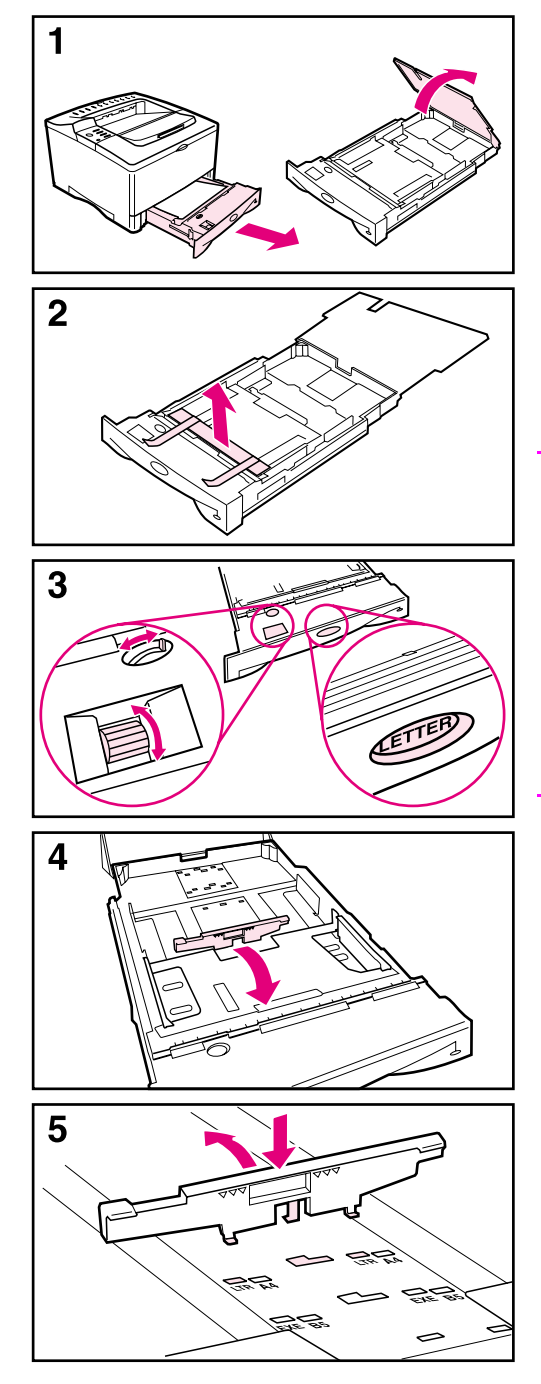

- **1** Puxe a Bandeja 2 para fora da impressora e levante a tampa da bandeja.
- **2** Remova a cartolina e a fita de embalagem.
- **3** Defina o seletor na bandeja para a configuração desejada para que a impressora possa ler o tamanho correto do papel. Utilize o interruptor de alternância para obter acesso a tamanhos maiores.

#### **Nota**

O tamanho do papel indicado pelo seletor na bandeja deve corresponder ao tamanho do papel carregado na bandeja. Se esses tamanhos não corresponderem, pode haver atolamento de papel ou outros erros.

A configuração do seletor ajusta os sensores da impressora, e não as guias dentro da bandeja.

- **4** Para reposicionar a guia azul posterior, incline-a para a frente da bandeja e remova-a.
- **5** Alinhe a guia posterior com o tamanho de papel desejado. Com a guia colocada em um ângulo levemente inclinado em direção à parte frontal da bandeja, insira-a nos furos adequados. Gire a guia posterior verticalmente até que encaixe no local certo.

#### **Continua na próxima página.**

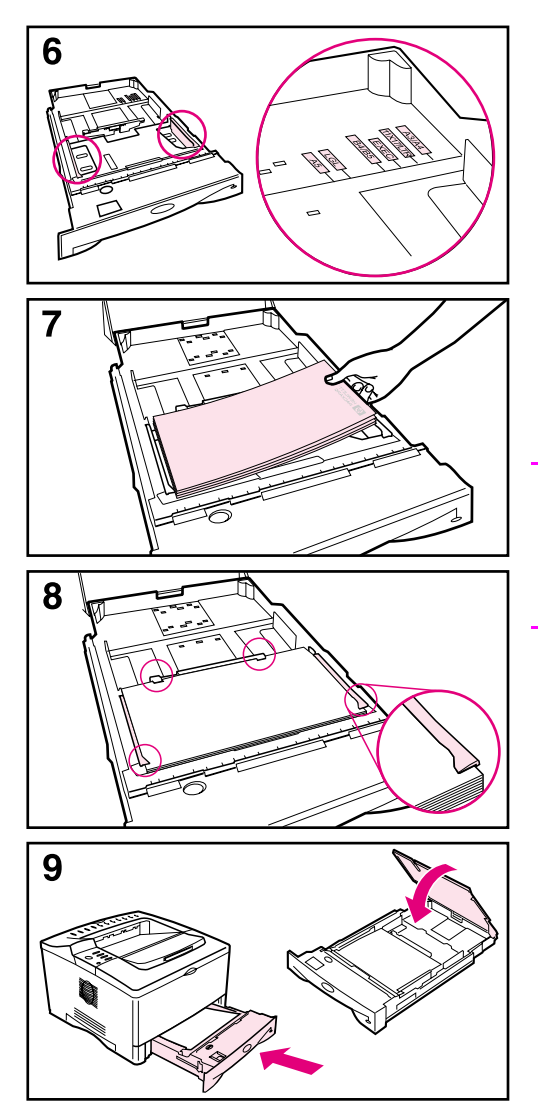

- **6** Deslize a guia azul lateral para o tamanho de papel desejado.
- **7** Carregue papel na bandeja.
- **8** Verifique se o papel está bem nivelado na bandeja, nos quatro cantos e abaixo das lingüetas das guias.
- **9** Feche a tampa da bandeja e deslize-a para dentro da impressora.

#### **Nota**

Consulte o guia de utilização on-line para obter instruções de carregamento e impressão em papel de tamanho personalizado.
## **Etapa 8. Carregue a Bandeja 1 (opcional)**

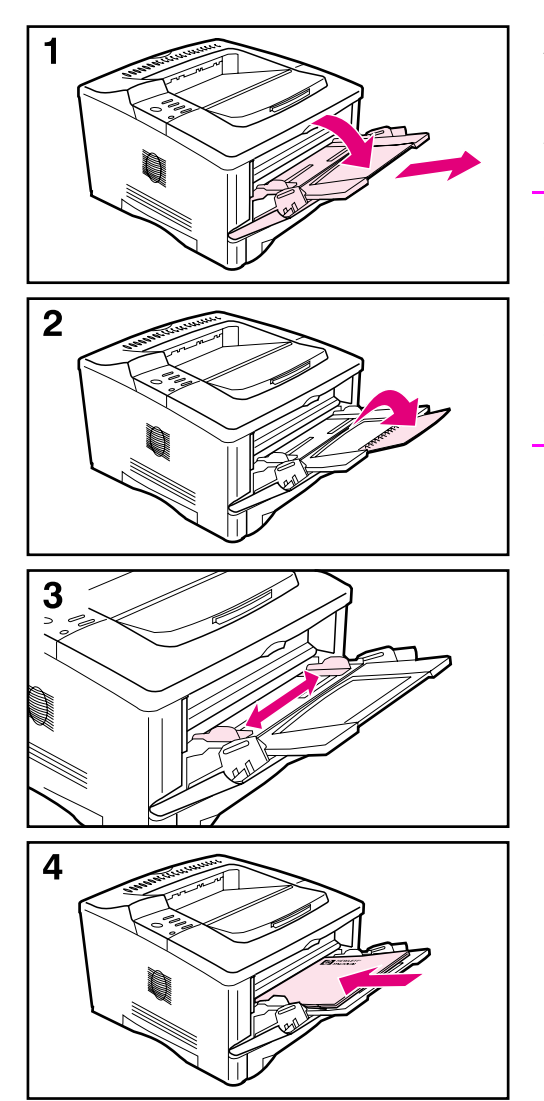

A Bandeja 1 é uma bandeja multipropósito que suporta até 100 folhas de papel, 10 envelopes ou 20 cartões de índice.

#### **Nota**

O papel carregado na Bandeja 1 será impresso primeiro, a não ser que a configuração da Bandeja 1 seja alterada no painel de controle da impressora. Para alterar a ordem de utilização das bandejas, consulte o guia de utilização on-line.

- **1** Abra a Bandeja 1 puxando a parte superior central da porta para baixo. Puxe a extensão da bandeja para fora até que ela encaixe com um clique.
- **2** Abra a segunda extensão da bandeja caso o papel seja maior do que 9 polegadas (229 mm).
- **3** Ajuste as guias para o tamanho de papel desejado.
- **4** Carregue o papel. O papel deve se ajustar debaixo das lingüetas das guias.
	- **•** Carregue papéis carta ou A4 com a margem longa voltada para a impressora.
	- **•** Carregue papéis ofício, 11 x 17 ou A3 com a margem curta voltada para a impressora.

#### **Nota**

Consulte as seções sobre papel timbrado, envelopes e duplexação no guia de utilização on-line para obter orientações apropriadas para trabalhos específicos.

# **Etapa 9. Conecte o cabo de alimentação**

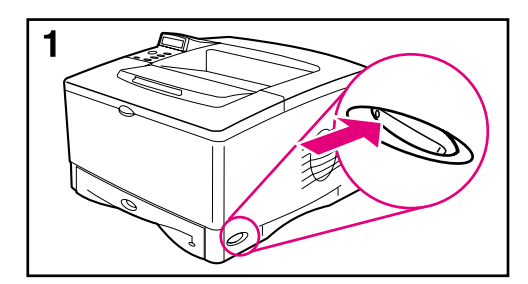

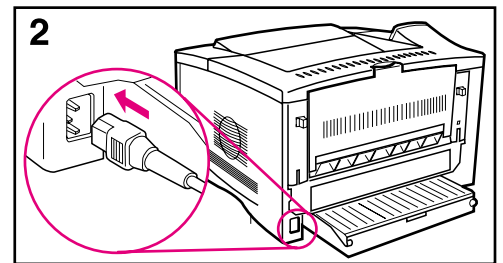

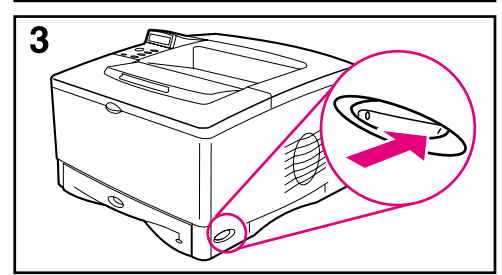

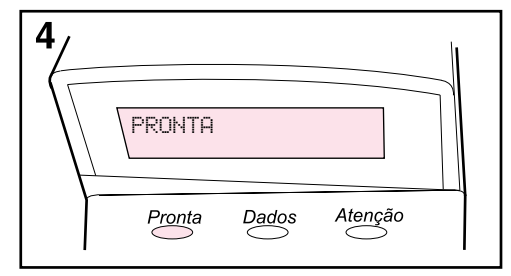

- **1** Localize a chave liga/desliga no lado direito da impressora. Certifique-se de que a chave liga/desliga está desligada.
- **2** Conecte o cabo de alimentação com a impressora e um filtro de linha aterrado ou uma tomada de corrente alternada (CA).

#### **Cuidado**

Para evitar danos à impressora, utilize apenas os cabos de alimentação que a acompanham.

- **3** Ligue a impressora.
- **4** Após o aquecimento da impressora, a mensagem PRONTA aparecerá no visor do painel de controle e a luz Pronta permanecerá acesa. Se a mensagem PRONTA não aparecer, vá para o capítulo de solução de problemas no guia de utilização on-line.

## **Etapa 10. Altere o decalque do painel de controle (opcional)**

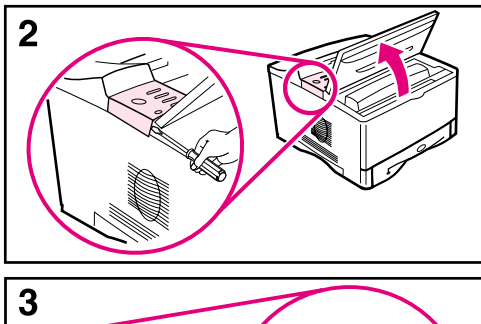

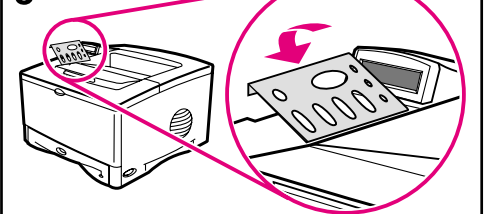

Se for necessário, utilize os seguintes procedimentos para instalar o decalque do painel de controle adequado para o seu idioma.

- **1** Localize os decalques do painel de controle na bandeja de saída da impressora. (Esses decalques podem ter se movido durante o transporte.)
- **2** Se for necessário, remova o decalque atualmente instalado na impressora.
	- **a** Abra a tampa superior da impressora.
	- **b** Insira um objeto fino e rígido debaixo da margem do decalque e puxe o decalque até que ele saia.
	- **c** Feche a tampa superior.
- **3** Coloque o decalque do painel de controle desejado no painel de controle e fixe-o no local certo.

## **Etapa 11. Configure o idioma do visor do painel de controle (opcional)**

Por padrão, o painel de controle na impressora exibe mensagens em inglês. Se necessário, configure a impressora para exibir mensagens e imprimir páginas de configuração em um outro idioma suportado.

- **1** Desligue a impressora.
- **2** Mantenha pressionado **[Selecionar]** ao ligar a impressora.
- **3** Quando aparecer SELECIONAR IDIOMA no visor de LED, libere **[Selecionar]**.
- **4** Depois que a impressora terminar a inicialização, IDIOMA = INGLÊS aparecerá no visor de LED.
- **5** Quando IDIOMA = INGLES aparecer no visor, pressione **[- VALOR +]** para percorrer os idiomas disponíveis.
- **6** Pressione **[Selecionar]** para salvar o idioma desejado como o novo padrão.
- **7** Pressione **[Continuar]** para retornar para PRONTA.
- **8** Para ativar a opção do novo idioma, desligue a impressora e ligue-a em seguida.
- **9** O texto do visor do LED deveria agora aparecer no idioma selecionado.

## **Etapa 12. Conecte os cabos da impressora**

A impressora HP LaserJet 5100 inclui uma interface: uma porta paralela IEEE-1284.

As impressoras HP LaserJet 5100tn e 5100dtn também incluem um servidor de impressão HP Jetdirect com uma porta de fast Ethernet (10/100Base-TX) adicional.

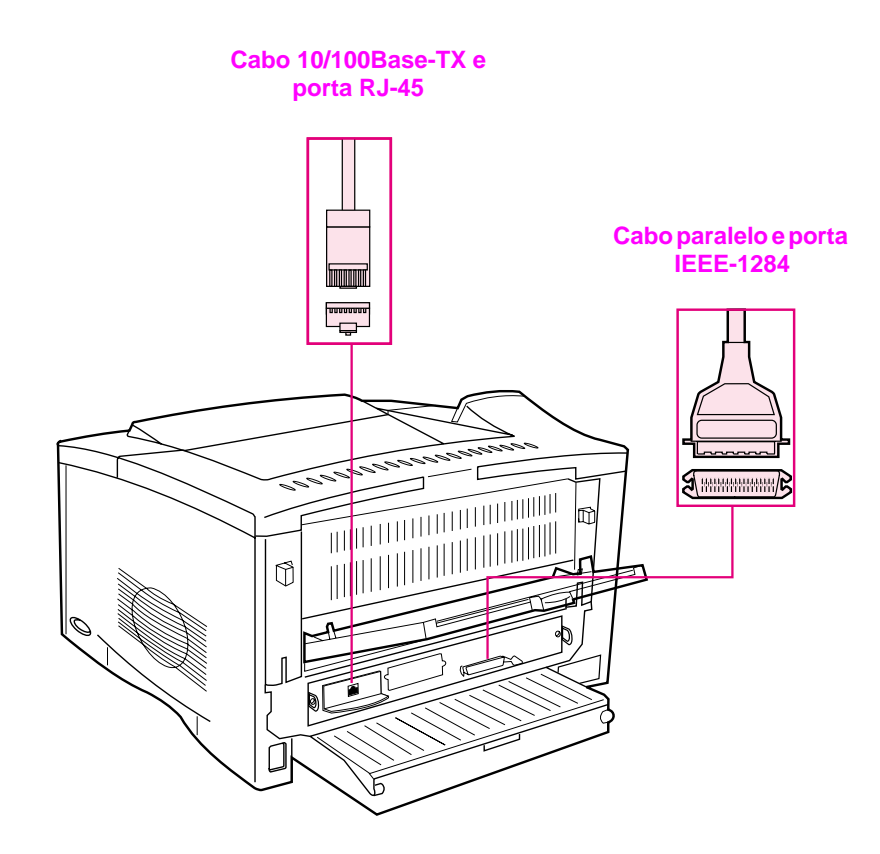

## **Conexão do cabo paralelo**

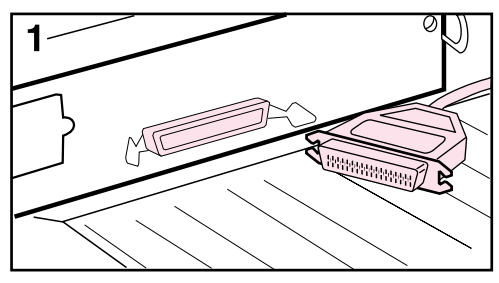

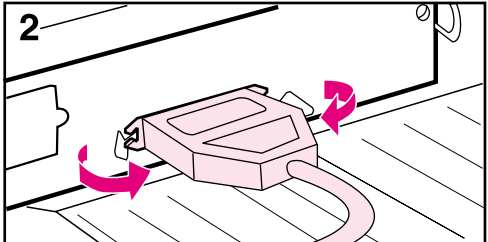

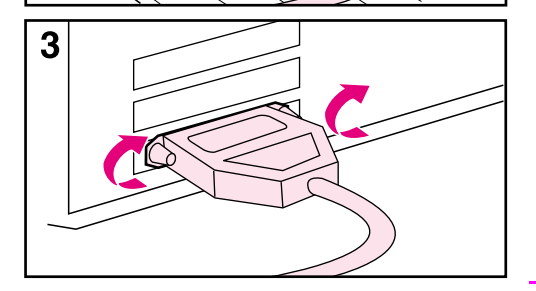

Para garantir a confiabilidade, utilize um cabo paralelo bidirecional IEEE-1284. (Esses cabos vêm marcados com "IEEE-1284") Apenas os cabos IEEE-1284 suportam todos os recursos avançados da impressora.

#### **Cuidado**

Certifique-se de que a impressora está desligada.

- **1** Conecte o cabo paralelo à porta paralela.
- **2** Encaixe os clipes de arame no local para prender o cabo na impressora.

O cabo deve ser instalado com facilidade. Se houver alguma dificuldade, verifique o sentido do cabo.

**3** Conecte a outra extremidade do cabo no conector apropriado no computador.

#### **Nota**

Consulte o guia de utilização on-line para obter informações sobre a encomenda de dois ou três metros de cabo paralelo IEEE-1284.

## **Conexão à rede fast Ethernet (10/100Base-TX)**

Utilize a porta RJ-45 para conectar a impressora a uma rede fast Ethernet (10/100-Base-TX). (Essa porta está disponível somente para impressoras HP LaserJet 5100 tn e 5100dtn.)

**Cuidado** Verifique se a impressora está desligada antes de conectá-la à porta RJ-45.

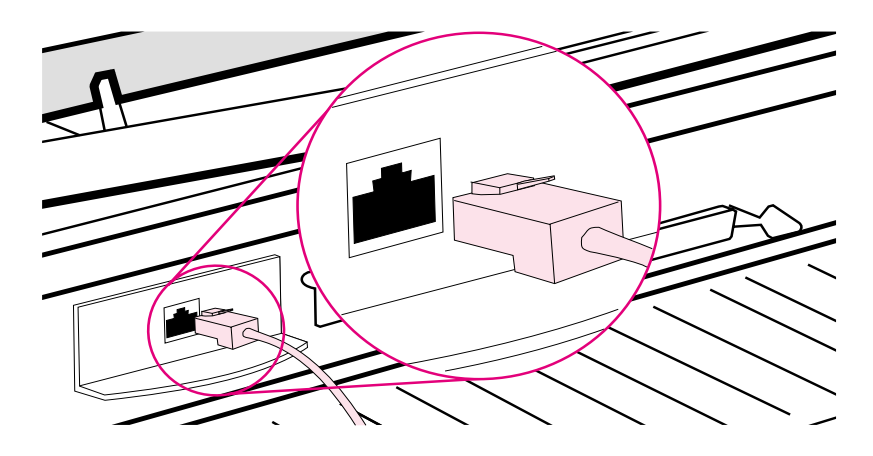

#### **Figura 8 Conexão à rede Ethernet 10Base-T**

- Conecte um cabo de rede de par trançado à porta RJ-45 da placa do servidor de impressão da HP Jetdirect.
- Conecte a outra extremidade do cabo à rede.
- **Nota** Para obter uma ligação bem-sucedida, o LED 10 ou 100 da porta deve ligar quando a impressora estiver ligada. Se nenhum dos LEDs estiver ligado, o servidor de impressão não poderá se conectar à rede. Para obter mais informações, consulte o capítulo de solução de problemas no guia de utilização on-line.

## **Etapa 13. Teste a impressora**

<span id="page-151-0"></span>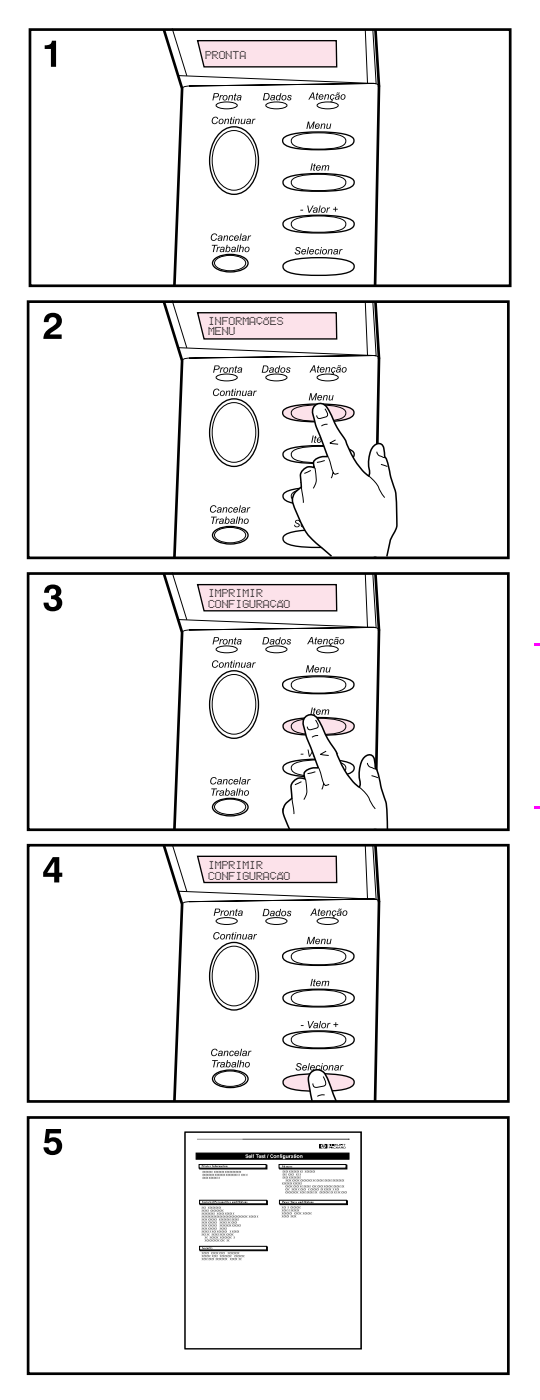

Imprima uma página de configuração para verificar se a impressora está funcionando corretamente.

- **1** Certifique-se de que a impressora está ligada e a mensagem PRONTA está sendo exibida.
- **2** Pressione **[Menu]** até o visor exibir MENU INFORMAÇÕES.
- **3** Pressione **[Item]** até o visor exibir IMPRIMIR CONFIGURAÇÃO.
- **4** Pressione **[Selecionar]** para imprimir a página de configuração.
- **5** A página de configuração mostra a configuração atual da impressora.

#### **Nota**

Uma página de configuração da rede Jetdirect também será impressa para as impressoras HP LaserJet 5100tn e 5100dtn.

## **Etapa 14. Instale o software de impressão**

Um software de impressão em CD-ROM acompanha a impressora. Os drivers da impressora deste CD devem ser instalados para que os recursos da impressora sejam totalmente aproveitados. Além disso, o guia de utilização on-line para a impressora está localizado neste CD.

Se o seu computador não tiver uma unidade de CD-ROM mas você tiver acesso a uma, poderá copiar o CD em disquetes para instalar em seu computador.

Os drivers mais recentes estão disponíveis na Internet em <http://www.hp.com/support/lj5100>. Dependendo da configuração dos computadores projetados para Microsoft® Windows®, o programa de instalação do software de impressora verifica automaticamente o computador com acesso à Internet a fim de obter o software mais recente.

### **Software para redes**

Os softwares e utilitários a seguir estão disponíveis para gerenciamento de impressão em rede.

#### **HP Web Jetadmin (Windows)**

O HP Web Jetadmin permite que você gerencie impressoras conectadas HP Jetdirect na sua intranet utilizando um navegador. O HP Web Jetadmin é uma ferramenta de gerenciamento baseada em um navegador e deve ser instalado somente no computador do administrador da rede. Ele pode ser instalado e executado em diversos sistemas:

Para fazer o download da versão atual do HP Web Jetadmin e da lista mais recente dos sistemas de host suportados, visite o Atendimento ao cliente HP on-line em <http://www.hp.com/go/webjetadmin>.

## **Utilitário HP LaserJet (Mac OS)**

O Utilitário HP LaserJet permite controlar os recursos que não estão disponíveis no driver. Utilize as telas ilustradas para selecionar os recursos da impressora e para completar tarefas com a impressora, tais como:

- personalizar as mensagens do painel de controle da impressora
- dar um nome à impressora, atribui-la a uma zona na rede, fazer download de arquivos e fontes e alterar a maioria das configurações da impressora
- configurar uma senha para a impressora
- a partir do computador, bloquear funções no painel de controle da impressora para impedir acesso não autorizado (consulte a ajuda do software da impressora)
- configurar e ajustar a impressora para impressão IP
- inicializar a memória flash ou de disco
- gerenciar fontes em RAM (Memória de acesso aleatório), memória de disco ou memória flash
- administrar recursos de retenção de trabalho

**Nota** O Utilitário HP LaserJet não é suportado para os idiomas coreano, japonês, chinês tradicional e chinês simplificado.

> Consulte a Ajuda do Utilitário HP LaserJet para obter mais informações.

### **UNIX**

O HP Jetdirect Printer Installer para UNIX<sup>®</sup> é um utilitário simples de instalação de impressora para redes HP-UX® e Sun Solaris. Esse utilitário está disponível para download no Atendimento ao cliente HP on-line em [http://www.hp.com/support/net\\_printing](http://www.hp.com/support/net_printing).

#### **Linux**

A impressão a partir do Linux é suportada quando se utiliza o Graphical Print Dialog (GPR), um diálogo de impressão disponível para redes LPR. Para trabalhos de impressão PostScript®, o GRP utiliza arquivos de Descrição de Impressora PostScript (PPD) da impressora para comunicação com a Descrição de Impressora PostScript da impressora.

Atualmente, a impressão GRP é suportada por computadores que executam Red Hat 6.2, que possuem uma janela de área de trabalho X (como KDE) instalada. Entretanto, outros tipos de Linux podem utilizar a impressão GRP com sucesso.

Para obter mais informações sobre a utilização de Linux com impressoras HP, consulte http://hp.sourceforge.net

### **Instalação do software de impressão para Windows**

- **1** Feche todos os aplicativos que estiverem sendo executados.
- **2** Insira o CD na unidade de CD-ROM. Dependendo da configuração do computador, o programa de instalação pode iniciar automaticamente. Se o programa de instalação não iniciar automaticamente, complete as seguintes etapas:
	- **a** Clique em **Iniciar** e, em seguida, em **Executar**.
	- **b** Digite **D:\SETUP** (ou a letra apropriada do diretório da unidade) na caixa da linha de comando e clique em **OK**.
- **3** Siga as instruções na tela do computador.
- **Nota** Se você desejar testar a instalação do software, selecione a opção próxima ao final do programa de instalação que permite a impressão de uma página de teste.

## **Instalação do software de impressão para Macintosh**

- **1** Na impressora, imprima uma página de configuração e uma página de configuração da rede Jetdirect para determinar o endereço IP, o nome da impressora Apple Talk e a zona na qual a impressora está localizada (se for aplicável). (Para obter mais informações sobre a impressão de uma página de configuração, consulte ["Etapa 13. Teste a impressora" na página 150.](#page-151-0))
- **2** Saia de todos os aplicativos.
- **3** Insira o CD na unidade de CD-ROM.
- **4** Clique duas vezes no ícone **Instalador** e siga as instruções apresentadas na tela.
- **5** Se você estiver utilizando Mac OS 8.6 para Mac OS 9.2, complete as etapas de 6 a 11. -Ou-

Se você está utilizando Mac OS X, complete as etapas de 12 a 16.

#### **Mac OS 8.6 para Mac OS 9.2**

- **6** Abra o **Chooser** no menu **Apple**.
- **7** Clique no ícone **Apple LaserWriter**. Se o ícone não estiver lá, entre em contato com o representante Macintosh.
- **8** Se você estiver em uma rede com zonas múltiplas, selecione a zona na caixa **Zonas AppleTalk** onde a impressora está localizada. (A zona está listada na página de configuração impressa na etapa 1.)
- **9** Clique duas vezes na impressora desejada. Um ícone deve ser exibido.
- **10** Escolha uma opção de Impressão em segundo plano. Selecione **Ligado** se desejar trabalhar no computador enquanto um trabalho está sendo impresso.
- **11** Feche o **Chooser** clicando na caixa fechar no canto superior esquerdo.

### **Mac OS X**

- **12** Abra o Centro de Impressão e, em seguida, clique em **Adicionar impressora**. (O Centro de Impressão está localizado na pasta Utilitários, que se encontra na pasta Aplicativos do disco rígido.)
- **13** Se você está utilizando uma rede AppleTalk, selecione **AppleTalk** no menu pop-up. -Ou-

Se você está utilizando uma rede LPR, selecione **impressora LPR usando IP** do menu pop-up e digite o endereço IP da impressora. (O endereço IP da impressora está listado na página de configuração da rede Jetdirect impressa na etapa 1.)

- **14** Se necessário, selecione a Zona. (A Zona está listada na página de configuração impressa na etapa 1.)
- **15** Selecione a impressora desejada na lista e clique em **Adicionar**. Um ponto aparecerá ao lado do nome da impressora indicando que essa impressora é agora a impressora padrão.
- **16** Feche o Centro de impressão clicando no botão vermelho no canto superior esquerdo.

## **Etapa 15. Verifique a configuração da impressora**

A forma mais fácil de verificar se a instalação da impressora foi concluída com sucesso é imprimir um documento a partir de um software aplicativo.

- **1** Abra um software aplicativo de sua escolha e abra ou crie um documento simples.
- **2** Selecione o comando Imprimir no software aplicativo. (Você pode selecionar esse comando clicando em **Arquivo** e, em seguida, em **Imprimir**.) A caixa de diálogo **Imprimir** para o software aplicativo irá aparecer.
- **3** Certifique-se de que o nome correto da impressora é o que aparece na caixa de diálogo **Imprimir**.
- **4** Imprima o documento.

Se o documento imprimir, a instalação estará concluída. Se a página de configuração não for impressa corretamente ou se nada for impresso, vá para o capítulo de solução de problemas do guia de utilização on-line.

#### **Parabéns, a configuração da impressora está concluída!**

## **Declaração de garantia limitada da Hewlett-Packard**

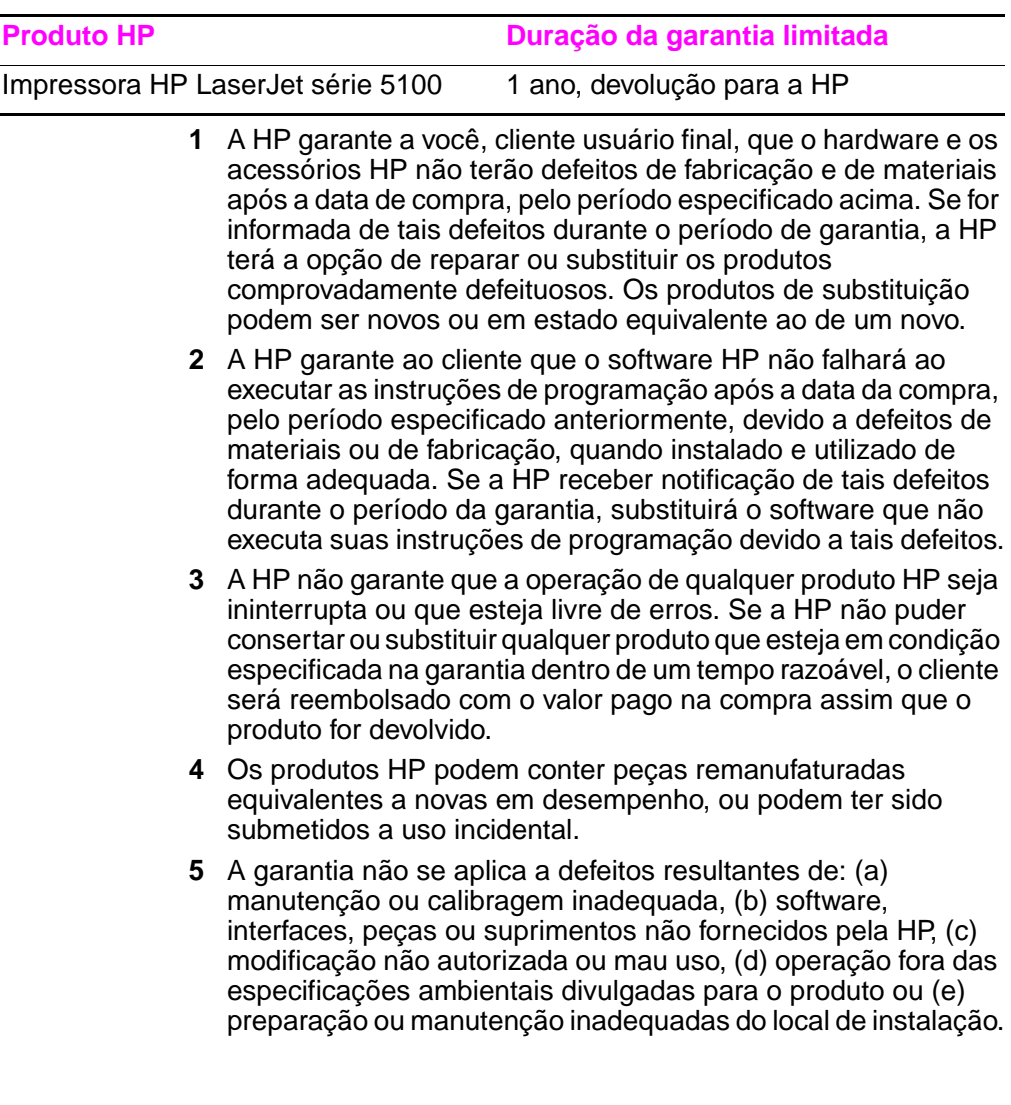

- **6** DE ACORDO COM OS LIMITES PERMITIDOS PELA LEI LOCAL, AS GARANTIAS DESTA DECLARAÇÃO ESPECIFICADAS ACIMA SÃO EXCLUSIVAS E NENHUMA OUTRA GARANTIA OU CONDIÇÃO, SEJA ESCRITA OU VERBAL, ESTÁ EXPRESSA OU IMPLÍCITA. A HP REJEITA EXPLICITAMENTE AS GARANTIAS IMPLÍCITAS OU CONDIÇÕES DE COMERCIABILIDADE, QUALIDADE SATISFATÓRIA E ADEQUAÇÃO A UM PROPÓSITO EM PARTICULAR. Alguns países, estados ou províncias não permitem limitações na duração de uma garantia implícita; portanto, a limitação ou a exclusão mencionada anteriormente pode não se aplicar a você. Esta garantia concede direitos legais específicos e você também pode ter outros direitos que variam de país para país, de estado para estado ou de província para província.
- **7** A garantia limitada da HP é válida em qualquer país ou localidade na qual a HP tenha suporte para este produto e onde há comercialização deste produto. O nível de serviço de garantia que você irá receber pode variar de acordo com o padrão local. A HP não irá alterar forma, função ou ajuste do produto para fazer com que ele opere em um país no qual nunca teve intenção de funcionar por razões legais ou regulamentares.
- **8** DE ACORDO COM OS LIMITES PERMITIDOS PELA LEI LOCAL, AS SOLUÇÕES FORNECIDAS NESTA DECLARAÇÃO DE GARANTIA SÃO AS ÚNICAS SOLUÇÕES POSSÍVEIS AO CLIENTE. EXCETO NAS CONDIÇÕES INDICADAS ACIMA, A HP OU SEUS FORNECEDORES NÃO SERÃO RESPONSÁVEIS PELA PERDA DE DADOS OU POR DANOS DIRETOS, ESPECIAIS, ACIDENTAIS OU CONSEQÜENCIAIS (INCLUINDO PERDA DE LUCRO OU DE DADOS) OU POR OUTROS DANOS, SEJAM OU NÃO DETERMINADAS EM CONTRATO, CLÁUSULAS EXTRACONTRATUAIS OU SIMILARES. Alguns países, estados ou províncias não permitem a exclusão ou limitação de danos acidentais ou consequenciais; por isso, a limitação ou exclusão acima citada pode não se aplicar ao seu caso.

OS TERMOS DE GARANTIA CONTIDOS NESTA DECLARAÇÃO, EXCETO DE ACORDO COM AS REGRAS LEGALMENTE PERMITIDAS, NÃO EXCLUEM, RESTRINGEM NEM MODIFICAM E ESTÃO DE ACORDO COM OS DIREITOS LEGAIS APLICÁVEIS À VENDA DESTE PRODUTO.

## **Garantia limitada para a vida útil do cartucho de impressão**

Este cartucho de impressão HP possui a garantia de estar livre de defeitos de materiais e de fabricação durante sua vida útil (até que o toner HP esteja vazio).

Seu toner HP estará vazio quando você começar a ver digitações claras ou desbotadas na página impressa. Se for aplicável, sua impressora enviará uma mensagem de toner baixo. A HP, por opção própria, substitui produtos com defeito comprovado ou devolve o dinheiro da compra.

A garantia não inclui cartuchos que tenham sido enchidos novamente, que estejam vazios, forçados, que tenham sido utilizados indevidamente ou alterados de alguma maneira.

Esta garantia limitada lhe dá direitos legais específicos. Você pode ter outros direitos que variam de estado para estado, província para província e de país para país.

De acordo com o permitido pela lei aplicável, em nenhuma circunstância a Hewlett-Packard Company será responsável por danos ou pela perda de lucros acidentais, consequenciais, especiais, indiretos, punitivos ou exemplares por não cumprimento desta garantia ou outros.

Se o seu produto provar ser defeituoso, devolva-o ao local de compra com uma descrição escrita do problema.

## **Informações regulamentares**

## **Regulamentos da FCC**

Este equipamento foi testado e aprovado segundo os limites para um dispositivo digital Classe B, conforme a Parte 15 das normas da FCC. Esses limites foram estabelecidos para oferecer proteção razoável contra interferência prejudicial em uma instalação residencial. Este equipamento gera, utiliza e pode emitir energia de radiofreqüência. Se esse equipamento não for instalado e utilizado de acordo com as instruções, pode causar interferências prejudiciais às comunicações de rádio. Todavia, não há nenhuma garantia de que não ocorrerá interferência em uma instalação específica. Se esse equipamento causar interferência prejudicial na recepção de rádio ou de televisão, que pode ser detectada ao desligar o equipamento e ligá-lo novamente, o usuário deve tentar corrigir a interferência seguindo uma das medidas a seguir:

- Oriente ou posicione novamente a antena receptora.
- Aumente a distância entre o equipamento e o receptor.
- Conecte o equipamento a uma tomada de um circuito diferente da que o receptor está ligado.
- Consulte o revendedor ou um técnico de rádio/TV experiente.
- **Nota** Quaisquer alterações ou modificações na impressora que não sejam expressamente aprovadas pela HP poderão invalidar a autorização do usuário para operar este equipamento.

É necessário o uso de um cabo de interface protegido compatível com os limites da Classe B da Parte 15 das normas da FCC.

### **Programa de Promoção de Produtos Compatíveis com o Meio Ambiente**

## **Proteção ao meio ambiente**

A Hewlett-Packard Company tem o compromisso de fornecer produtos de qualidade que não sejam nocivos ao meio ambiente. Este produto foi projetado com vários atributos para minimizar impactos ambientais.

### **Produção de ozônio**

Este produto não gera gás ozônio  $(O_3)$  considerável.

#### **Consumo de energia**

O consumo de energia cai significativamente no modo de economia de energia. Isso não só preserva recursos naturais, como também economiza dinheiro sem afetar o alto desempenho deste produto. **Este produto é qualificado pelo ENERGY STAR®, que é um programa voluntário para incentivar o desenvolvimento de produtos de escritório que utilizem energia de maneira eficiente.** 

ENERGY STAR é uma marca de serviço registrada da Environmental Protection Agency nos EUA. Como uma associada da ENERGY STAR®, a Hewlett-Packard Company determinou que este produto atenda às diretrizes da ENERGY STAR® no que diz respeito à eficiência de energia. Para obter mais informações, consulte [http://www.energystar.gov.](http://www.energystar.gov)

### **Utilização do papel**

O acessório de impressão dúplex e a capacidade de imprimir n páginas/folha (várias páginas impressas em uma folha) podem reduzir a utilização de papel e a conseqüente demanda de recursos naturais. Para obter mais informações sobre esses recursos, consulte o guia de utilização on-line.

### **Plásticos**

As peças de plástico com mais de 25 gramas são marcadas de acordo com os padrões internacionais, o que melhora a capacidade de identificar plásticos para fins de reciclagem no final da vida do produto.

## **Suprimentos para impressão da HP LaserJet**

Em muitos países, os suprimentos de impressão deste produto (por exemplo, cartucho de impressão) podem ser devolvidos à HP através do Programa de retorno e reciclagem de suprimentos de impressão da HP. Um programa de devolução fácil de usar e gratuito está disponível em mais de 48 países. Informações e instruções sobre o programa em vários idiomas são incluídas em cada novo cartucho de impressão HP LaserJet e nas embalagens de suprimentos.

#### **Informações sobre o Programa de retorno e reciclagem de suprimentos de impressão da HP**

Desde 1990, o Programa de retorno e reciclagem de suprimentos de impressão da HP recolheu mais de 47 milhões de cartuchos de impressão da LaserJet usados, que de outra forma teriam sido depositados em lixeiras em todo o mundo. Os cartuchos e suprimentos de impressão da HP LaserJet são recolhidos e enviados aos associados de recuperação de produtos para serem desmontados. Depois de uma inspeção completa de qualidade, as peças selecionadas são recuperadas para uso em novos cartuchos. Os materiais restantes são separados e convertidos em matéria-prima para uso por outras indústrias na fabricação de uma variedade de produtos úteis.

#### **Devoluções nos EUA**

Para uma devolução de cartuchos e suprimentos usados mais adequada para o meio ambiente, a HP encoraja o uso de devoluções em grandes quantidades. Basta empacotar dois ou mais cartuchos e utilizar somente uma etiqueta UPS pré-endereçada e pré-paga que é fornecida com o pacote. Para obter mais informações nos EUA, ligue para (1) (800) 340-2445 ou visite o site do Programa de retorno e reciclagem de suprimentos de impressão da HP na Web:<http://www.hp.com/go/recycle>.

#### **Devoluções fora dos EUA**

Clientes fora dos EUA devem entrar em contato com o Escritório de vendas e serviços HP ou visitar o site <http://www.hp.com/go/recycle>na Web para obter mais informações sobre a disponibilidade do Programa de retorno e reciclagem de suprimentos de impressão da HP.

#### **Papel**

Este produto é capaz de utilizar papéis reciclados desde que estes atendam às orientações apresentadas no HP LaserJet Printer Family Print Media Guide. Consulte o guia de utilização on-line para obter informações para encomendas. Este produto é adequado para o uso com papel reciclado de acordo com DIN 19309.

### **Restrições de material**

Este produto não contém mercúrio adicionado.

Este produto não contém baterias.

Este produto HP contém condutor na solda.

Para obter informações sobre reciclagem, entre em contato com <http://www.hp.com/go/recycle>, com as autoridades locais e com a Electronics Industry Alliance: [http://www.eiae.org.](http://www.eiae.org)

### **Folha de dados de segurança do material**

As MSDS podem ser obtidas no site Suprimentos da HP LaserJet na Web em [http://www.hp.com/go/msds.](http://www.hp.com/go/msds)

### **Garantia estendida**

O HP SupportPack fornece cobertura para os produtos de hardware da HP e para todos os componentes internos fornecidos pela HP. Trata-se de uma garantia de três anos a partir da data de compra do produto HP. O cliente deve adquirir o HP SupportPack dentro de 180 dias a partir da data de compra do produto HP. Para obter mais informações, entre em contato com o Atendimento ao Cliente HP. Consulte o panfleto de suporte que acompanha sua impressora.

#### **Disponibilidade de peças de reposição e suprimentos**

Peças de reposição e suprimentos consumíveis para este produto estarão disponíveis por no mínimo cinco anos depois que a produção for descontinuada.

### **Para obter mais informações**

sobre programas ambientais da HP, incluindo:

- Folha do perfil ambiental do produto para este e outros produtos HP relacionados
- Comprometimento da HP com o meio ambiente
- Sistema de gerenciamento ambiental da HP
- Programa de retorno e reciclagem de produtos no fim da vida útil
- Folha de dados de segurança de materiais

Consulte: <http://www.hp.com/go/environment> ou [http://www.hp.com/hpinfo/community/environment.](http://www.hp.com/hpinfo/community/environment)

## **Declaração de conformidade**

#### **de acordo com o Guia 22 da ISO/IEC e EN 45014**

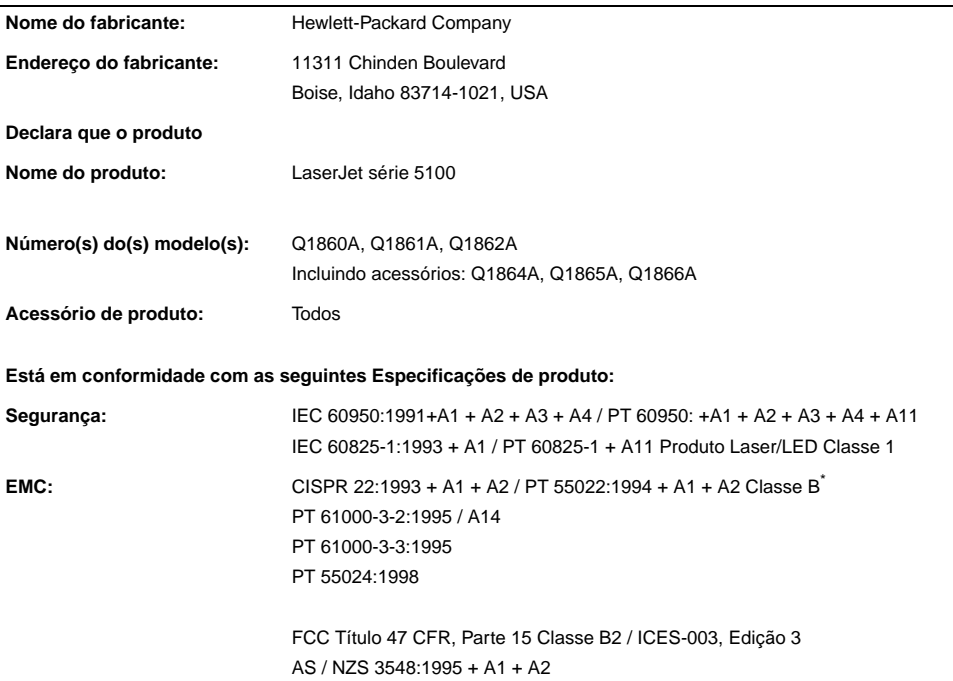

#### **Informações suplementares:**

O produto aqui descrito está em conformidade com os requisitos da Diretriz EMC 89/336/EEC e da Diretriz de baixa voltagem 73/23/EEC e assim leva a marca CE.

- 1. O produto foi testado em uma configuração típica com Sistemas de computadores pessoais da Hewlett-Packard.
- 2. Este dispositivo está em conformidade com a Parte 15 das normas da FCC. A operação está sujeita às seguintes condições: (1) este dispositivo não deve provocar interferência prejudicial e (2) este dispositivo deve aceitar qualquer interferência recebida, inclusive interferência que possa provocar operação indesejada.

\*O produto inclui opções de rede de área local (LAN). Quando o cabo de interface está conectado a conectores LAN, o produto atende aos requisitos de PT55022 Classe A, ao qual se aplicam: Advertência: Este é um produto da Classe A. Em um ambiente doméstico, esse produto pode causar interferência em comunicações de rádio. Casso isso aconteça, o usuário deve tomar as medidas necessárias.

3. O número do modelo deve incluir um sufixo "R" adicional.

#### **Boise, Idaho USA 20 de dezembro de 2001**

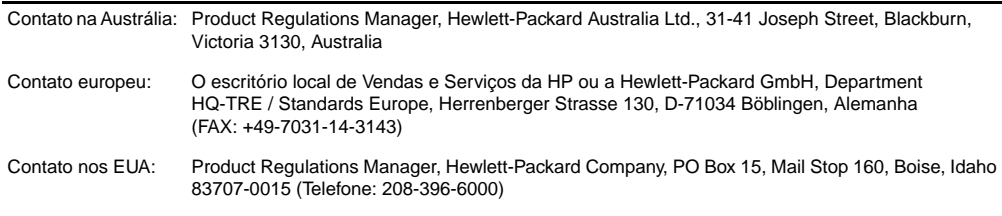

## **Especificações elétricas**

**ADVERTÊNCIA!** Os requisitos de energia são baseados na região onde a impressora é vendida. Não converta as voltagens de operação. Isso pode danificar a impressora e invalidar a garantia do produto.

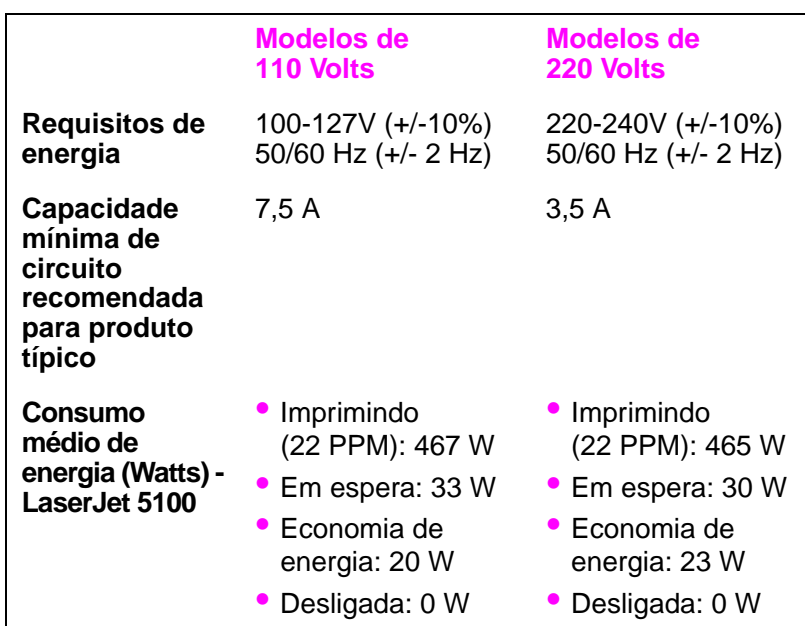

Valores sujeitos a alterações, consulte

<http://www.hp.com/support/lj5100> para obter informações atualizadas.

O tempo de ativação padrão do modo Economia de energia é de 30 minutos.

## **Emissões acústicas**

Valores sujeitos a alterações, consulte <http://www.hp.com/support/lj5100> para obter informações atualizadas.

#### **Nível da potência sonora**

Declarado pela ISO 9296

Imprimindo (22 PPM)  $L_{WAd}= 6,8$  dB (A) [68 dB (A)] Economia de energia  $L_{WAd}= 4.4$  dB (A) [44 dB (A)]

#### **Posição circunstante-SPL**

Declarado pela ISO 9296

Imprimindo (22 PPM)  $L_{pAm} = 53$  dB (A) Economia de energia  $L_{pAm} = 32$  dB (A)

## **Declarações de segurança**

#### **Declaração de segurança do laser**

O Centro para Dispositivos e Saúde Radiológica (CDRH) da U.S. Food and Drug Administration implementou regulamentações para produtos a laser fabricados desde 1 de agosto de 1976. O cumprimento dessas normas é obrigatório para produtos comercializados nos EUA. A impressora é certificada como um produto de laser Classe 1 sob o Padrão de Emissão de Radiação do Departamento Americano de Saúde e Serviços Humanos (DHHS), de acordo com a Lei de Controle de Radiação para Saúde e Segurança de 1968. Como a radiação emitida dentro da impressora está confinada dentro de compartimentos protetores e coberturas externas, o raio laser não pode escapar durante qualquer fase de operação normal do usuário.

**ADVERTÊNCIA!** A utilização de controles, a execução de ajustes ou a realização de procedimentos não especificados neste Guia do usuário podem resultar em exposição à radiação perigosa.

#### **Regulamentações DOC canadenses**

Compatível com os requisitos canadenses relativos a EMC da Classe B.

Conforme à la classe B des normes canadiennes de compatibilité électromagnétique (CEM).

### **Declaração EMI (Coréia)**

사용자 안내문 (B급 기기)

이 기기는 비업무용으로 전자파장해 검정을 받은 기기로서, 주거 지역에서는 물론 모든 지역에서 사용할 수 있습니다.

### **Declaração VCCI (Japão)**

この装置は、情報処理装置等電波障害自主規制協議会(VCCI)の基準 に基づくクラスB情報技術装置です。この装置は、家庭環境で使用すること を目的としていますが、この装置がラジオやテレビジョン受信機に近接して 使用されると受信障害を引き起こすことがあります。

取り扱い説明書に従って正しい取り扱いをして下さい。

## **Declaração sobre laser para a Finlândia**

#### **LASERTURVALLISUUS**

#### **LUOKAN 1 LASERLAITE KLASS 1 LASER APPARAT**

HP LaserJet 5100, 5100tn, 5100dtn -lasertulostin on käyttäjän kannalta turvallinen luokan 1 laserlaite. Normaalissa käytössä tulostimen suojakotelointi estää lasersäteen pääsyn laitteen ulkopuolelle.

Laitteen turvallisuusluokka on määritetty standardin EN 60825-1 (1993) mukaisesti.

#### **VAROITUS!**

Laitteen käyttäminen muulla kuin käyttöohjeessa mainitulla tavalla saattaa altistaa käyttäjän turvallisuusluokan 1 ylittävälle näkymättömälle lasersäteilylle.

#### **VARNING!**

Om apparaten används på annat sätt än i bruksanvisning specificerats, kan användaren utsättas för osynlig laserstrålning, som överskrider gränsen för laserklass 1.

#### **HUOLTO**

HP LaserJet 5100, 5100tn, 5100dtn -tulostimen sisällä ei ole käyttäjän huollettavissa olevia kohteita. Laitteen saa avata ja huoltaa ainoastaan sen huoltamiseen koulutettu henkilö. Tällaiseksi huoltotoimenpiteeksi ei katsota väriainekasetin vaihtamista, paperiradan puhdistusta tai muita käyttäjän käsikirjassa lueteltuja, käyttäjän tehtäväksi tarkoitettuja ylläpitotoimia, jotka voidaan suorittaa ilman erikoistyökaluja.

#### **VARO!**

Mikäli tulostimen suojakotelo avataan, olet alttiina näkymättömälle lasersäteilylle laitteen ollessa toiminnassa. Älä katso säteeseen.

#### **VARNING!**

Om laserprinterns skyddshölje öppnas då apparaten är i funktion, utsättas användaren för osynlig laserstrålning. Betrakta ej strålen.

Tiedot laitteessa käytettävän laserdiodin säteilyominaisuuksista:

Aallonpituus 770-795 nm Teho 5 mW Luokan 3B laser

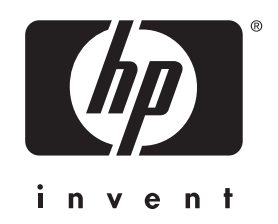

copyright © 2002 Hewlett-Packard Company

http://www.hp.com/support/lj5100

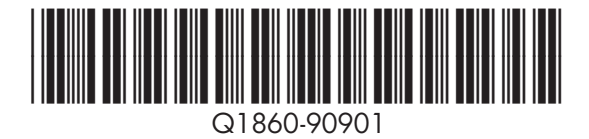